# فصل اول

# هدف كلي فصل:

# توانايي شناخت محيط نرمافزار *CorelDRAW* و كاربا اجزاي آن

# اهداف رفتاري (جزئي)

پس از مطالعه اين فصل، از فراگير انتظار ميرود كه:

- اجزاي اصلي محيط برنامه CorelDRAW را بشناسد.
- بتواند بعضي از اجزاي محيط را فعال يا غير فعال كند.
- بتواند تنظيمات مربوط به پشتيبانگيري برنامه را انجام دهد.

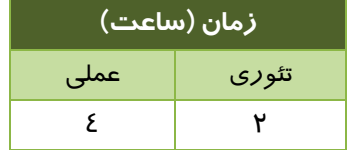

#### **مقدمه**

در اين فصل به معرفي محيط برنامه CorelDRAW و اجزاي تشكيل دهنده آن ميپردازيم. براي سهولت در ترسيم و طراحي، توصيه ميشود كليه اجزاي محيط را به دقت بررسي كرده و با تمرين عملي، مهارت لازم براي كار با هر يك از بخشهاي برنامه را كسب كنيد.

# **1-1 مفاهيم اوليه CorelDRAW**

پيش از معرفي محيط برنامه CorelDRAW، بهتر است با دو مفهوم Object و Drawing آشنا شويد.

#### **Object 1-1-1**

هر عنصر طرح مانند تصوير، شكل، خط، متن، منحني، نماد و لايه را يك شيء يا Object ميگويند . براي رسم اشياء از ابزارهاي موجود در برنامه استفاده ميشود.

#### **Drawing**  $1-1-1$

طرح يا اثر هنري كه در محيط برنامه CorelDRAW ايجاد ميكنيد، اصطلاحاً Drawing نام دارد. مانند: پوستر، لوگو، پيكتوگرام ( خط تصويري ) و . . .

با تعريف مفهوم شيء (Object (ميتوان گفت هر ترسيم (Drawing (از تعدادي شيء تشكيل ميشود.

# **2-1 محيط برنامه CorelDRAW و كار با اجزاي آن**

شكل -1 1 محيط برنامه CorelDRAW را نشان ميدهد.

#### **1-2-1 نوار منو (Bar Menu(**

بعد از نوار عنوان پنجره برنامه، اولين نواري كه در شكل -1 1 به رنگ مشكي ديده ميشود، نوار منوي برنامه CorelDRAW است. در اين برنامه نيز مانند ساير برنامهها، دستورات را از طريق نوار منو اجرا ميكنيد.

#### **2-2-1 نوارابزار استاندارد (Standard (**

بعد از نوار منو، نوارابزار استاندارد (Standard (قرار دارد (شكل 1-1 ). اين نوارابزار شامل دكمههايي براي ايجاد فايل جديد، باز كردن فايلهاي موجود، چاپ فايل، كپي كردن اشياء و . . . است. براي فعال يا غير فعال كردن نوارابزار استاندارد، از گزينه آن واقع در منوي ميانبر استفاده ميشود. اين منو با كليك راست روي يكي از نوارابزارهاي موجود باز ميشود (شكل 2-1 ).

با غير فعال كردن اين نوار علامت از كنار نام آن حذف ميشود.

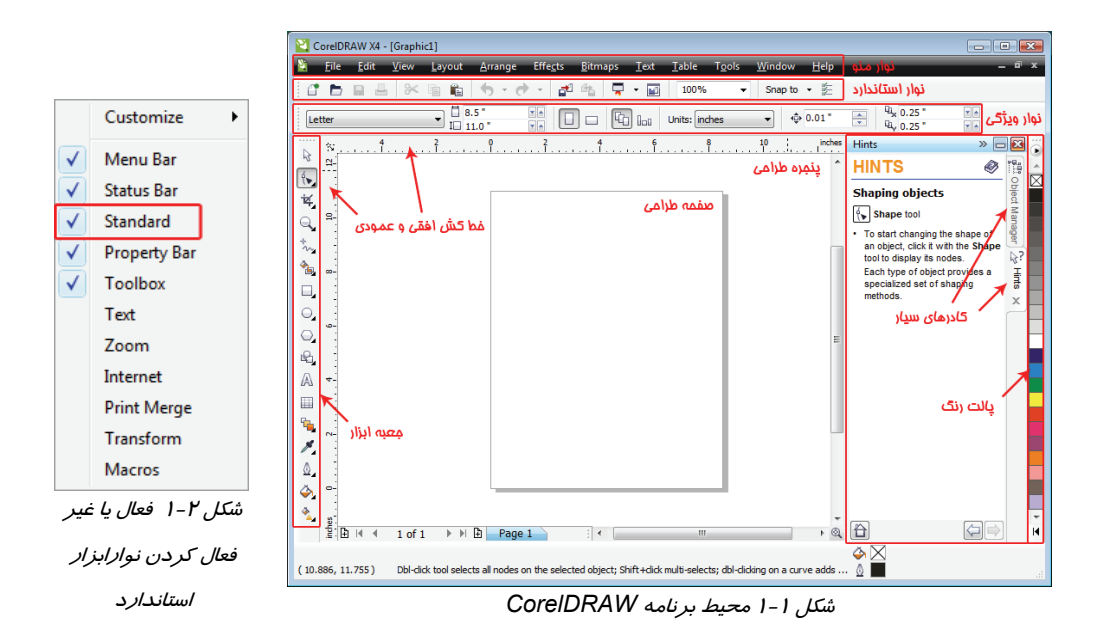

#### **3-2-1 نوار ويژگي (Bar Property(**

يكي از مهمترين نوارهاي موجود در برنامه CorelDRAW، نوار ويژگي (Property Bar) است (شكل ۳-۱). هنگامي كه شيي را رسم كرده و آن را انتخاب ميكنيد ، خصوصيات آن در نوار ويژگي ظاهر ميشود. با تغيير اين ويژگيها، خصوصيات شيء تغيير ميكند . اگر هيچ شيي رسم يا انتخاب نشده باشد، اين نوار، خصوصيات صفحه ترسيم را نشان ميدهد.

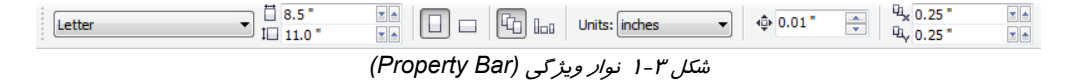

براي فعال يا غير فعال كردن اين نوار از گزينه Bar Property در منوي ميانبر شكل -2 1 استفاده ميشود.

#### **4-2-1 پنجره طراحي (Window Drawing(**

بيشترين فضاي محيط برنامه CorelDRAW به پنجره طراحي (Window Drawing (اختصاص داده شده است. اين فضا مشابه يک ميز کار است که صفحه طراحي روي آن قرار دارد (شکل ۱-۱).

#### **5-2 - 1 خطكش (Ruler (**

بـراي سـهولت در انجـام ترسـيمات دقيـق، يـك خـطكـش افقـي در بـالا و يـك خـطكـش عمـودي در سـمت چپ پنجره طراحي قرار داده شده اسـت (شـكل ١-١). بـراي فعـال يـا غيـر فعـال كـردن خـطكـش، از گزينـه

انتخـابي Rulers View اسـتفاده كنيـد . در فصـل بعـد بـا نحـوه تغييـر واحـد انـدازهگيـري خـطكـش آشنا خواهيد شد.

# **تمرين 1-1**

نوارابزار استاندارد، نوار ويژگي و خطكش را يك بار غيرفعال و مجدداً فعال كنيد.

#### **6-2-1 صفحه طراحي (Page Drawing(**

صفحه طراحی (Drawing Page) مانند يک برگه کاغذ است که عمليات ترسيم *ر*ا *ر*وي آن انجام ميدهيد. مشخصات اين صفحه در Bar Property نشان داده شده و قابل تغيير است. هر سند CorelDRAW مي- تواند شامل تعدادي صفحه طراحي باشد كه با استفاده از زبانه صفحات در پايين پنجره طراحي، ميتوان به آنها دست يافت (شكل ٤-١).

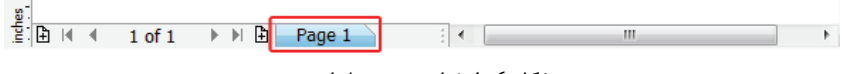

#### **7-2 - 1 جعبه ابزار (Toolbox(**

يكي از مهمترين اجزاي محيط برنامه CorelDRAW، جعبه ابزار (Toolbox (است كه به طور پيشفرض به صورت عمودي در سمت چپ پنجره قرار دارد (شكل ۱–۱). در اين جعبه كه حاوي كليه ابزارهاي ترسيم و ويرايش اشياء ميباشد، به هر ابزار يك دكمه اختصاص داده شده است. با نگهداشتن اشارهگر ماوس روي هر ابزا*ر*، نام آن در يک کادر Tooltip به نمايش درميآيد (شکل ۵-۱).

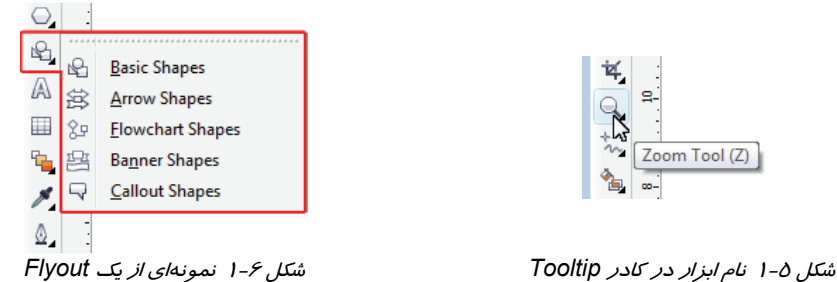

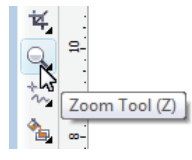

با دقت در شكل دكمههاي جعبه ابزار، به دكمههايي برخورد ميكنيد كه در گوشه پايين (سمت راست) آنها، يك علامت ديده ميشود. اين دكمهها Flyout نام دارند كه خود شامل چندين ابزار ميباشند. با نگه داشتن كليد چپ ماوس بر روي هر Flyout، يك منو باز شده و كليه ابزارهاي متعلق به آن در دسترس قرار ميگيرند (شكل 6 -1 ).

شكل 4-1 زبانه صفحه طراحي

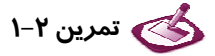

يكي از Flyoutهاي موجود در جعبه ابزار را باز كرده و سپس ماوس را روي ساير Flyoutها حركت دهيد.

## **8-2 - 1 كادرهاي سيار (Docker (**

در CorelDRAW، بخشي از دستورات و كنترلهاي برنامه به عهده كادرهاي سيار (Docker (است. اين كادرها به صورت عمودي در سمت راست پنجره طراحي قرار ميگيرند (شكل 1-1 ) و معمولاً از طريق منوي  $\mathsf{Window} \rightarrow \mathsf{Color}$  فعال مي شوند. به عنوان مثال براي باز كردن كادر سيار Color گزينه  $\mathsf{Window} \rightarrow \mathsf{Dockers}$ را انتخاب مي كنيد. Dockers  $\rightarrow$  Color

#### **9-2-1 پالت رنگ (Palette Color (**

بــراي رنــگآميــزي اشــياء، از پالــت رنــگ (Palette Color (اســتفاده مــيكنيــد. ايــن پالــت بــه صــورت عمــــودي در گوشــــه ســــمت راســــت پنجــــره CorelDRAW قــــرار دارد (شــــكل 1-1 ). برنامــــه CorelDRAW براي طراحـان، تعـداد زيـادي پالـت رنـگ پـيش بينـي كـرده اسـت كـه در فصـل هـاي بعـدي بــا آنهــا آشــنا خواهيــد شــد. پالــت پــيشفــرض CorelDRAW، Palette CMYK Default نــام دارد.  $\blacksquare$ ايــن پالــت را مــي تــوان بــا انتخــاب گزينــه  $\blacksquare$ Default  $\blacksquare$  Default  $\blacksquare$  ) ايــن پالــت را مــي تــوان Palette فعال يا غير فعال نمود .

# **3-1 پشتيبانگيري و بازيابي فايل**

برنامه CorelDRAW ميتواند به طور خودكار از ترسيمات انجام شده، نسخه پشتيبان تهيه كند. به اين ترتيب در صورتي كه رايانه دچار مشكل شده و بدون ذخيره كردن سند، مجبور به بستن برنامه باشيد، اين نسخه پشتيبان قابل بازيابي بوده و تا حد زيادي از تكرار عمليات ترسيم جلوگيري ميكند .

فاصله زماني پشتيبانگيري خودكار و محل نگهداري فايلهاي مربوط به آن را ميتوان در برنامه تنظيم نمود. همچنين ميتوان تنظيمي انجام داد كه هنگام ذخيره كردن سند، يك نسخه پشتيبان از آن تهيه شود. براي انجام اين تنظيمات گزينه Options Tools را انتخاب كنيد. كادر محاوره Options باز ميشود . از ليست سمت چپ، ابتدا روی گزينه Workspace كليك كرده و سپس زيرشاخه Save را انتخاب كنيد (شكل ۷-۱).

## **نكته: نحوه نامگذاري فايلهاي پشتيبان**

فايلهاي پشتيبان كه با فاصله زماني تعيين شده ايجاد ميشوند، با نام « اسم فايل \_of\_backup\_auto « و فايلهايي كه با انتخاب گزينه save on backup Make ايجاد ميشوند، با نام « اسم فايل \_of\_backup « ذخيره ميشوند.

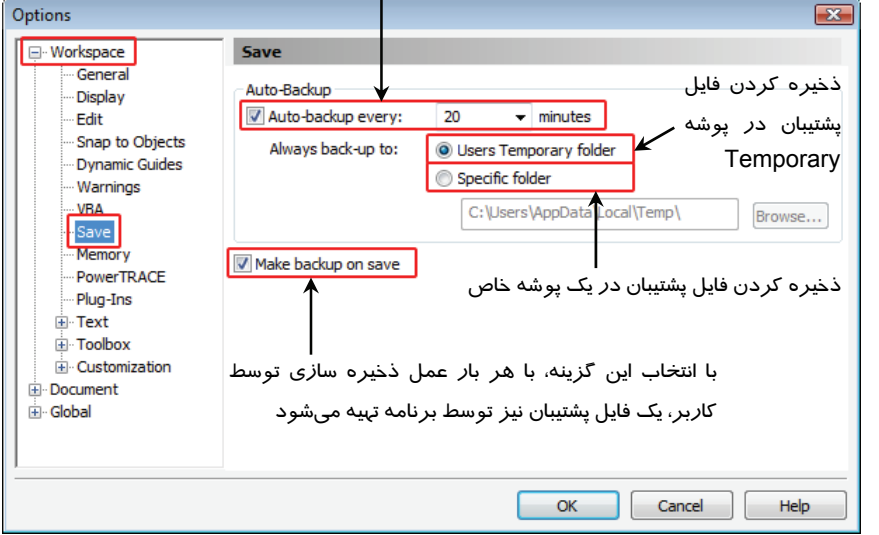

فاصله زماني هر پشتيبانگيري خودكار، بر حسب دقيقه

شكل 7-1 كادر محاوره *Options*

 **تمرين 3-1 :** تنظيمي انجام دهيد كه CorelDRAW به طور خودكار، هر 10 دقيقه يك نسخه پشتيبان

از سند تهيه كند.

# **خلاصه درس**

- هر عنصر طرح مانند تصوير، شكل، خط، متن، منحني، نماد و لايه را يك شيء يا Object ميگويند. هر طرح يا اثر هنري كه اصطلاحاً Drawing نام دارد، از تعدادي شيء تشكيل ميشود.
- محيط برنامه CorelDRAW نيز مانند ساير نرمافزارهاي كاربردي از نوار منو، تعدادي نوار ابزار، فضاي كاري شامل صفحه طراحي و كادرهاي سيار تشكيل شده است.
- در اين برنامه براي دسترسي به ابزارهاي طراحي از جعبه ابزار و براي رنگآميزي اشياء، از پالت رنگ استفاده ميشود.
- ترسيمات را در صفحه طراحي انجام ميدهيد. هر سند برنامه CorelDRAW ميتواند شامل تعدادي صفحه طراحي باشد.
- برنامه CorelDRAW قادر است سند را در فواصل زماني مشخص ذخيره كرده و با هربار ذخيره كردن سند توسط كاربر، يك نسخه پشتيبان از آن ايجاد كند . نسخههاي پشتيبان در هنگام بروز مشكلات سيستمي، به راحتي قابل بازيابي بوده و از انجام مجدد كار جلوگيري ميكند.

# **فصل اول- توانايي شناخت محيط نرمافزار CorelDRAW و كار با اجزاي آن 7**

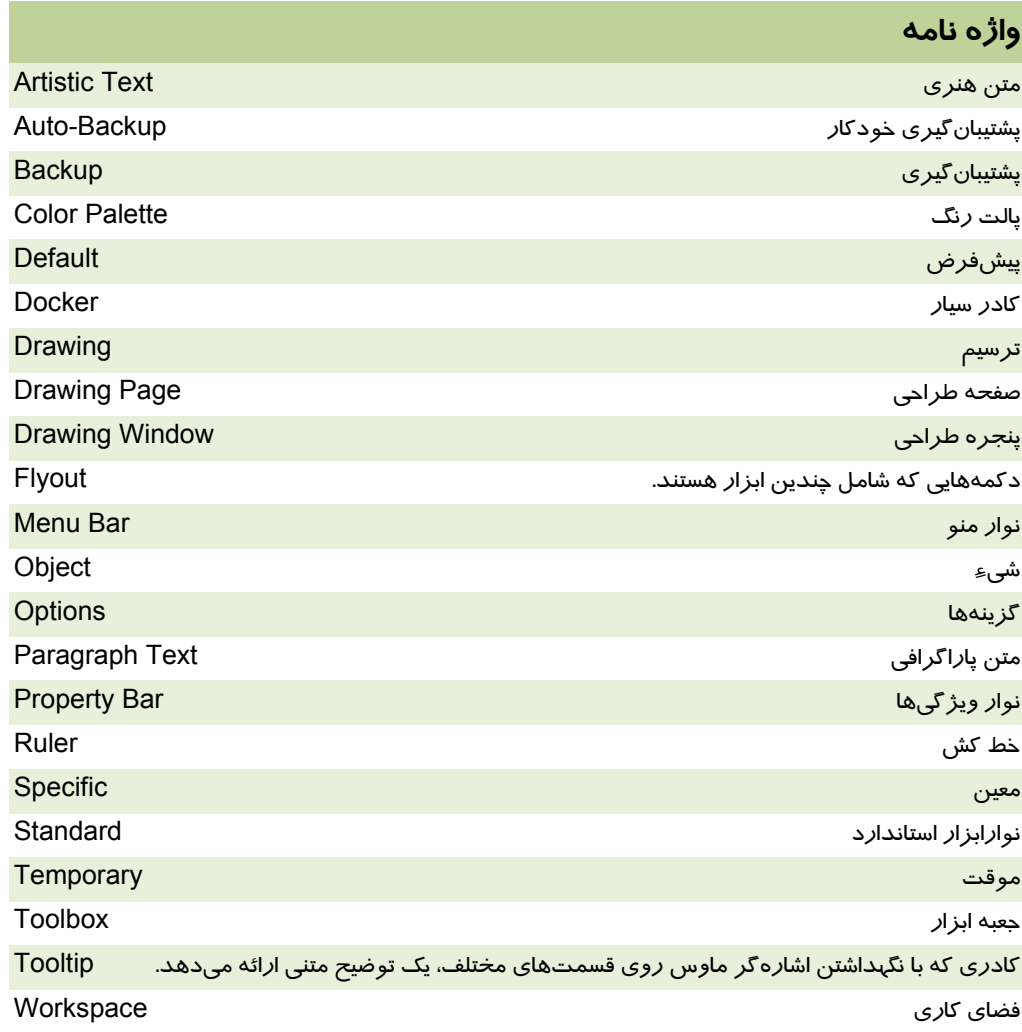

# **پروژه**

پالتهاي رنگ را از طريق منوي Palettes Color Window باز كرده و به طور اجمالي بررسي كنيد.

# **درستي يا نادرستي گزينه هاي زير را تعيين كنيد.**

1. به هر عنصر در CorelDRAW يك شيء گفته ميشود.

2. هر شيء شامل تعدادي Drawing است.

- 3. نوار ابزار استاندارد را نميتوان مخفي (غيرفعال) كرد.
- 4. از ميان گزينههاي راديويي فقط يك گزينه را ميتوان انتخاب كرد.
- 5. برنامه CorelDRAW ميتواند به طور خودكار از سند باز نسخه پشتيبان تهيه كند.

#### **معادل عبارتهاي سمت راست را از ستون سمت چپ انتخاب كرده و مقابل آن بنويسيد.**

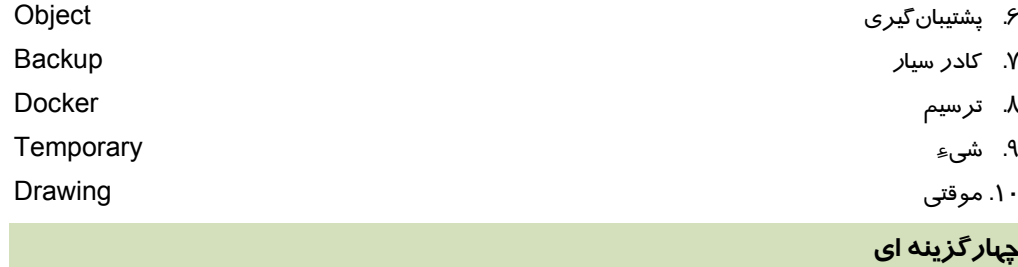

.11 گزينههايي كه داراي علامت هستند، . . . الف - كادر محاوره دارند. ب - زيرمنو دارند. ج- انتخابي هستند. د- راديويي هستند. .12 منوهايي كه داراي علامت . . . . . . . . . هستند، انتخاب شده و در حال حاضر فعالند . الف - ب- ج- د- . . . .13 چگونه ميتوان پي برد كه يك گزينه، در نوارابزار داراي دكمه ميانبر است؟ الف - با ديدن نماد آن در كنار نام گزينه ب - با ديدن علامت در كنار آن ج- با ديدن علامت √ در كنار آن د- با ديدن كليد ميانبر صفحه كليد .14 نوار ويژگي (Bar Property (چه اطلاعاتي را نشان ميدهد؟ الف - خصوصيات ابزارها ب - دستورات منوي Tools ج- خصوصيات اشياء د- تنظيمات پشتيبانگيري خودكار .15 Flyout چيست؟ الف - منوهاي داراي زيرمنو ب- دكمههاي جعبهابزار كه داراي چند ابزار هستند. ج- دكمههاي جعبهابزار كه داراي Tooltip هستند. د- كادرهاي سيار **در جاي خالي عبارت مناسب بنويسيد.**  .16 خطكش را از طريق منوي . . . . . . . . . . فعال ميكنيم. .17 با قرار دادن اشارهگر ماوس روي هر ابزار . . . . . . . . . . . . در كادر Tooltip ظاهر ميشود. .18 براي تنظيم فواصل زماني ذخيره كردن خودكار سند، از منوي . . . . . . . . . . . استفاده ميكنيم.

.19 فايلهاي پشتيبان به طور پيشفرض در پوشه . . . . . . . . . . . . ذخيره ميشوند.

## **به سئوالات زير پاسخ تشريحي دهيد.**

.20 چگونه ميتوان نوار استاندارد را فعال يا غير فعال كرد.

# فصل دوم

# هدف كلي فصل:

# توانايي ايجاد فضاي مورد نيازبراي طراحي و

# ترسيم

# اهداف رفتاري (جزئي)

پس از مطالعه اين فصل، از فراگير انتظار ميرود كه:

- بتواند سند جديد ايجاد كرده و در آن به تعداد موردنياز صفحه ايجاد كند.
	- بتواند مشخصات صفحات سند را تنظيم كرده و آنها را مديريت كند.
- بتواند صفحه را بزرگنمايي كرده و فضاي مناسب را براي طراحي به وجود آورد.
- بتواند خطكش، خطوط راهنما و خطوط شبكه را فعال كرده و مشخصات آنها را تنظيم كند.
- حالتهاي مختلف نمايش تصوير را شناخته و بتواند آنها را به درستي مورد استفاده قرار دهد.
	- بتواند از ساير منابع به سند موجود، تصوير وارد كند.
	- بتواند از الگوهاي ترسيمي موجود در CorelDRAW استفاده كند.
	- بتواند تصوير را از طريق اسكنر و دوربين ديجيتال به سند وارد كند.
- اطلاعات آماري سند را مشاهده كرده و بتواند مشخصاتي نظير عنوان، موضوع و نام طراح را به آن اضافه كند.

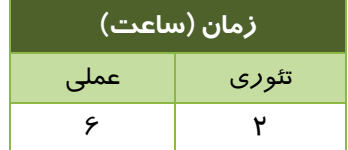

#### **مقدمه**

پيش از شروع طراحي بهتر است فضاي كار را متناسب با طرح مورد نظر خود تنظيم كنيد. در اين فصل امكاناتي را كه برنامه CorelDRAW براي تنظيم فضاي كاري ارائه مي دهد، مورد بررسي قرار ميگيرد.

# **1-2 ايجاد سند جديد و تنظيم صفحه با استفاده از Bar Property**

ايجاد سند جديد در CorelDRAW روشهاي گوناگوني دارد. يكي از اين روشها از طريق صفحه خوش- آمدگويي ارائه ميشود (شكل ۱-۲).

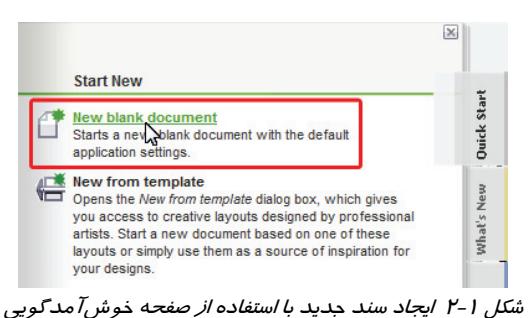

اما همانطور كه ميدانيد، از اين روش هنگامي كه در حال وارد شدن به برنامه CorelDRAW هستيد، استفاده ميشود.روش عمومي براي ايجاد سند جديد، استفاده از گزينه New File است. اين گزينه يك دكمه ميانبر روي نوار استاندارد دارد (شكل 2-2 ).

 $|\mathcal{C}|\mathbf{b}=\mathbb{E}\left[\times\mathbb{R}\mathbb{E}\left[\mathbf{b}\cdot\mathbf{c}\right]\cdot\left|\mathbf{a}^{\mathrm{B}}\right.\mathbb{E}\left[\mathbf{c}\right]\right]|^{100\%}$ • Snap to • 監

با انتخاب گزينه New File يا كليك روي دكمه ميانبر آن، يك سند جديد ايجاد ميشود كه داراي يك صفحه طراحي است. خصوصيات صفحه طراحي را از طريق Bar Property تنظيم ميكنيد ( شكل 3-2 ).

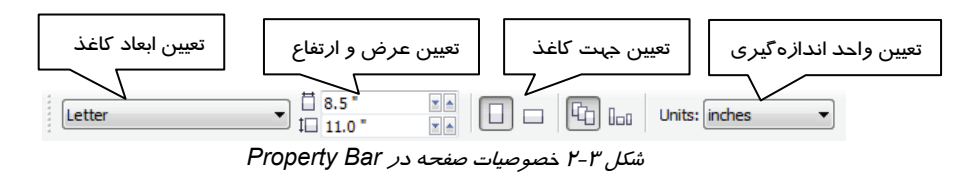

 **تمرين 1 - 2 :** خصوصيات صفحه را براي يك كاغذ با عرض 15 و ارتفاع 10 سانتي متر در جهت افقي تنظيم كنيد.

شكل 2-2 دكمه ايجاد سند جديد در نوار استاندارد

# **2-2 كار با منوي Layout**

در برنامه CorelDRAW هر سند ميتواند تعدادي صفحه داشته باشد. مديريت اين صفحات، اغلب از طريق دستورات منوي Layout انجام ميشود. با استفاده از اين دستورات ميتوان صفحات جديدي ايجاد كرده و آنها را به دلخواه نامگذاري نمود. در صورت تمايل ميتوانيد ابعاد و جهت صفحات را تغيير داده و براي آنها پسزمينه تعيين كنيد. در ادامه با اين دستورات آشنا خواهيد شد.

#### **1-2-2 ايجاد صفحه**

هر سند به طور پيش فرض داراي يك صفحه است كه پس از ايجاد سند، ميتوانيد تعداد صفحات آن را افزايش دهيد. براي اين منظور، گزينه Page Insert Layout را انتخاب كنيد. كادر محاوره Page Insert باز ميشود (شكل 4-2 ). در اين كادر ميتوانيد تعداد صفحات، جهت صفحه، انداره صفحه و واحدهاي مختلف اندارهگيري را تعيين كنيد.

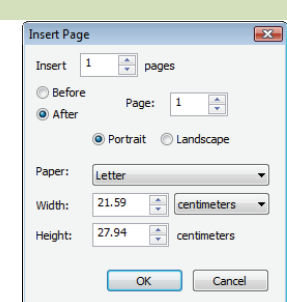

شكل 2-4 كادر محاوره *Page Insert*

 **تمرين -2 2 :** يك سند جديد ايجاد كرده و در آن 3 صفحه افقي با ابعاد 3A، قبل از صفحه 1 ايجاد كنيد.

#### **2-2-2 وارد شدن به صفحه**

پس از ايجاد صفحات جديد، زبانههاي آنها مانند شكل 5-2 ديده ميشود. با كليك روي هر زبانه، ميتوانيد به صفحه مربوطه وارد شده و آن را مشاهده كنيد . روش ديگر براي وارد شدن به يك صفحه خاص، استفاده از .است Layout Go To Page گزينه

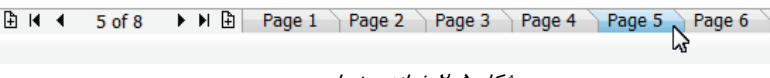

شكل 5-2 زبانه صفحات جديد

#### **3-2-2 حذف صفحه**

صفحات اضافه سند را ميتوان به راحتي حذف كرد. گزينه Page Delete Layout را انتخاب كنيد تا كادر محاوره Page Delete باز شود (شكل -6 2).

شماره صفحه مورد نظر را دركادر page Delete وارد كرده و روي دكمه OK كليك كنيد . با استفاده از كادر محاوره Page Delete، ميتوان تعدادي صفحه كه در كنار هم قرار گرفتهاند را نيز حذف كرد.

براي اين منظور، مراحل زير را طي كنيد:

1. گزينه page to Through را انتخاب كنيد تا كادر عددي آن فعال شود. در كادر عددي page to Through، شماره صفحه آخر از محدوده مورد نظر را وارد نماييد .شماره اولين صفحه (كه ميخواهيد حذف شود) را در كادر page Delete وارد كنيد .روي دكمه OK كليك كنيد.

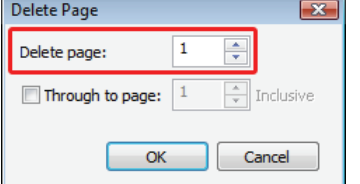

شكل 2-6 كادر محاوره *Page Delete*

 **تمرين 3 - 2 :** دو صفحه 3 و 4 كه در تمرين 1-2 ايجاد شده است، با يك دستور حذف كنيد.

#### **4-2-2 تغيير نام صفحه**

صفحات سند را ميتوان با توجه به طرح موجود در آن نامگذاري كرد. در صورتي كه نام صفحات را تغيير ندهيد، برنامه CorelDRAW آنها را با اسامي پيشفرض 1 Page، 2 Page و  $\textsf{Layout} \ \rightarrow \ \textsf{Layout}$  ... میشناسد. برای تغییر نام صفحه، گزینه. Page Rename را انتخاب كنيد . كادر محاوره Page Rename باز ميشود (شكل )7-2 . نام جديد را در اين كادر وارد نماييد.

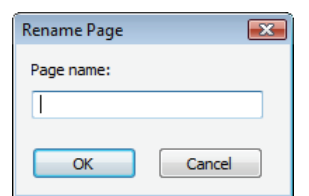

شكل 2-7 كادر محاوره *Page Rename*

 **تمرين 4 - 2 :** يكي از صفحات باقي مانده در تمرين -2 2 را نامگذاري كنيد.

## **5-2 - 2 تغيير جهت صفحه**

روش ديگر تغيير جهت صفحه، استفاده از گزينه Orientation Page Switch Layout است (شكل 8-2 ). اين گزينه، در صورتي كه صفحه، عمودي باشد، آن را افقي و در صورتي كه افقي باشد، آن را عمودي ميكند.

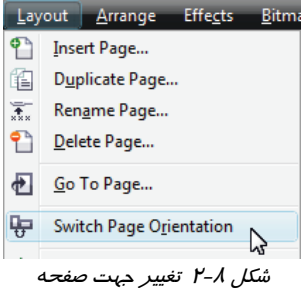

# **7-2 - 2 پسزمينه صفحه**

پسزمينه صفحات را ميتوان با رنگ يكنواخت يا يك طرح دلخواه پر كرد. براي اين منظور، ازمنوي Layout گزينه Background Page را انتخاب كنيد. كادر محاوره Options مانند شكل 9-2 باز ميشود.

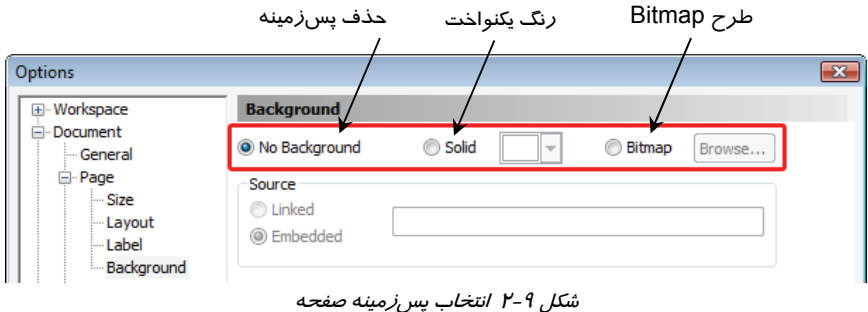

 **تمرين 5 - 2 :** يك صفحه از سند را با رنگ دلخواه و صفحه ديگر را با تصوير پر كنيد.

# **3-2 كار با ابزارهاي Zoom و Hand و تنظيمات آنها**

گاهي اوقات در هنگام طراحي لازم است جزئيات تصوير را بيشتر بررسي كنيد . در چنين مواقعي بايد تصوير را بزرگتر از اندازه واقعي به نمايش درآوريد و گاهي نيز لازم است دورنماي تصوير را مشاهده كنيد كه در اين حالت نيز تصوير را كوچكتر از اندازة واقعي نمايش ميدهيد . در اين قسمت ابزارها و امكاناتي را كه برنامه CorelDRAW براي بزرگنمايي تصوير ارائه ميدهد را بررسي ميكنيم.

#### **1-3-2 بزرگنمايي تصوير با استفاده از ليست بازشوي Levels Zoom**

بزرگنمايي تصوير را In Zoom و كوچكنمايي آن را Out Zoom ميگويند . ميزان بزرگنمايي و كوچكنمايي تصوير با درصد نمايش داده ميشود . درصد بزرگنمايي تصوير را ميتوان در ليست بازشوي Levels Zoom واقع در نوار Standard، مشاهده كرده و در صورت لزوم آن را تغيير داد (شكل -10 2).

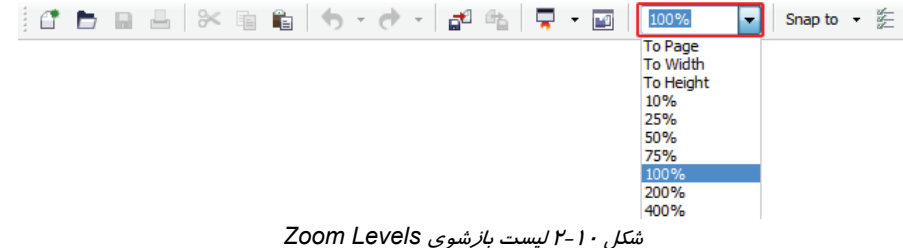

علاوه بر درصدهاي بزرگنمايي، 3 گزينه ديگر نيز در اين ليست ديده ميشود:

- **Page To:** تصوير را به اندازه كل صفحه بزرگنمايي ميكند.
- **Width To:** تصوير را به اندازه عرض صفحه بزرگنمايي ميكند.
- **Height To:** تصوير را به اندازه ارتفاع صفحه بزرگنمايي ميكند.

## **2-3-2 ابزار ذره بين (Zoom (**

يكي ديگر از امكانات برنامه CorelDRAW، براي بزرگنمايي و كوچكنمايي تصوير، ابزار ذره بين (Zoom ( است . پس از انتخاب اين ابزار، اشارهگر ماوس به شكل ديده خواهد شد. در اين حالت، با كليك چپ روي تصوير، بزرگنمايي و با كليك راست، كوچكنمايي انجام ميشود .

#### **3-3-2 ابزار دست (Hand (**

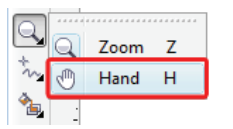

در مواردي كه بزرگنمايي صفحه تا حدي زياد است كه نميتوان تمام اشكال را در صفحه مشاهده كرد، با استفاده از ابزار دست (Hand( ، صفحه را در پنجره طراحي جابهجا ميكنيد (شكل ۱۱-۲). به اين ترتيب ميتوانيد ساير قسمتها را نيز با همان بزرگنمايي تنظيم شده، مشاهده كنيد.

شكل 2-11 ابزار دست (*Hand* (

با استفاده از ابزار دست (Hand ( اشياء در صفحه طراحي جابهجا نميشوند. بلكه محدوده نمايش تصوير در پنجره طراحي تغيير ميكند.

# **4-2 كار با خطكشو تنظيمات آن**

در فصل قبل با خطكشهاي عمودي و افقي آشنا شديد. از اين خطكشها براي اندازهگيري اشياء و تعيين موقعيت آنها در صفحه استفاده ميشود . همانطور كه قبلاً نيز اشاره شد، براي فعال يا غير فعال كردن آنها از گزينه Rulers View استفاده ميشود.

#### **1-4-2 تعيين واحد اندازه گيري خطكش**

در برنامه CorelDRAW، واحد اندازهگيري پيشفرض، Inch است . خطكش و كليه كادرهاي عددي، براي سنجش مقادير طولي از اين واحد استفاده ميكنند. براي تغيير آن به واحد دلخواه (مثلاً سانتيمتر) روي خطكش كليك راست كرده و از منوي باز شده گزينه Setup Ruler را انتخاب كنيد . با اين گزينه، كادر محاوره Options مانند شكل 12 -2 باز ميشود . ليست بازشوي گزينه Horizontal واحدهاي مختلف اندازه- گيري طول را نشان ميدهد كه ميتوانيد واحد دلخواه را از آن انتخاب كنيد.

 **تمرين 6 - 2 :** واحد سانتي متر را به عنوان واحد اندازهگيري خطكش انتخاب كنيد.

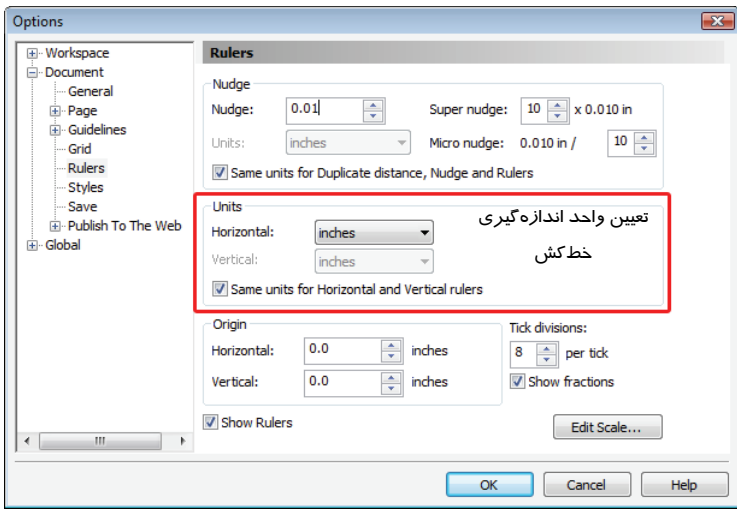

شكل <sup>12</sup> -2 تعيين واحد اندازهگيري

#### **2-4-2 تعيين درجهبندي خطكش**

هر يك از خطكشهاي برنامه CorelDRAW دو درجهبندي اصلي و فرعي دارد (مانند خطكش دستي كه درجهبندي اصلي آن بر مبناي واحد سانتيمتر و درجهبندي فرعي آن بر مبناي واحد ميليمتر است. در اين خط- كشها هر 1 سانتيمتر به 10 قسمت فرعي تقسيم ميشود).

در برنامه CorelDRAW، ميتوانيد تعداد تقسيمات فرعي را تعيين كنيد. براي اين منظور، از كادر عددي divisions Tick كه در كادر محاوره Options قرار دارد، استفاده ميكنيد ( شكل 12 -2 ). مقدار موجود در اين كادر، تعداد تقسيمات فرعي را نشان ميدهد.

#### **3 - -4 2 نمايش درجهبندي خطكش بصورت كسري**

درجهبندي خطكش به طور پيشفرض به صورت كسري نمايش داده ميشود. با لغو انتخاب گزينه Show fractions در كادر محاوره Options ، ميتوان درجهبندي خطكش را به صورت اعشاري به نمايش درآورد.

#### **4-4-2 تغيير محل مبداء خطكش**

به طور پيشفرض، در برنامه CorelDRAW، مبداء (نقطه صفر ) خطكش عمودي، در پايين و مبداء خطكش افقی، در سمت چپ آن قرار دارد. محل قرارگيري نقطه صفر خطكشها را میتوان تغيير داد. براي اين منظور، از كادرهاي عددي قسمت Origin، در كادر محاوره Options استفاده ميكنيد .

 **مثال 1-2 :** در كادر Horizontal، مقدار 3 و دركادر Vertical مقدار 5 را وارد ميكنيم. مبداء خط- كشهاي عمودي و افقي مانند شكل ۱۳-۲ تغيير ميكند.

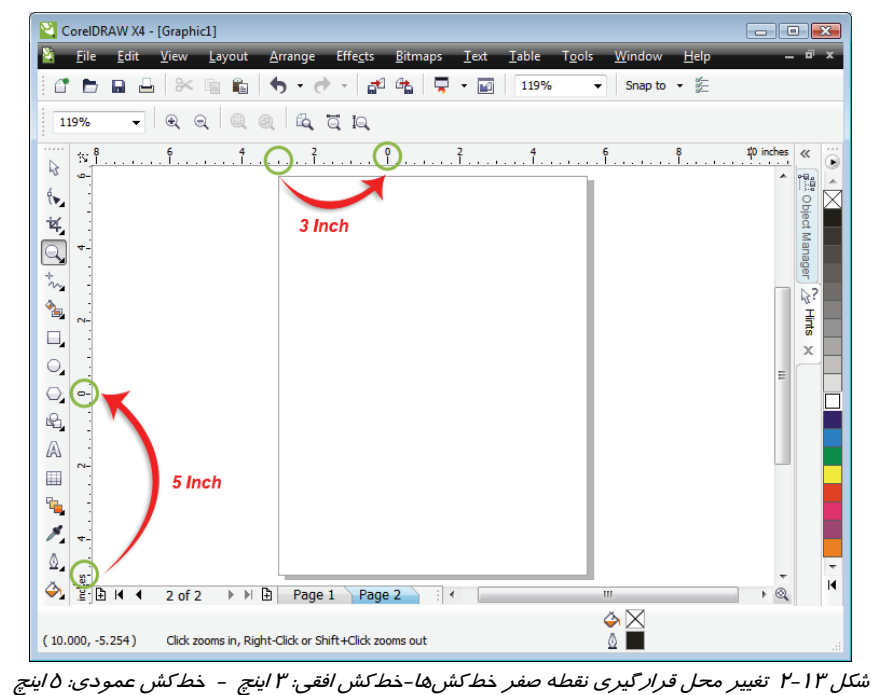

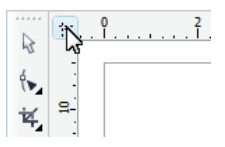

به روش دستي نيز ميتوان مبداء خطكشها را جابه- جا كرد. به اين ترتيب كه:

1. اشارهگر ماوس را در محل تقاطع دو خط كش عمودي و افقي قرار ميدهيم (شكل 14 -2 ).

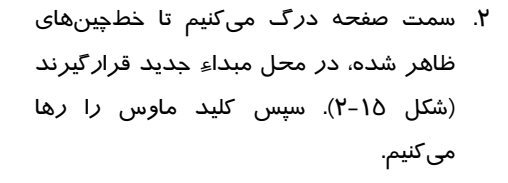

شكل <sup>14</sup> -2 محل تقاطع خطكشهاي عمودي <sup>و</sup> افقي

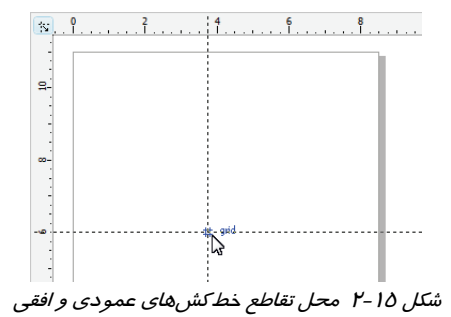

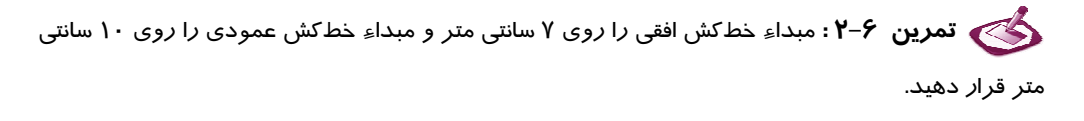

**نكته :** براي قرار دادن مبداء خطكش در محل پيشفرض، در نقطه تقاطع دو خطكش، دابل كليك كنيد.

# **5-2 كار با خطوط راهنما (Guidelines (و تنظيمات آن**

يكي از ابزارهاي برنامه CorelDRAW براي انجام طراحيهاي دقيق و منظم، خطوط راهنما هستند كه به طراحي و جابهجايي دقيق اشياء و چيدمان منظم آنها كمك ميكنند. اين خطوط را ميتوانيد در جهتهاي عمودي، افقي و مورب (با زاويه دلخواه) روي صفحه قرار دهيد. از آنجا كه اين خطوط بيشتر به عنوان يك ابزار كمكي در طراحي مورد استفاده قرار ميگيرند، تنها در صورت تمايل كاربر چاپ ميشوند.

#### **1-5-2 ايجاد خطوط راهنماي افقي و عمودي**

براي ايجاد خط راهنماي افقي اشارهگر ماوس را روي خطكش افقي قرار داده و به سمت صفحه درگ كنيد. در هنگام درگ كردن، يك خط چين افقي همراه با اشارهگر ماوس حركت ميكند . خطچين را در محل موردنظر رها كنيد تا يك خط راهنماي افقي ايجاد شود . اين خط به رنگ قرمز ديده ميشود. خطوط راهنماي عمودي نيز به همين روش ايجاد ميشوند، با اين تفاوت كه از خطكش عمودي به سمت صفحه درگ ميكنيد.

#### **2-5 - 2 ايجاد خطوط راهنماي مورب**

 وقتي با ابزار انتخاب (Pick ( روي خط راهنماي انتخاب شده كليك كنيد، دو علامت پيكان خميده در دو سر خط و يک علامت <sup>(ن)</sup> در مرکز آن ديده ميشود (شکل ۲-۲). علامت <sup>(ن)</sup> مرکز دو*ر*ان و پيکانهاي خميده، دستگيرههاي دوران خط راهنما هستند . دستگيرههاي دوران را به ميزان دلخواه حركت دهيد تا خط راهنما، مورب شود.

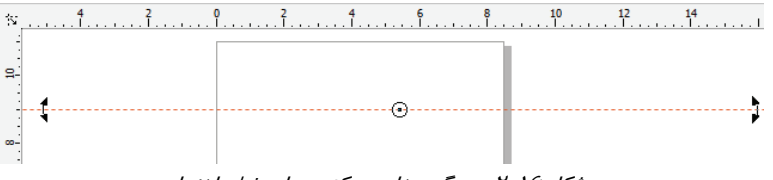

شكل <sup>16</sup> -2 دستگيرهها <sup>و</sup> مركز دوران خط راهنما

#### **3-5-2 جابهجا كردن خطوط راهنما**

براي جابهجا كردن خطوط راهنما، از ابزار انتخاب (Pick ( استفاده ميشود . براي تغيير مكان دقيق خطـوط راهنما، ميتوانيد از كادر عددي Position در Bar Property نيز استفاده كنيد (شكل 17 -2 ).

> شكل <sup>17</sup> -2 كادر عددي *Position* در *Bar Property* x: 4.462

#### **4-5-2 قفل كردن خطوط راهنما**

براي جلوگيري از حركات ناخواسته خطوط راهنما، ميتوان آنها را قفل ك در . سريعترين روش براي اين كار، استفاده از دكمه در Bar Property است . براي باز كردن قفل، روي خط راهنماي قفل شده، كليك راست كرده <sup>و</sup> از منوي باز شده، گزينه Object Unlock را انتخاب كنيد .

#### **5-5-2 مخفي كردن خطوط راهنما**

هرگاه خطوط راهنما را ايجاد كرده و در صفحه قابل رويت باشند، در منوي View، در كنار گزينه Guidelines، يك علامت ديده ميشود . با انتخاب اين گزينه، علامت برداشته شده و خطوط راهنما مخفي ميشوند. مخفي شدن اين خطوط به معني حذف آنها نيست. زيرا با انتخاب مجدد اين گزينه، ميتوان خطوط را ظاهر كرده و از آنها استفاده كرد.

#### **6-5-2 تنظيم خطوط راهنما از طريق كادر محاوره Options**

بسياري از عمليات مربوط به مديريت خطوط راهنما و تنظيمات آن را ميتوان از طريق كادر محاوره Options انجام داد. براي باز كردن اين كادر، كافيست روي خطكش كليك راست كرده و از منوي باز شده، گزينه Setup Guidelines را انتخاب كنيد . كادر محاوره Options مانند شكل 18 -2 باز ميشود.

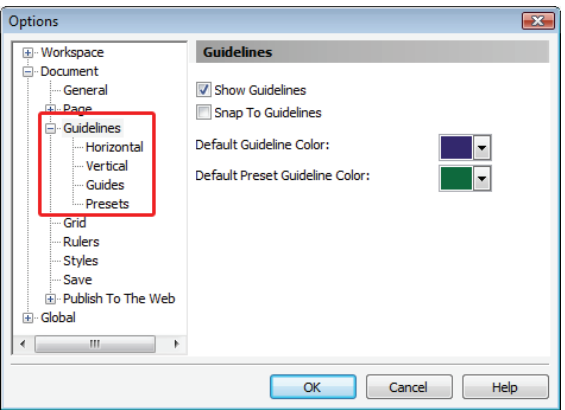

شكل <sup>18</sup> -2 تنظيمات *Guidelines* در كادر محاوره *Options*

رنگ خطوط راهنما را از طريق منوي رنگ موجود در قسمت Color Guideline Defaut تعيين ميكنيد. با استفاده از فهرست سمت چپ كادر محاوره Options ميتوان ليست خطوط راهنماي موجود را به سه شكل مشاهده كرد:

- خطوط راهنماي افقي: با انتخاب شاخه Horizontal) شكل -18 )2
- خطوط راهنماي عمودي: با انتخاب شاخه Vertical ) شكل -18 )2
	- كليه خطوط راهنما: با انتخاب شاخه Guides ) شكل 18 )-2

#### **3-6 - 5-2 اضافه و حذف كردن خطوط راهنما**

يكي از روشهاي ايجاد خط راهنما، استفاده از دكمه Add در كادر محاوره Options است. براي اين منظور، ابتدا مختصات خطوط راهنما را در كادرهاي X و Y وارد كنيد. در صورتي كه قصد داريد خط راهنماي مورب ايجاد كنيد، زاويه دوران آن را در كادر Angle مشخص نماييد. سپس روي دكمه Add كليك كنيد (شكل -19 2). براي حذف يكي از خطوط راهنما، آن را از ليست موجود در كادر محاوره Options انتخاب كرده و سپس روي دكمه Delete كليك كنيد .

#### **4-6-5-2 جابجا كردن خطوط راهنما**

يكي ديگر از روشهاي جابهجا كردن خطوط راهنما، استفاده از دكمه Move در كادر محاوره Options است (شكل 20 -2 ). براي اين منظور، ابتدا خط راهنماي موردنظر را از ليست انتخاب كنيد. سپس مختصات آن را در كادرهاي X يا Y تغيير داده و روي دكمه Move كليك كنيد.

Add

Move

Delete

Clear

۰

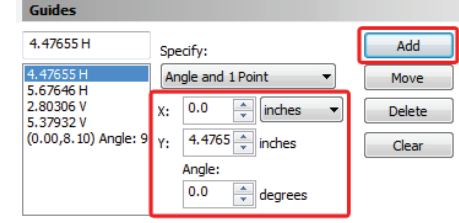

 $\frac{1}{x}$  inches

 $\div$  degrees

Specify:

 $x: 0.0$ 

Angle:  $0.0$ 

 $(0.00, 8.10)$  Angle: 9  $\gamma$ : 4.4765 | inches

Angle and 1 Point

#### **7-5-2 خطوط راهنماي پويا**

خطوط راهنماي پويا نوع ديگري از خطوط راهنماي موجود در برنامه CorelDRAW هستند كه در هنگام طراحي و رسم اشياء با آنها آشنا ميشويد. اين خطوط در صورتي ظاهر ميشوند كه از منوي View گزينه Guides Dynamic انتخاب شده باشد (شكل منوی VIEW ذرینه Uynamic Gulues انتحاب شده باشد (شلل مسابعات در میلیاء در میلیاء کنور S<sub>etup</sub><br>۲۱–۲). د*ر* این صورت در کنار این گزینه علامت ⊠ دیده میشود. می ت*مکل ۲۱–۲ گزینه amic Guides* در صورت فعال بودن اين خطوط، هنگام رسم اشياء با حركت دادن ماوس، در نقاطي از صفحه، خطوطي به رنگ آبي نسبت به ساير اشياء نمايان ميشود كه ميتواند به ترسيم اشياء بعدي كمك كند. اين خطوط ممكن است با حركات ماوس مخفي يا ظاهر شوند. شكل 22 -2 نمونهاي از خطوط راهنماي پويا را نشان ميدهد.

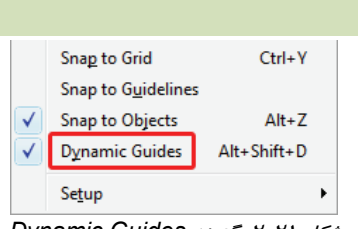

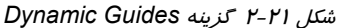

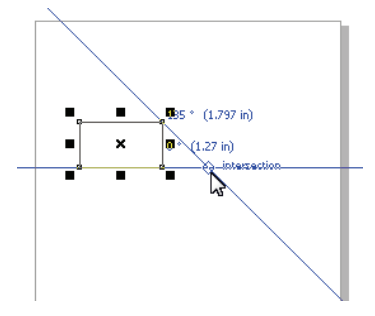

شكل 2-22 نمونهاي از خطوط راهنماي پويا

Guides 4.47655H

4.47655H

5.67646 H 2.80306 V

5.37932 V

شكل 2-19 اضافه كردن خطوط راهنما شكل 2-20 جابهجا كردن خطوط راهنما

 **تمرين 7 - 2 :** سه خط راهنما با مشخصات زير ايجاد كرده و تمرينهاي 1 تا 5 را انجام دهيد:

- يك خط راهنماي عمودي در 3 سانتي متر
	- يك خط راهنماي افقي در 8 سانتي متر
- يك خط راهنماي مورب در موقعيت دلخواه با زاويه 45 درجه

1. خط راهنماي مورب را قفل كنيد. 2. خط راهنماي افقي را به سانتي متر 10 منتقل كنيد. 3. يك خط راهنماي افقي در سانتي متر 4 اضافه كنيد. 4. خط راهنماي عمودي را حذف كنيد.

5. كليه خطوط راهنما را با يك دستور حذف كنيد.

# **6-2 كار با خطوط شبكه (Grid (و تنظيمات آن**

يكي ديگر از امكانات كمكي برنامه CorelDRAW خطوط شبكه (Grid (است. اين خطوط، همانطور كه از نامشان مشخص است، شبكهاي از خطوط عمودي و افقي هستند كه با فواصل يكسان نسبت به يكديگر قرار دارند و در طراحیهای دقیق كاربرد زیادی دارند (شكل ۲۳-۲). براي فعال كردن اين خطوط، گزينه Grid View را انتخاب كنيد .

تنظيمات خطوط شبكه را از طريق كادر محاوره Options انجام ميدهيد. براي باز كردن اين كادر و دسترسي به گزينههاي مربوطه، روي خطكش كليك راست كرده و از منوي باز شده، گزينة Setup Grid را انتخاب كنيد . كادر محاوره Options باز شده و تنظيمات Grid را نشان ميدهد (شكل 24 -2 ). در ادامه با اين تنظيمات آشنا خواهيد شد.

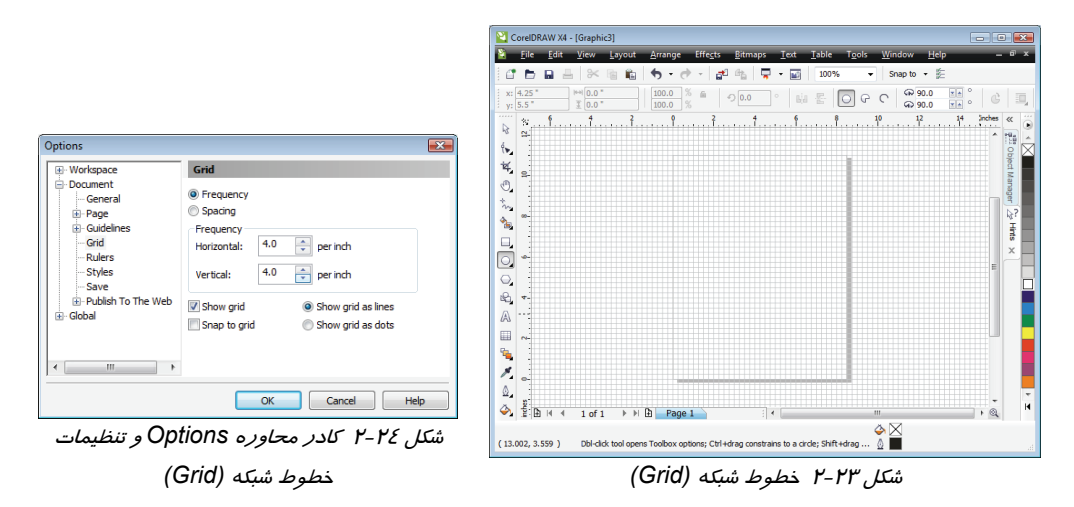

#### **1-6-2 تغيير اندازه شبكهها**

تغيير اندازه شبكههاي ايجاد شده، از دو طريق امكانپذير است:

- تغيير تعداد خطوط (Frequency (
	- تغيير فاصله خطوط (Spacing (

براي تعيين تعداد و فاصله خطوط شبكه، از دو گزينه Frequency و Spacing در كادر محاوره Options استفاده ميكنيم:

- Frequency: با انتخاب اين گزينه ميتوانيد تعداد خطوط را در واحد طول تعيين كنيد. در كادر عددي Horizontal تعداد خطوط افقي و در كادر عددي Vertical تعداد خطوط عمودي را در واحد سانتي متر (واحد فعلي خطكش ) شكل 2-25 تعيين تعداد خطوط شبكه وارد كنيد (شكل <sup>25</sup> -2 ).
	- Spacing: با انتخاب اين گزينه ميتوانيد فاصله خطوط شبكه را تعيين كنيد. در كادر عددي Horizontal فاصله خطوط افقي و در كادر عددي Vertical فاصله خطوط عمودي را وارد كنيد (شكل 26 -2 ). شكل 2-26 تعيين فاصله خطوط شبكه

**O** Frequency Spacing Frequency  $1.0$  $e^+$  per centimeter Horizontal:  $1.0$  $e^+$  per centimeter Vertical:

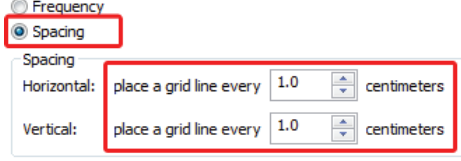

 **تمرين -2 8 :** خطوط شبكه را طوريتنظيمكنيدكه 2 خطافقي و 3 خطعموديدر هر سانتي متر قرار گيرد.

## **2-6-2 مخفي كردن خطوط شبكه**

براي مخفي كردن خطوط شبكه، در كادر محاوره Options گزينه grid Show را از انتخاب خارج كنيد .

#### **3-6 - 2 تغيير شكل خطوط شبكه**

خطوط شبكه را ميتوان بصورت نقطه چين به نمايش درآورد . در اين حالت، در محل تقاطع هر خط عمودي با يك خط افقي، يك نقطه ديده ميشود . براي اين منظور گزينه dots as grid Show را در كادر محاوره Options انتخاب كنيد (شكل 24 -2 ).

## **7-2 قابليت Snap**

خطوط راهنما و خطوط شبكه ميتوانند اشيائي را كه به آنها نزديك ميشوند، به خود جذب كنند . اين قابليت كه Snap نام دارد، در طراحيهاي دقيق بسيار مفيد است . اما از آنجا كه اين قابليت ممكن است گاهي اوقات مانع طراحي باشد، ميتوان آن را فعال يا غير فعال كرد.

#### **1-7-2 فعال كردن قابليت Snap در خطوط راهنما**

براي فعال كردن قابليت Snap در خطوط راهنما، گزينه Guidelines to Snap View را انتخاب كنيد تا علامت در كنار آن ظاهر شود. با انتخاب مجدد اين گزينه و برداشتن علامت از كنار آن، ميتوان قابليت Snap را غير فعال كرد.

#### **8-2 حالتهاي مختلف نمايشتصوير**

نتيجه حاصل از طراحي با برنامه CorelDRAW ميتواند شامل اشياء مختلفي از جمله: اشكال ساده، مركب، تصاوير طرح بيتي و . . . باشد. برنامه CorelDRAW قادر است تصوير را در 6 حالت مختلف نشان دهد كه هر يك از اين حالات براي شرايط خاصي مناسب است و در هر زمان تنها يكي از اين حالات را ميتوان مورد استفاده قرار داد. اين حالتها را از منوي View انتخاب ميكنيم.

#### **1-8-2 حالت نمايشWireframe Simple**

اين حالت نمايش را حالت قاب سيمي ساده ميگويند . در اين حالت سايهها، رنگها و جلوههاي ويژه مخفي شده و اشياء توسط خطوطي نازك نمايش داده ميشوند. اين خطوط، حتي در اثر بزرگنمايي تصوير نيز ضخيمتر نميشوند . در اين حالت تصاوير طرح بيتي (Bitmap (به شكل تك رنگ و خاكستري ديده ميشود . مزيت استفاده از اين روش آن است كه سرعت برنامه CorelDRAW در اين حالت افزايش مييابد.

#### **2-8 - 2 حالت نمايشWireframe**

به اين حالت نمايش، قاب سيمي ميگويند كه بسيار شبيه به حالت قاب سيمي ساده (Simple Wireframe) است. در اين حالت، تاثير جلوههاي ويژه اشياء نيز با قاب سيمي نمايش داده ميشود. اين تاثير در حالت قاب سيمي ساده به نمايش درنميآيد .

#### **3-8-2 حالت نمايشDraft**

در اين حالت كه به حالت پيش نويس معروف است، پيچيدگي تصاوير ديده نميشود. قاب اشياء همراه با رنگ دور و داخل آنها نمايش داده شده و تصاوير طرح بيتي (Bitmap (نيز با دقت كمتري ديده ميشوند .

#### **4-8-2 حالت نمايشNormal**

در اين حالت طرحها و نقش هاي طرح بيتي (Bitmap (با دقت معمولي و اشكال برداري بدون از بين بردن دندانهها ديده ميشوند .

#### **5-8-2 حالت نمايشEnhanced**

تصاوير در برنامه CorelDRAW به طور پيشفرض در حالت نمايش بهبود يافته (Enhanced (ديده ميشوند. در اين حالت همه اشكال در حالت ايدهآل به نمايش درميآيند. اشياء كاملاً شفاف يا بدون رنگ و يا اشيائي كه ضخامت خطوط آنها صفر است يا توسط اشياء ديگري پوشيده شدهاند، ديده نمی شوند.

## **Enhanced with Overprintsنمايش حالت 6-8-2**

اين حالت، خصوصيات حالت Enhanced را دارد و علاوه بر آن، رنگ اشيائي را كه توسط اشياء ديگر پوشيده شدهاند، را به گونهاي شبيهسازي مي كند تا به شكل مناسبي ديده شوند.

# **9-2 وارد كردن فايلهاي برداري**

فايلهاي برداري را ميتوان در سند موجود وارد كرد. براي اين منظور، گزينه Import File را انتخاب كنيد. با انتخاب اين گزينه، كادر محاوره Import باز شده و نام و محل فايل مورد نظر را ميپرسد (شكل -27 2). پس از انتخاب محل و نام فايل، با اشارهگر ماوس روي صفحه درگ كنيد تا محدوده قرارگيري تصوير مشخص شده و تصوير در آن محدوده وارد شود.

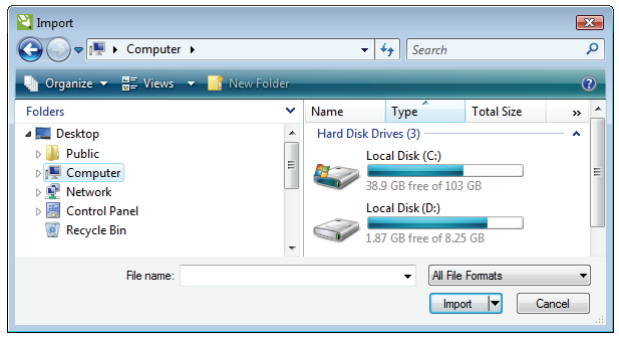

شكل 27 -2 كادر محاوره *Import*

# **10 -2 فايل ترسيمي و فايلهاي سازگار با برنامه CorelDraw**

سند طراحي شده در برنامه CorelDRAW با فرمت CDR. ذخيره ميشود. براي ذخيره كردن آن، گزينه As Save File را انتخاب كرده و در كادر محاوره Drawing Save، نام و محل ذخيره فايل را تعيين كنيد . علاوه بر فرمت CDR، برنامه CorelDRAW قادر به باز كردن و دريافت فايلهاي برنامه Adobe فرمت با فايلهايي و Microsoft PowerPoint ،Macromedia Freehand،AutoCAD ،Illustrator WMF و PDF نيز ميباشد.

# **11 -2 الگوهاي ترسيمي موجود در نرمافزار CorelDraw و فرمت آنها**

در برنامه CorelDRAW ميتوان از الگوهاي آماده طراحي استفاده كرد. اين الگوها تحت فرمت CDT  $\mathsf{File} \to \mathsf{New}$  File را انتخاب كنيد تا كادر File  $\to$  New From Template دا انتخاب كنيد تا كادر

محاوره Template From New باز شود (شكل 28 -2 ). الگوهاي آماده CorelDRAW در ليست سمت چپ اين كادر، بر اساس موضوع طبقهبندي شدهاند. با انتخاب هر گزينه از اين فهرست، ميتوانيد نمايش كوچكي از الگوهاي موجود در آن را در بخش Templates مشاهده كنيد. براي باز كردن الگوي موردنظر، كافيست روي پيش نمايش آن دابل كليك كنيد تا الگوي انتخابي مانند يك سند از پيش طراحي شده در برنامه باز شود. سپس ميتوانيد تغييرات موردنظر خود را اعمال كرده و آن را به عنوان يك سند مستقل، با فرمت CDR ذخيره نماييد.

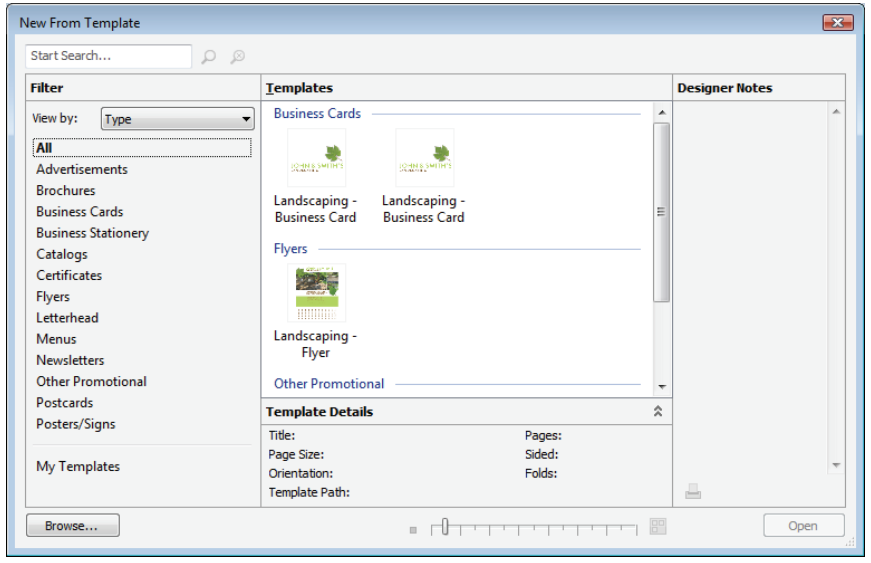

شكل <sup>28</sup> -2 كادر محاوره *Template From New*

# **12 -2 وارد كردن تصوير از طر يق اسكنر و دوربين ديجيتال**

با استفاده از امكانات برنامه CorelDRAW، ميتوان تصوير را از طريق اسكنر و دوربين ديجيتال، به صورت يك تصوير طرحبيتي به سند وارد كرد. پيش از وارد كردن تصوير از هر يك از منابع فوق، لازم است آن را به عنوان منبع ورودي معرفي كنيد. براي اين منظور، گزينه File  $\rightarrow$  Acquire image  $\rightarrow$  Select source حا انتخاب ميكنيد تا كادر محاوره Source Select باز شود (شكل 29 -2 ).

ليست كليه منابع شناسايي شده توسط سيستم عامل، تحت عنوان Sources مشاهده ميشود كه ميتوانيد منبع ورودي موردنظر خود را از آن انتخاب كنيد.

#### **1- 12 -2 وارد كردن تصوير از طريق اسكنر**

براي اسكن كردن تصوير، ابتدا در كادر محاوره Source Select، اسكنر را انتخاب ميكنيد (شكل -29 2). سپس گزينه Acquire image Acquire File را انتخاب ميكنيد تا كادر محاوره اسكنر باز شود (شكل -30 2).

لازم به ذكر است كه هر اسكنر برنامه متفاوتي دارد. در كادر، تنظيمات مربوط به اسكن را انجام داده و سپس روي دكمه Scan كليك ميكنيد. مراحل اسكن تصوير در كادري نشان داده ميشود (شكل -31 2). در پايان، تصوير اسكن شده به صورت يك تصوير طرحبيتي در صفحه طراحي قرار ميگيرد.

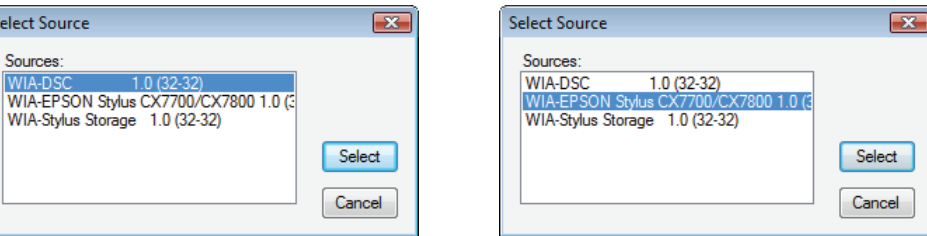

شكل 2-29 كادر محاوره *Source Select*

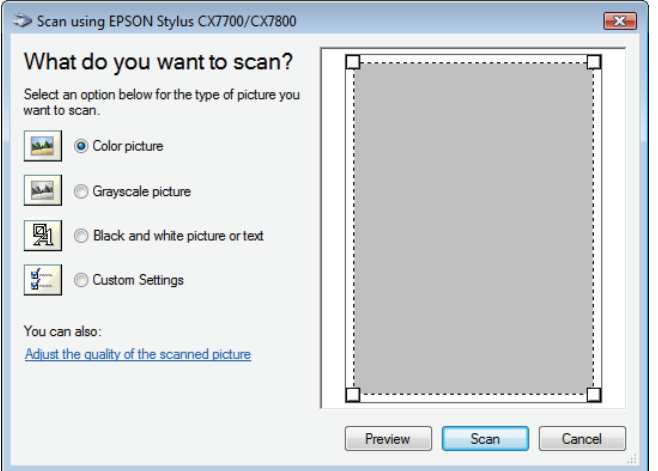

شكل <sup>31</sup> -2 كادر محاوره اسكنر

## **2- 12 -2 وارد كردن تصوير از طريق دوربين ديجيتال**

شكل <sup>30</sup> -2 انتخاب اسكنر به عنوان منبع ورودي

براي وارد كردن تصوير از طريق دوربين ديجيتال، ابتدا آن را در كادر محاوره Source Select، انتخاب مي- كنيد ( شكل 32 -2 ). سپس گزينه Acquire image Acquire File را انتخاب ميكنيد. كادر محاوره دوربين ديجيتال باز ميشود (شكل 33 -2 ).

در اين كادر، درايو اختصاص داده شده به دوربين ديده ميشود. با دابل كليك روي اين درايو، محتويات آن به صورت پوشههاي موجود در دوربين نمايش داده شده و پس از انتخاب پوشه موردنظر خود، ميتوانيد عكسهاي موجود در آن را مشاهده كنيد (شكل 78 -2 ).

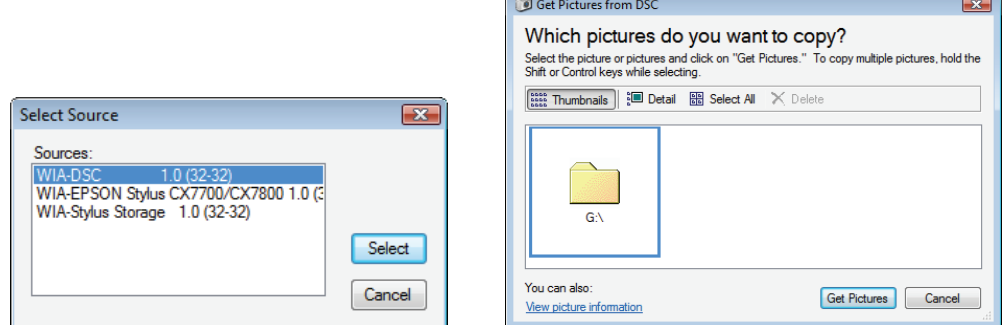

شكل<sup>32</sup> -2 انتخاب دوربين ديجيتال به عنوان منبع ورودي

شكل<sup>33</sup> -2 درايو اختصاص داده شده به دوربين ديجيتال

عكس ( يا عكسهاي) موردنظر خود را انتخاب كرده و با كليك روي دكمه Pictures Get در سند موجود

وارد كنيد. اين تصاوير به صورت طرحبيتي به سند وارد ميشوند ( شكل 34 .)-2

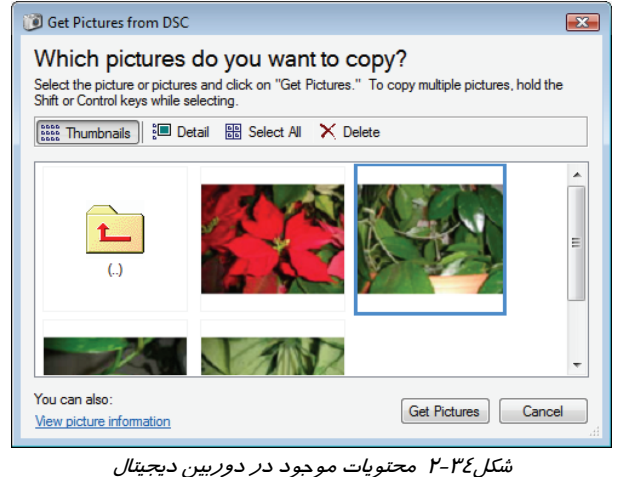

# **13 -2 دسترسي به اطلاعات آماري فايل**

برنامه CorelDRAW به كاربران امكان ميدهد تا اطلاعاتي از قبيل عنوان، نام طراح، موضوع طرح، كلمات كليدي و . . . را به فايل خود اضافه كرده و همراه با آن ذخيره كنند. اضافه كردن اين اطلاعات سازماندهي اسناد را سهولت ميبخشد (اما اجباري نيست).

علاوه بر اين اطلاعات، برنامه CorelDRAW ميتواند اطلاعاتي نظير تعداد صفحات سند، تعداد لايهها، فونت- ها، اشياء و متنها، رنگها و مدلهاي استفاده شده و انواع اشياء ترسيم شده را در اختيار كاربران قرار دهد. براي دسترسي به اطلاعات سند، گزينه Properties Document File را انتخاب كنيد. كادر محاوره Properties Document باز ميشود (شكل 35 -2 ).

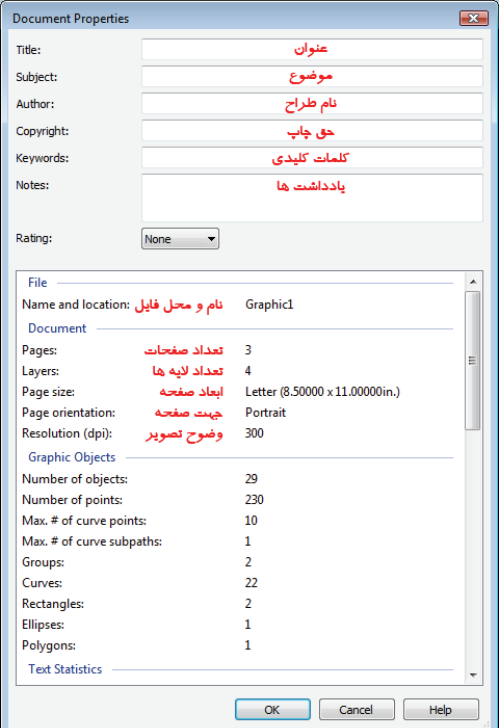

شكل 35 -2 كادر محاوره *Properties Document*

ساير بخشهاي اين كادر كه با رنگ آبي ديده ميشود، در جدول 6-2 شرح داده شده است.

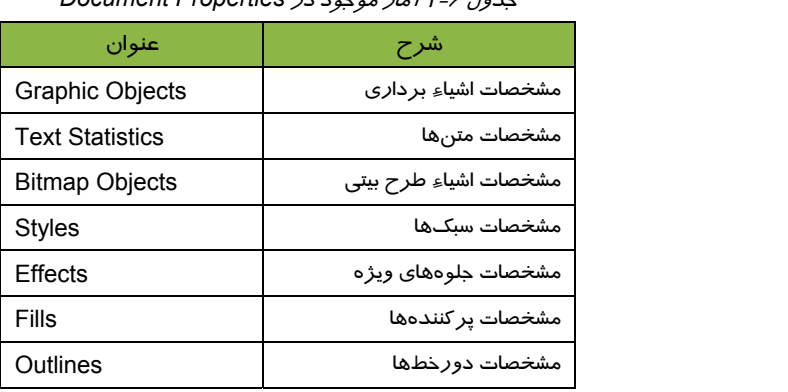

جدول 6-2 آمار موجود در *Properties Document*

 **تمرين 9 - 2 :** يك سند جديد ايجاد كرده و اطلاعات مربوط به عنوان، موضوع و نام طراح را در آن

وارد كنيد.

#### **خلاصه**

- هر سند CorelDRAW ميتواند شامل تعدادي صفحه طراحي باشد. صفحات را ميتوان اضافه كرده و مشخصات آنها را از طريق Bar Property تنظيم نمود. اغلب دستورات مربوط به مديريت صفحات، مانند ايجاد، حذف، تغيير نام، تعيين پسزمينه، پرش به ساير صفحات و . . . در منوي Layout قرار دارند.
- صفحه طراحي با بزرگنمايي ۱۰۰٪ ديده ميشود. در صورت لزوم ميتوان آن را بزرگتر يا كوچكتر از حد معمول به نمايش درآورد. براي اين منظور اغلب از ابزار بزرگنمايي (Zoom (استفاده ميشود. در صورت بزرگتر شدن طرح نسبت به پنجره طراحي، با استفاده از ابزار دست (Hand(، صفحه طراحي را در پنجره آن جابهجا ميكنيم تا بتوانيم قسمتهاي ديگر را مشاهده كنيم.
- برنامه CorelDRAW براي انجام طراحيهاي دقيق و منظم، امكاناتي مانند خطكش، خطوط راهنما و خطوط شبكه را ارائه ميدهد كه از طريق منوي View، فعال يا غير فعال شده و مشخصات آنها را ميتوان در كادر محاوره Options تنظيم كرد.
- در CorelDRAW، تصوير را ميتوان با 6 حالت مختلف به نمايش درآورد. هر يك از اين حالات ويژگيها و كاربرد خاص خود را دارد. حالت نمايش تصوير را از منوي View انتخاب ميكنيد.
- براي سهولت در طراحي ميتوان از الگوهاي آماده CorelDRAW استفاده كرد كه تحت عنوان Template ارائه ميشود.
- تصاوير را ميتوان از ساير منابع مانند فايلهاي گرافيكي ديگر، اسكنر و يا دوربين ديجيتالي به سند CorelDRAW وارد كرد.

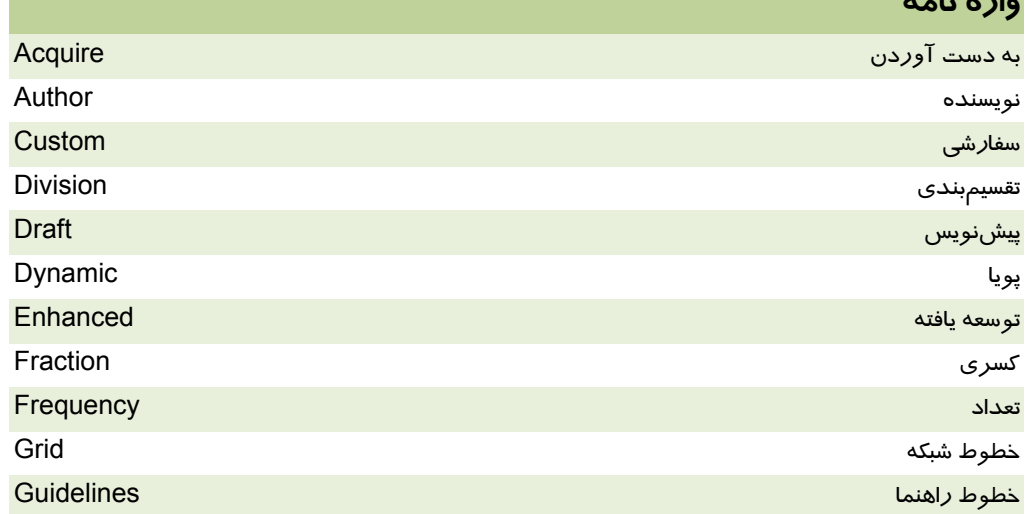

# **واژه نامه**

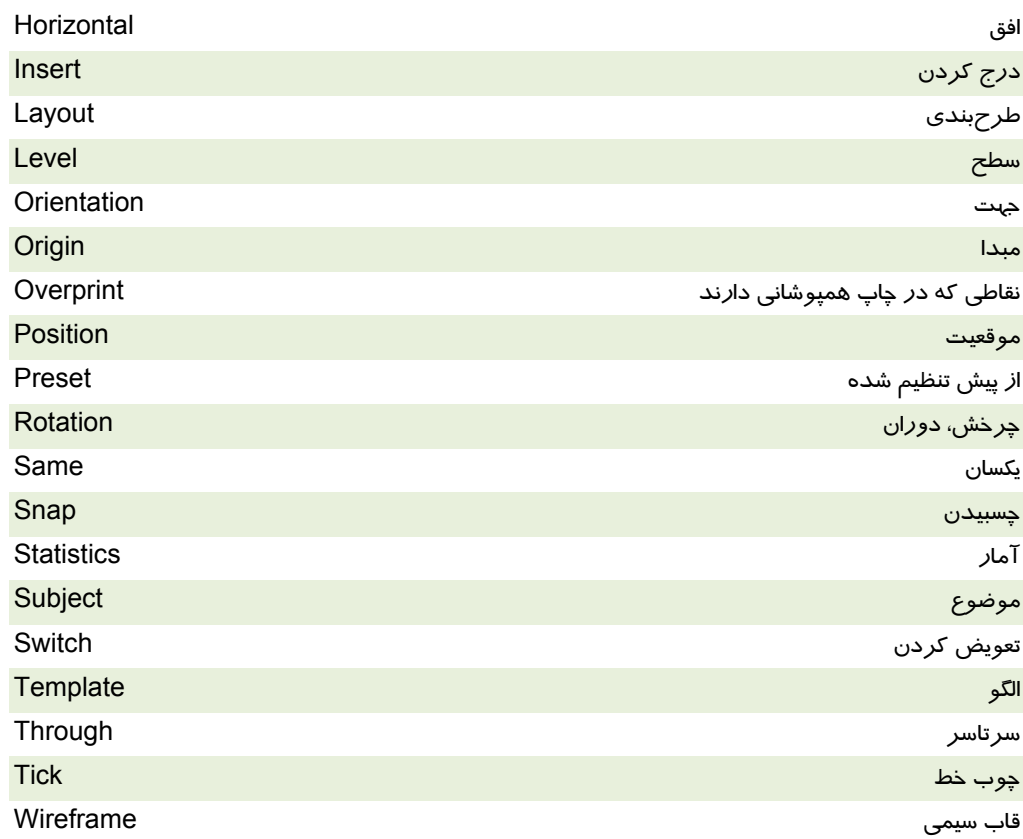

# **درستي يا نادرستي گزينه هاي زير را تعيين كنيد.**

- 1. در هر سند ميتوان تعدادي صفحه متوالي را حذف كرد.
- 2. صفحات جديد، هميشه قبل از صفحه جاري ايجاد ميشوند.
- 3. صفحه طراحي را ميتوان با رنگ دلخواه رنگآميزي كرد.
	- 4. واحد اندازهگيري خطكش را نميتوان تغيير داد.
	- 5. محل قرارگيري صفر خطكشها را ميتوان جابهجا كرد.

# **معادل عبارتهاي سمت راست را از ستون سمت چپ انتخاب كرده و مقابل آن بنويسيد.**

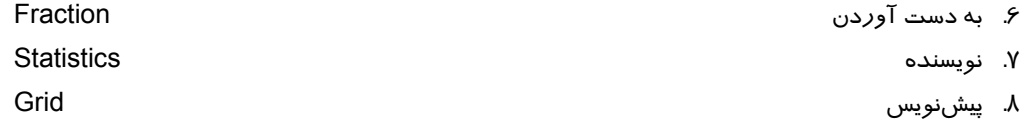

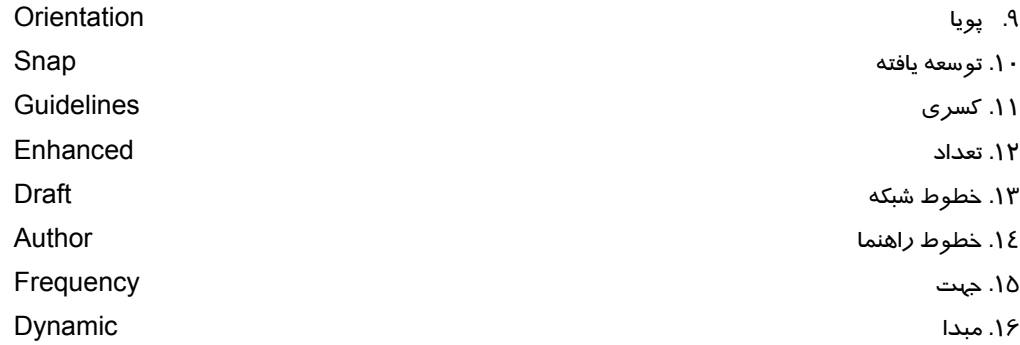

#### **چهارگزينه اي**

.17 هر سند به طور پيشفرض داراي . . . . . . صفحه است. الف 1 - ب 2 - ج- 255 د- بي نهايت .18 گزينه Portrait به كدام ويژگي صفحه اشاره ميكند؟ الف - ابعاد ب - جهت ج- رنگ د- نام .19 كادرهاي Width و Height، عدد وارد شده را بر حسب چه واحدي اندازهگيري ميكنند؟ الف - اينچ ب - سانتي متر ج- پيكسل د- واحدي كه خطكش نشان ميدهد .20 براي وارد شدن به يك صفحه خاص از كدام گزينه استفاده ميكنيم؟ Switch Page Orientation - ب Go To Page - الف Enter Page -د Insert Page -ج .21 كدام گزينه صفحه را به اندازه كليه اشياء موجود بزرگنمايي ميكند؟ To Fit -د To Width -ج To Height - ب To Page - الف .22 گزينه Fraction Show چه عملي انجام ميدهد؟ الف - درجهبندي خطكش را به صورت كسري نشان ميدهد. ب - تقسيمات فرعي خطكش را نشان ميدهد. ج- واحد اندازهگيري خطكش عمودي و افقي را يكسان ميكند. د- واحد اندازهگيري خطكش را روي آن نشان ميدهد. .23 گزينه Snap به كدام قابليت خطوط راهنما اشاره ميكند.؟ الف - قفل شدن ب - جذب كردن اشياء به سمت خود ج- مورب شدن خطوط راهنماي عمودي و افقي د- تغيير رنگ خطوط .24 در كدام قسمت ميتوان مختصات كليه خطوط راهنماي موجود را مشاهده كرد؟ الف - كادر محاوره Options ب - Bar Property

ج- منوي View د- مختصات هر خط روي آن درج شده است. .25 براي مخفي كردن خطوط راهنما از كدام گزينه استفاده ميشود؟ الف - منوي Edit ب - منوي Property ج- منوي View د- كليك راست روي خطوط راهنما .26 براي تغيير رنگ خطوط راهنما از كدام گزينه استفاده ميشود؟ الف - منوي View ب - Bar Property ج- كادر محاوره Options د- پالت رنگ .27 كدام گزينه براي حذف كليه خطوط راهنما به كار ميرود؟ الف - دكمه Delete در كادر محاوره Options ب - گزينه Guidelines View ج- دكمه Clear در كادر محاوره Options د- دكمه Delete صفحه كليد .28 خطوط راهنماي پويا چه خاصيتي دارند؟ الف - منحني هستند. ب - هميشه مورب هستند. ج- در شرايط مختلف تغيير رنگ ميدهند. د- با حركت ماوس نسبت به اشياء موجود ظاهر ميشوند. .29 كدام گزينه، خطوط شبكه را با استفاده از تعداد خطها تنظيم ميكند؟ الف- Spacing ب - Frequency ج- Numbers د- Preset .30 در كدام حالت نمايش تصوير، اشياء به طور كاملاً طبيعي ديده ميشوند؟ الف - Draft ب - Enhanced Simple Wireframe -د Wireframe -ج .31 اسناد ايجاد شده در CorelDRAW با چه فرمتي ذخيره ميشوند؟ الف- CDT ب - CDR ج- PPT د- CDX .32 الگوهاي ترسيمي CorelDRAW با چه فرمتي ذخيره ميشوند؟ الف - CDT ب - CDR ج- PPT د- CDX .33 گزينه Acquire Select چه عملي انجام ميدهد؟ الف - دريافت عكس از اسكنر ب - دريافت عكس از دوربين ديجيتال ج- انتخاب منبع ورودي تصوير د- وارد كردن تصوير از فايلهاي طرحبيتي ذخيره شده در حافظه .34 كدام يك از گزينههاي زير براي درج عنوان طرح در سند به كار ميرود؟ الف - Subject ب - Keywords ج- Title د- Notes

#### **در جاي خالي عبارت مناسب بنويسيد.**

- .35 خصوصيات صفحه در كادر محاوره . . . . . . . . . . . . و . . . . . . . . . . . . ديده ميشود.
- .36 براي جابهجا كردن صفحه طراحي در پنجره آن از ابزار . . . . . . . . . . . . . استفاده ميكنيم.
	- .37 گزينه . . . . . . . . . . . . . . . . . . اطلاعات آماري فايل را نشان ميدهد.

## **به سئوالات زير پاسخ تشريحي دهيد.**

- .38 چگونه ميتوان براي خطكشهاي عمودي و افقي، دو واحد مختلف انتخاب كرد؟
	- .39 چگونه ميتوان خطوط راهنماي مورب ايجاد كرد؟
		- .40 مراحل اسكن كردن تصوير را شرح دهيد.
	- .41 چگونه ميتوان سندي بر مبناي الگوهاي ترسيمي CorelDRAW ايجاد كرد؟

# فصل سوم

# هدف كلي فصل:

# توانايي ترسيم خطوط و اشكال

# اهداف رفتاري (جزئي)

پس از مطالعه اين فصل، از فراگير انتظار ميرود كه:

- بتواند با ابزارهاي رسم مسير كار كند.
- بتواند خصوصيات ابزارهاي ترسيم را تغيير دهد.
- بتواند خصوصيات خطوط محيطي اشكال را تنظيم كند.

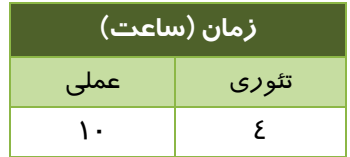

#### **مقدمه**

در اين فصل، با روشهاي رسم شكل و ابزارهاي مربوط به آن آشنا ميشويد. اين ابزارها در جعبه ابزار قرار داشته و خصوصيات آنها را ميتوان با استفاده از Bar Property تغيير داد. پس از رسم شكل ميتوان خصوصيات خطوط محيطي آن را به دلخواه تنظيم كرد.

# **1-3 شناخت اصول كار با ابزارهاي ترسيم در جعبه ابزار و تنظيم آنها**

برنامه CorelDRAW ابزارهاي زيادي براي رسم اشكال ارائه ميدهد پس از رسم شكل، ميتوان تغييرات مختلفي مانند: تغيير اندازه، چرخش، قرينه كردن و . . . را روي آن اعمال كرد.

از آنجا كه هر يك از ابزارهاي ارائه شده در اين برنامه، خصوصيات منحصر به فردي دارد، بهتر است براي رسم هر يك از اجزاي تشكيل دهنده طرح، از ابزار مناسب آن استفاده كنيد.

#### **1-1-3 ابزار Freehand ) دست آزاد)**

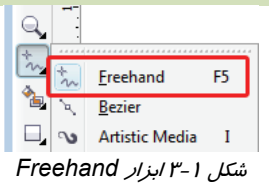

يكي از مهمترين ابزارهاي رسم خط در CorelDRAW، ابزار Freehand ( ) است ( شكل -1 3). خطوطي كه توسط اين ابزار رسم ميشود، مسير (Path (نام دارد. در اين فصل ابزارهاي رسم ني سوت. نسير ۲۰۰٬۰۰۰ تا ۲ عارت. عز بين نسين ببرابرنماي است.<br>ديگري نيز براي رسم مسير معرفي خواهد شد.

یس از انتخاب این ابزا*ر*، اشارهگر ماوس به شكل  $\sim$  ديده مي شود. به طور كلي سه نوع خط را مـيتـوان بـا استفاده از ابزار Freehand ( ) رسم كرد:

# **1-1-1-3 رسم منحني**

با اشارهگر  $\vec{\phantom{a}}_{\lambda\lambda}$ ، روی صفحه طراحی درگ كنيد. با رها كردن كليد ماوس، در مسير حركت آن يک منحنی تشكيل ميشود. اين مسير، ابتدا مانند شكل ٢-٣ ديده خواهد شد. وجود ٨ مربع سياه رنگ در اطراف شكل رسم شده، نشان دهنده حالت انتخاب شكل است. از اين مربعها براي تغيير اندازه شكل استفاده ميشود كه در بخشهاي بعدي با نحوه استفاده از آنها آشنا خواهيد شد. با رسم خطوط بعدي، اين منحني از انتخاب خارج شده و مانند شكل 3-3 ديده ميشود. هر گاه با ابزار انتخاب (Pick ( روي شكل كليك كنيد، دستگيرههاي آن ظاهر خواهد شد.

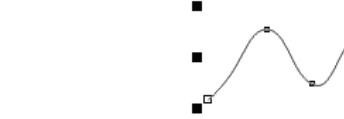

شكل 3-2 منحني رسم شده توسط ابزار *Freehand* در حالت انتخاب

شكل 3-3 منحني رسم شده كه از انتخاب خارج شده است

## **فصل سوم- توانايي ترسيم خطوط و اشكال 35**

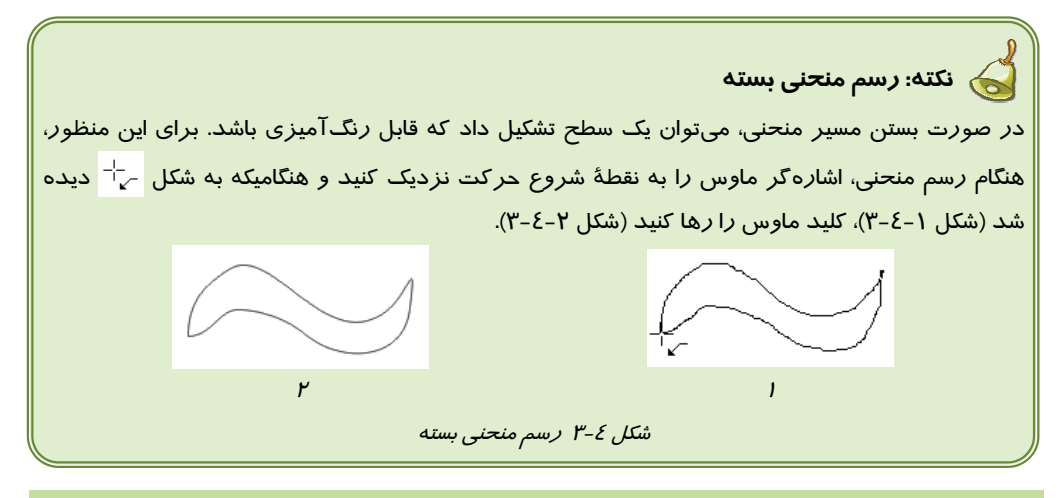

## **2-1-1-3 رسم خط راست**

براي رسم خط راست توسط ابزار Freehand( ) ، مراحل زير را طي كنيد:

- 1. در يك نقطه از صفحه طراحي، به عنوان نقطه ابتداي خط كليك كنيد. هنگامي كه كليد ماوس را رها ميكنيد، يك خط راست متصل به اشارهگر مشاهده ميشود (شكل 1-5-3 ).
- 2. با حركت دادن ماوس، اندازه و زاويه خط را تنظيم كرده و در نقطهاي كه ميخواهيد انتهاي خط باشد، كليك كنيد. خط، رسم شده و دستگيرههاي انتخاب در اطراف آن مشاهده ميشوند (شكل -2 5-3 ).

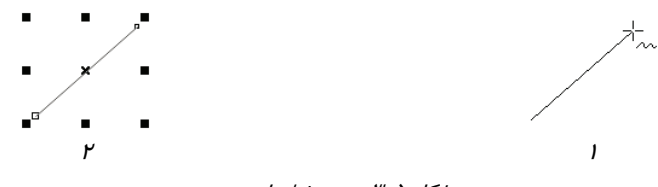

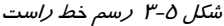

 **3-1-1-3 رسم خط شكسته** 

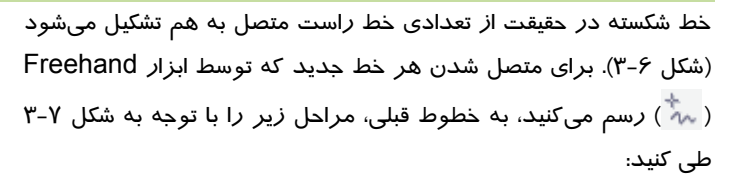

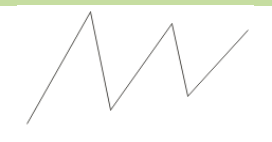

شكل 6-3 خط شكسته

- 1. اولين خط راست را رسم كنيد . همانطور كه قبلاً نيز شرح داده شد، اين خط پس از رسم به طور خودكار انتخاب ميشود.
- 2. اشارهگر ماوس را به يكي از دو سر خط ( كه ميخواهيد خط بعدي به آن متصل شود )، نزديك كنيد تا به شكل ح<sup>11</sup> ديده شود.

- 3. اين نقطه، نقطه شروع خط راست بعدي است. خط بعدي را رسم كنيد.
- 4. اكنون با تكرار مراحل 2 و 3 به تعداد دلخواه (تعداد خطهاي راست) خط شكسته تشكيل ميشود.

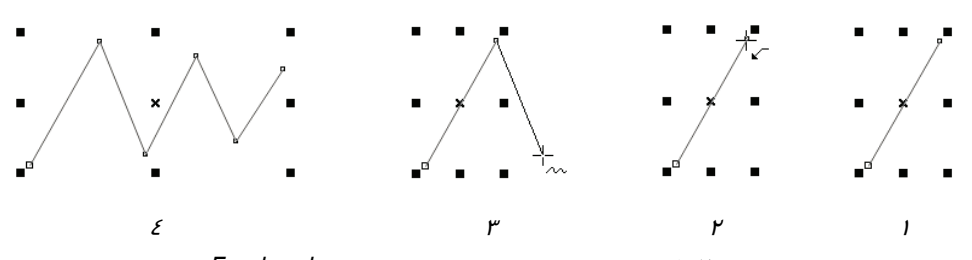

شكل 7-3 مراحل رسم خط شكسته با استفاده از ابزار *Freehand*

**نكته:** ساير خطوط راست و منحنيهاي باز را نيز ميتوان با همين روش به خط جديد متصل كرد. براي انتخاب ابزار Freehand مي، توانيد از كليد ميانبر 5F استفاده كنيد .

#### **4-1-1-3 تغيير خصوصيات شيء**

همان طور كه در فصل دوم اشاره شد، CorelDRAW هر شكل يا مسير رسم شده را به عنوان يك شيء ميشناسد. مشاهده كرديد كه پس از رسم شيء (يا پس از انتخاب آن) دستگيرههاي انتخاب در اطراف شيء ظاهر ميشوند. در اين حالت، ميتوان خصوصيات شيء را در Bar Property مشاهده كرده و در صورت لزوم آنها را تغيير داد. اين خصوصيات ممكن است در اشياء مختلف متفاوت باشد، اما تعدادي از آنها مانند مختصات شيء، ابعاد، مقياس و زاويه، براي كليه اشياء نمايش داده شده و قابل تغيير است. اين خصوصيات در شكل ،۸–۳ نشان داده شده است.

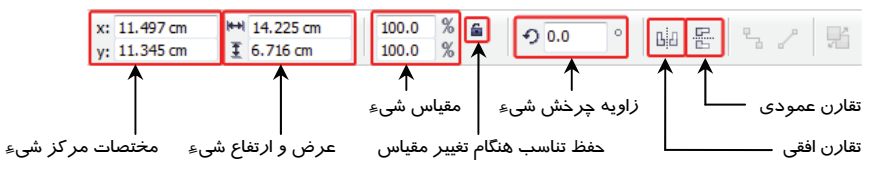

شكل 8-3 مشخصات كلي اشياء در *Bar Property*

 **مثال 1 - 3 :** براي قرار دادن شيء در مختصات 5 و 8 صفحه، در كادر x، مقدار 5 و در كادر y مقدار 8 را وارد ميكنيد (تغيير مقدار كادر عددي x، جابهجايي افقي و تغيير مقدار كادر عددي y، جابهجايي عمودي به دنبال خواهد داشت).
**مثال 2 - 3 :** براي تغيير عرض شيء به 6 سانتي متر و ارتفاع آن به 3 سانتي متر، اعداد را در كادرهاى عرض و ارتفاع شىءِ وارد مىكنيد. كادر ا↔ مقدار عرض و كادر  $\textcolor{red}{\check{1}}$  مقدار ارتفاع را دريافت مى-كند. اين مقادير بر حسب واحد خطكش درنظر گرفته ميشوند.

 **مثال 3 - 3 :** اين بار قصد داريم شيء انتخاب شده را به اندازه دو برابر بزرگ كنيم، به طوري كه تناسب بين عرض و ارتفاع آن حفظ شود. در چنين مواردي از كادرهاي تغيير مقياس استفاده كنيد. مقياس عادي شكل در اين كادرها با عدد 100 نشان داده شده است.

براي حفظ تناسب بين عرض و ارتفاع شيء، ابتدا روي دكمه كليك ميكنيد تا به صورت يك قفل بسته نمايان شود ( |鱼) ). سپس در يكي از كادرهاي مقياس، عدد ٢٠٠ را (براي دوبرابر شدن) وارد ميكنيد. با فشردن كليد Enter، عدد <sup>200</sup> در كادر ديگر نيز نمايان شده <sup>و</sup> اندازه شيء دوبرابر ميشود (شكل 9-3 ).

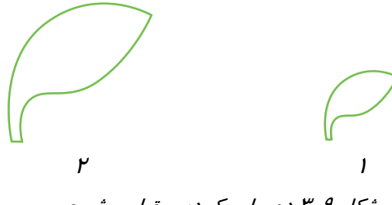

شكل 3-9 دوبرابر كردن مقياس شيء

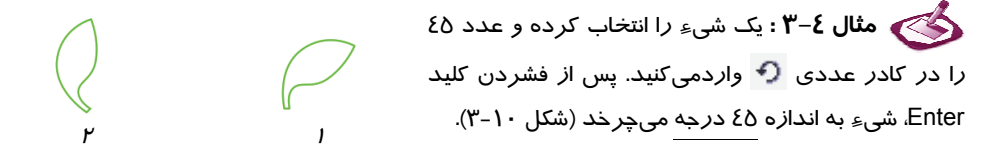

ش*كل ۱۰*-۳ چرخ*اندن شيءِ به اندازه ٤٥ در*جه

شكل 3-12 تقارن عمودي

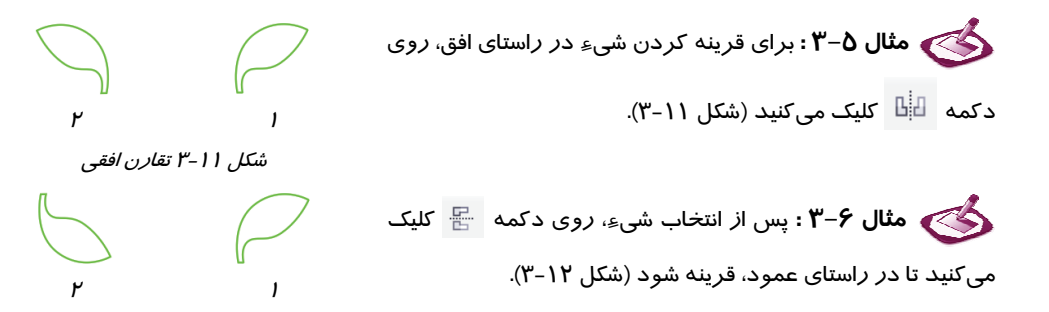

#### **2-1-3 ابزار Bezier**

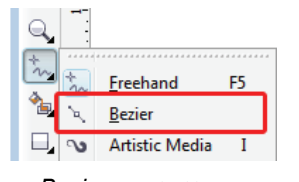

ابزار Bezier ( ) يكي ديگر از ابزارهايي است كه براي رسم خطوط به كار ميرود (شكل 13 -3 ). پس از انتخاب اين ابزا*ر*، اشا*ر*هگر ماوس به شكل حم<sup>اً –</sup> ديده ميشود. اين ابزار نيز قادر به رسم سه نوع خط راست، منحني و شكسته است.

شكل 3-13 ابزار *Bezier*

#### **1-2-1-3 رسم خط راست**

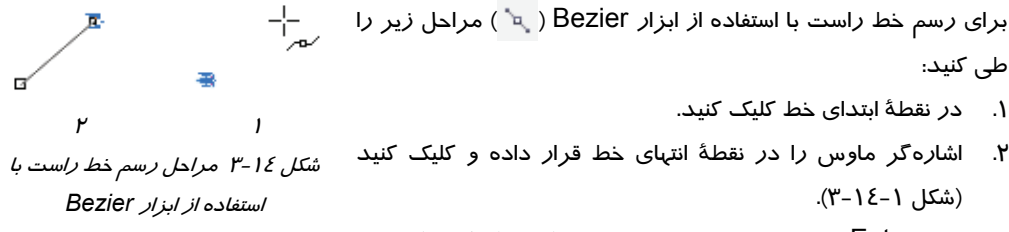

3. كليد Enter را فشار دهيد تا خط رسم شود (شكل 2- -14 )3 .

**نكته:** در اين روش، پس از رسم خط، دستگيرههاي انتخاب در اطراف آن ديده نميشوند و در صورت لزوم ميتوانيد با ابزار انتخاب (Pick( ، آن را انتخاب نماييد.

#### **2-2-1-3 رسم منحني**

براي رسم منحني با استفاده از ابزار Bezier ( ) مراحل زير را طي كنيد:

- 1. در نقطة شروع كليد چپ ماوس را پايين نگهداشته و اشارهگر آن را در جهت منحني مورد نظر، بكشيد و رها كنيد. در اين حالت منحني رسم نشده و تنها جهت آن مشخص ميشود (شكل 1 - 15 .)-3
- 2. اشارهگر ماوس را به نقطة دوم برده و مجدداً كليد چپ آن را پايين نگهداشته و به سمت دلخواه بكشيد. يك منحني بين نقطة اول و دوم، در جهتي كه تعيين كردهايد مي، رسم شود (شكل 2- 15 )-3 . اين روند را ادامه دهيد تا شكل مورد نظر تكميل شود.

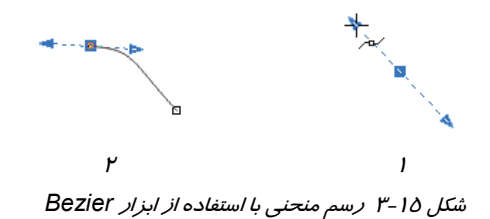

#### **3-2-1-3 رسم خط شكسته**

پس از انتخاب ابزار Bezier ( ) در نقطة شروع خط شكسته كليك كنيد. اشارهگر ماوس را به نقطة دوم برده و مجدداً كليك كنيد. سپس ماوس را به نقطة سوم برده و كليك كنيد. اين مراحل را ادامه داده و در پايان كليد Enter را فشاردهيد.

### **3-1-3 ابزار Pen ) قلم)**

يكي ديگر از ابزارهايي كه CorelDRAW براي رسم خطوط و منحنيها ا*ر*ائه ميدهد، ابزا*ر* قلم (Pen <u>(</u>) ) است (شكل ۱۶–۳). با انتخاب اين ابزا*ر*، اشا*ر*ه گر ماوس به شكل مك<sup>يها</sup> ديده شده و مانند ابزار Bezier ( ) ميتوان آن را در رسم خطوط راست، منحني و شكسته به كار برد. اين ابزار، نسبت به ابزار Bezier ( ) داراي مزاياي زير است:

شكل 3-16 ابزار قلم (*Pen* (

Ereehand

**Rezier Artistic Media** 

> Pen Polyline

F<sub>5</sub>

 $\blacksquare$ 

1. در صورتي كه دكمه Mode Preview در Bar Property فشرده شده باشد (شكل 17 )-3 ، هنگام رسم مسير، پيشنمايشي از آن به رنگ آبي در فاصله بين آخرين نقطه تعيين شده و اشارهگر ماوس ديده ميشود (شكل <sup>18</sup> -3 ).

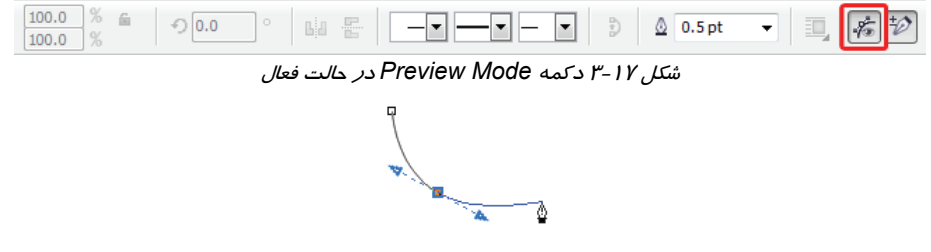

شكل <sup>18</sup> -3 پيشنمايش مسير در هنگام رسم

2. در صورتي كه دكمه Delete-Add Auto در Bar Property فشرده شده باشد (شكل 19 )-3 ، در حين رسم مسير ميتوانيد روي نقاط اضافي مسير كليك كرده و آنها را حذف كنيد ( شكل 20 .) -3

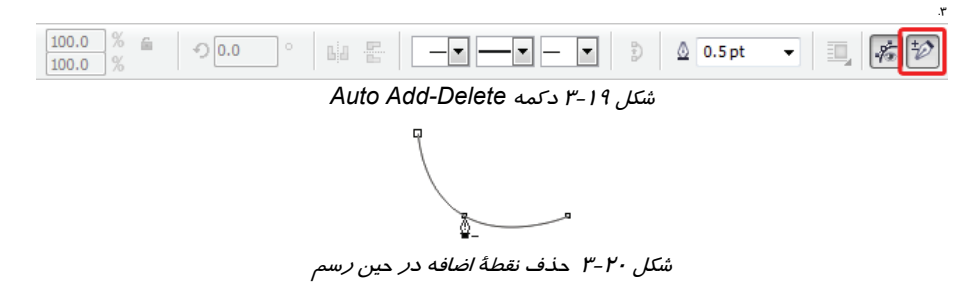

 $Q_{1}$ 

 $\Box$   $\infty$ 

پس از كار با ابزارهاي رسم مسير، مشاهده خواهيد كرد كه در بيشتر موارد حتي با در اختيار داشتن بهترين ابزار نيز نميتوان مسير دلخواه را رسم كرد . CorelDRAW براي رفع اين مشكل، ابزاري بنام Shape ( ) را ارائه ميدهد كه در فصل بعدي با نحوه كار آن آشنا خواهيد شد.

شكل 21 -3 ابزار *Polyline*

Freehand

**Artistic Media** Pen  $\boxed{\triangle}$  Polyline

Rezier

F5

شكل 3-22

 $\mathbb{Q}$ 

'b.

Ξ. **ان** 

### **4-1-3 ابزار Polyline ) چند خطي)**

براي رسم مسيرهاي تركيبي كه شامل خط راست، خط شكسته و منحني است، ميتوان از ابزار Polyline ( ) استفاده كرد (شكل  $(Y - Y)$ 

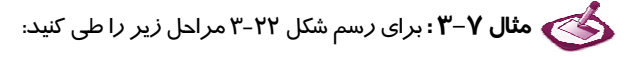

- ا. ابزار Polyline (  $\Delta$  ) را از جعبه ابزار انتخاب كنيد. اشاره گر ماوس به شكل ج $\vec{\phantom{a}}$ ديده ميشود.
- 2. در نقطه شروع حركت (كه در اين مثال، پايين شكل فرض شده است) كليك كرده و پس از رها كردن كليد ماوس، آن را به سمت بالا حركت دهيد. يك خط به اشارهگر ماوس متصل ميشود (شكل 1- 23 -3 ).
	- 3. در نقطه دوم كليك كنيد تا خط عمودي رسم شود.
- 4. برای رسم مسير منحني اين قسمت، از ابزار Polyline (  $\triangle$  ) مانند ابزار Freehand (  $\stackrel{*}{\wedge}$  ) استفاده ميشود. يعني كليد چپ ماوس را نگهداشته و مسير فرض شده را درگ ميكنيد ( شكل 2- 23 -3 ).
- 5. پس از رسيدن به انتهاي مسير منحني، براي رسم خطوط شكسته اين قسمت، از كليكهاي متوالي و حركت دادن ماوس در فاصله بين هر دو كليک استفاده ميکنيد (شکل ۳-۲۳-۳).
- 6. در پايان، براي بستن مسير، اشارهگر ماوس را به سمت نقطه شروع نزديك كرده و هنگامي كه به شكل ديده شد، كليك ميكنيد ( شكل -4 23 -3 ).

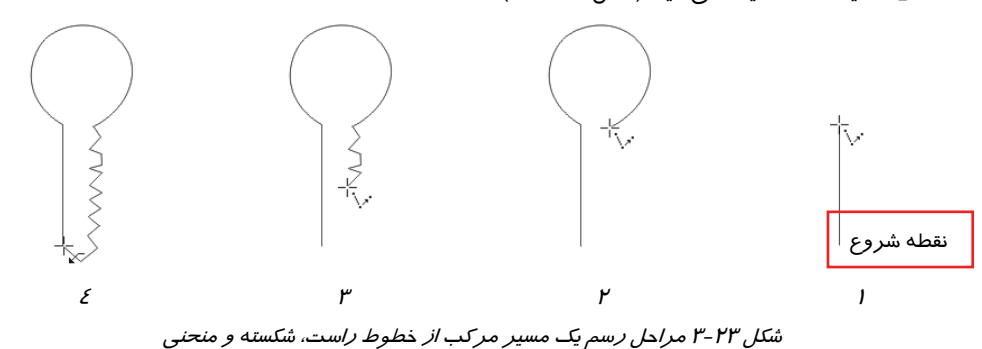

**5-1-3 ابزار Curve Point3- ) منحني سه نقطهاي)**

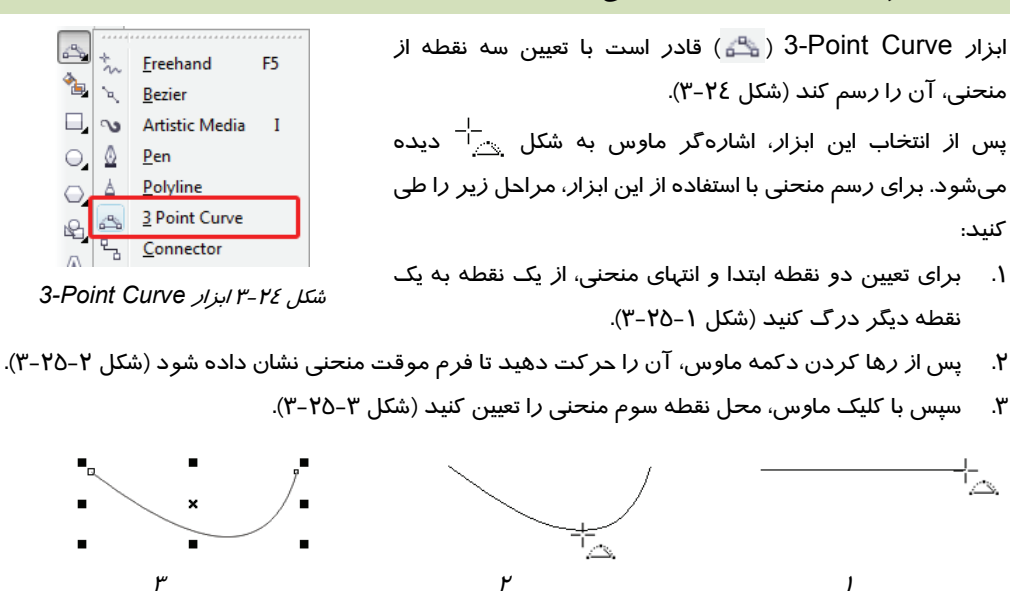

شكل 25 -3 مراحل رسم منحني توسط ابزار *Curve Point3-*

## **6-1-3 ابزار Drawing Smart ) طراحي هوشمند)**

يكي ديگر از ابزارهاي رسم مسير، ابزار Smart Drawing ( <u></u> ) است (شكل 26 -3 ). اين ابزار ميتواند پس از رسم مسير، آن را نرم كند. پس از انتخاب اين ابزار، اشارهگر ماوس به شكل يك مداد ظاهر شده و ميتوانيد مسير موردنظر را روي صفحه درگ كنيد.

با رها كردن دكمه ماوس در آخرين نقطه مسير، اين ابزار به طور هوشمند، مسير را نرم كرده و تيزيها و قسمتهاي دندانه دندانه ناشي از لرزش دست را از بين ميبرد. از ابزار Drawing Smart ( ) ميتوان براي رسم سريع اشكال هندسي (مانند مستطيل، مربع، دايره <sup>و</sup> . . .) نيز استفاده كرد.

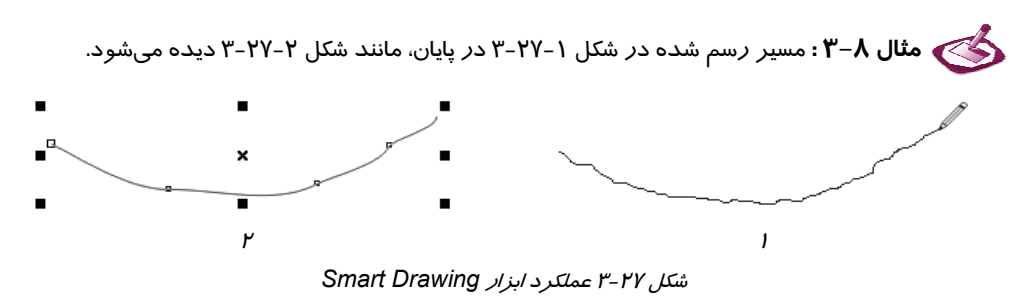

شكل 26 -3 ابزار *Drawing Smart*

Shift+S

Smart Fill Smart Drawing

Ň.  $\frac{1}{2}$ 

#### **7-1-3 ابزار Rectangle ) مستطيل)**

تعدادي از ابزارهاي ترسيم CorelDRAW، براي رسم اشكال هندسي پيشبيني شدهاند. يكي از اين ابزارها، ابزار مستطيل (Rectangle ( است كه از آن براي ترسيم مستطيل و مربع استفاده میشود (شكل ۲۸-۳).

پس ا*ز* انتخاب اين ابزا*ر*، با اشارهگر  $\stackrel{-1}{\sqcap}$  در محلي كه به عنوان يكي از زواياي مستطيل درنظر داريد، كليد چپ ماوس را نگهداشته و سپس ماوس را به سمت زاويه مقابل حركت دهيد (شكل ١-٣-٣). پس از تنظيم اندازه موردنظر براي مستطيل، كليد ماوس را رها كنيد (شكل ٢-٢٩-٣).

Rectangle F<sub>6</sub> 3 Point Rectangle

شكل 3-28 ابزار مستطيل (*Rectangle* (

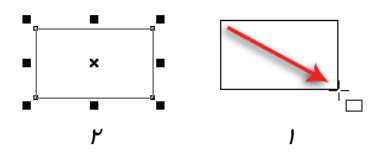

شكل 3-29 مراحل رسم مستطيل

**نكته:** با نگهداشتن كليد Shift، شيء از مركز رسم ميشود.

### **1-7-1-3 رسم مربع**

براي رسم مربع هنگام ترسيم مستطيل، كليد Ctrl را نگهداريد و تا پيش از انجام كليك نهايي ماوس، آن را رها نكنيد تا تساوي عرض و ارتفاع شكل حفظ شود.

### **2-7 - -1 3 گردكردن گوشههاي مستطيل**

پس از رسم مستطيل يا مربع ميتوان گوشههاي آن را با استفاده از كادرهاي Corner Rectangle Roundness در Bar Property، گرد كرد (شكل -30 .)3

| $x: 7.773$ cm  | $H = 7.265$ cm        | 100.0 % |   |                                                                  | le                        | 圓 |
|----------------|-----------------------|---------|---|------------------------------------------------------------------|---------------------------|---|
| $v: 21.632$ cm | $\sqrt{4}$ , 4.212 cm | 100.0%  |   | $\mathbf{z}$ $\mathbf{A}$ $\mathbf{C}$ $\mathbf{A}$ $\mathbf{D}$ | $\mathbf{v}$ $\mathbf{A}$ |   |
|                |                       |         | . |                                                                  |                           |   |

*Rectangle Corner Roundness* كادرهاي -3 <sup>30</sup> شكل

 **مثال 9 - : 3** در شكل -31 ،3 گوشههاي مستطيل با عدد 40 گرد شده است.

در مثال 9-3 در هر چهار كادر عددي Roundness Corner Rectangle، عدد 40 وارد شده و به همين دليل گوشههاي مستطيل به طور يكسان گرد شده است. در سمت راست اين كادرها يك علامت قفل ( ) ديده ميشود. در صورت بسته بودن اين قفل، اولين عددي كه در يكي از اين چهار كادر وارد كنيد، در ساير كادرها نيز ظاهر شده و براي گرد كردن هر چها*ر* زاويه مستطيل به كا*ر* می $\zeta$ ود (مانند شكل ٦١-٣). با كليك

روی علامت قفل بسته، قفل با*ز* شده ( ■ً ) و میتوانید چها*ر* عدد مختلف د*ر* كادرهای این قسمت وا*ر*د كنید. در نتيجه هر يک از زواياي مستطيل با اندازه خاص خود گرد خواهد شد (مثال ١٠-٣).

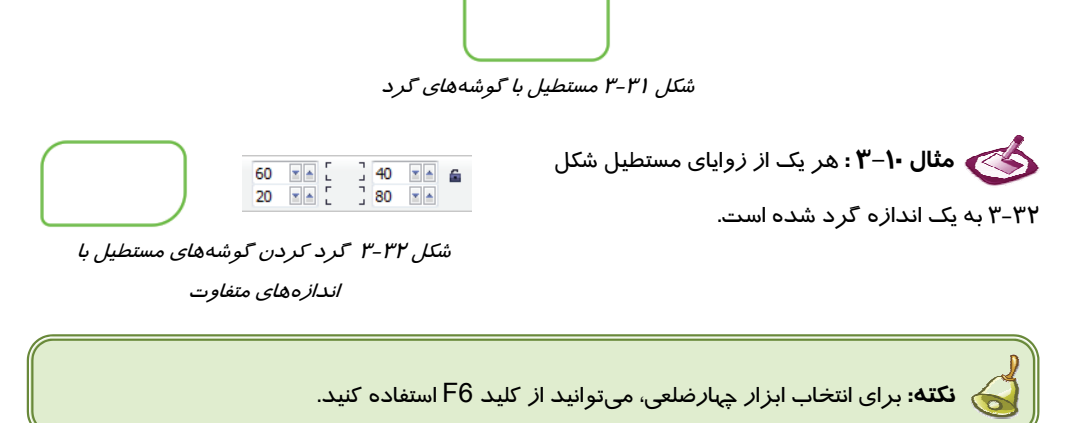

 **تمرين -1 : 3** با ابزار مستطيل و قابليتهاي آن، تصويري از نماي ساختمانهاي يك خيابان طراحي كنيد.

# **8-1-3 ابزار Rectange Point 3 ) مستطيل سه نقطهاي)**

از ابزار Rectangle Point 3 ( ) براي رسم مستطيل شكل 3-33 ابزار *Rectangle Point 3* دوران داده شده (چرخيده) استفاده ميشود (شكل <sup>33</sup> -3 ).

Rectangle

 **مثال 11 -3** : براي رسم مستطيل دوران داده شده توسط ابزار Rectangle Point 3 ( ) مراحل زير را طي ميكنيد:

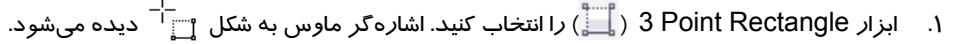

- 2. ابتدا يك ضلع مستطيل را با درگ ترسيم كنيد ( شكل -1 34 .)-3
- 3. با حركت دادن ماوس ضلع دوم را تنظيم نموده و كليك نماييد (شكل 2- 34 )-3 .

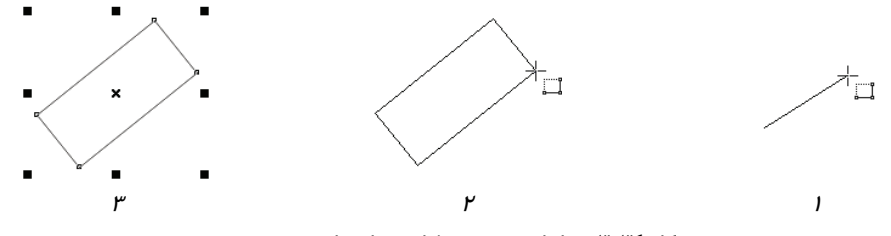

شكل <sup>34</sup> -3 مراحل رسم مستطيل دوران داده شده

با انتخاب مستطيل رسم شده، ميتوانيد زاوية دوران آن را در كادر عددي Rotation of Angle واقع در Bar Property مشاهده كنيد (شكل 35 .)-3

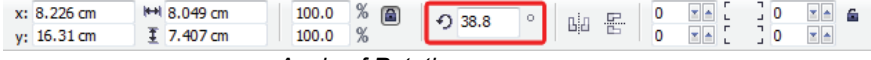

*Angle of Rotation* كادر -3 35 شكل

# **9-1-3 ابزار Ellipse ) بيضي)** از ابزار بيضي (Ellipse ( براي رسم بيضي و دايره استفاده ميشود (شكل ۳۶-۳). Ellipse F7 3 Point Ellipse با انتخاب اين ابزا*ر*، اشارهگر ماوس به شكل  $\overline{\phantom{a}}^{\phantom{\dag}}$  ديده ميشود. با اين شكل 3-36 ابزار بيضي (*Ellipse* ( اشارهگر از نقطهاي به نقطه ديگر درگ كنيد تا بيضي رسم شود (شكل  $\mathcal{N}-\mathcal{N}$ ×  $\begin{array}{ccc} \texttt{1} & \texttt{2} & \texttt{3} & \texttt{4} \\ \texttt{2} & \texttt{3} & \texttt{4} & \texttt{5} \\ \texttt{4} & \texttt{5} & \texttt{5} & \texttt{6} \end{array}$

شكل <sup>37</sup> -3 مراحل رسم بيضي

# **1-9-1-3 رسم دايره**

برای رسم دايره هنگام ترسيم بيضي، كليد Ctrl را پايين نگاه دا*ر*يد. د*ر* اين حالت، اندازه دو قطر بيضي با هم برابر شده و هنگام رسم بطور يكسان تغيير ميكند.

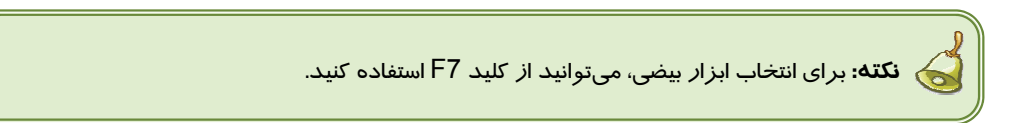

### **2-9-1-3 رسم قطاع (Pie (**

قطاع (Pie (بخشي از يك بيضي يا دايره است كه براي رسم آن از ابزار بيضي (Ellipse ( استفاده ميكنيد. براي رسم قطاع، مراحل زير را طي كنيد.

- 1. ابزار بيضي (Ellipse ( را انتخاب كنيد.
- 2. در Bar Property، روي دكمه Pie ( ) كليك كنيد (شكل -38 3).

| x: 10.795 cm<br>v: 13.97 cm       | $\left \frac{1}{2} + 1\right $ 0.0 cm<br>$\overline{\mathcal{M}}$ | 100.0<br>$\frac{9}{6}$<br>100.0 | <b>TANK</b><br>$\left( \begin{array}{c} 0 \\ 0 \end{array} \right)$<br>$\big 0.0\big $ |  | <b>MEOOO</b> | $\bigcirc$ 0.0<br>42 270.0 | × A<br>ze ∘ |  |  |  |
|-----------------------------------|-------------------------------------------------------------------|---------------------------------|----------------------------------------------------------------------------------------|--|--------------|----------------------------|-------------|--|--|--|
| ش <i>کل ۳-۳۸</i> د <i>کمه Pie</i> |                                                                   |                                 |                                                                                        |  |              |                            |             |  |  |  |

- 3. مانند مراحل رسم بيضي، از يك نقطه به نقطه ديگر درگ كنيد.
- 4. در حالي كه قطاع رسم شده، در حالت انتخاب قرار دارد، زاويه شروع و پايان آن را در كادرهاي .( -3 39 شكل (كنيد تعيين Starting and Ending Angles

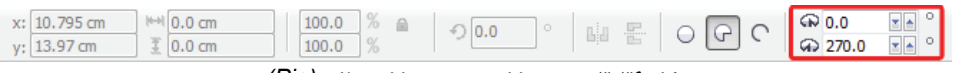

شكل 39 -3 تعيين زواياي شروع <sup>و</sup> پايان قطاع *(Pie (*

 **مثال -12 3 :** قطاع شكل 40 -3 از زاويه 45 تا 180 درجه رسم شده است.

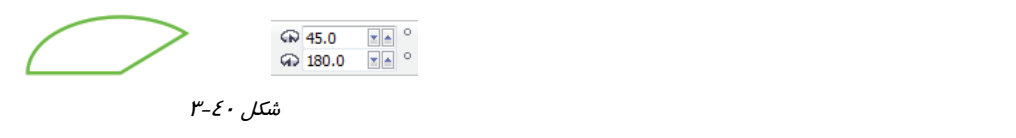

در حالي كه قطاع رسم شده در حالت انتخاب است، با كليك روي دكمه ، ميتوان مكمل آن را در اختيار داشت (شكل ٤١-٣). شكل ٤٢-٣، مكمل قطاع شكل ٤٠-٣ را نشان ميدهد.

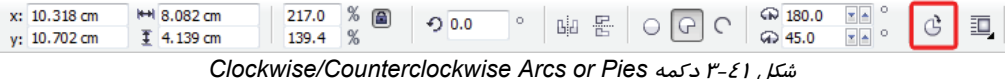

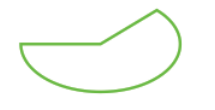

ش*كل ٢-٣ مكمل قطاع شكل ٤٠-٣* 

### **3-9-1 - 3 رسم كمان (Arc (**

يكي ديگر از اشكالي كه با استفاده از ابزار بيضي (Ellipse ( رسم ميشود، كمان (Arc (است. نحوه رسم اين شكل مانند شكل قطاع (Pie (است. با اين تفاوت كه براي رسم آن بايد روي دكمه Arc ( ) در Property Bar كليك كنيد ( شكل -43 3).

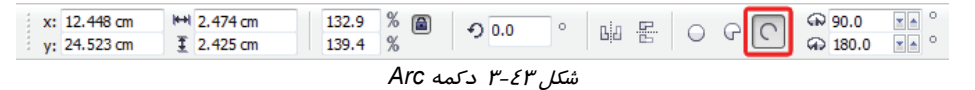

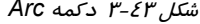

 **مثال 13 -3 :** كمان شكل 43 -3 از زاويه 200 تا 300 درجه رسم شده است.

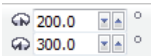

 $\mathcal{F}-\mathcal{E}\mathcal{E}$ ش*كل*  $\mathcal{S}-\mathcal{F}$ 

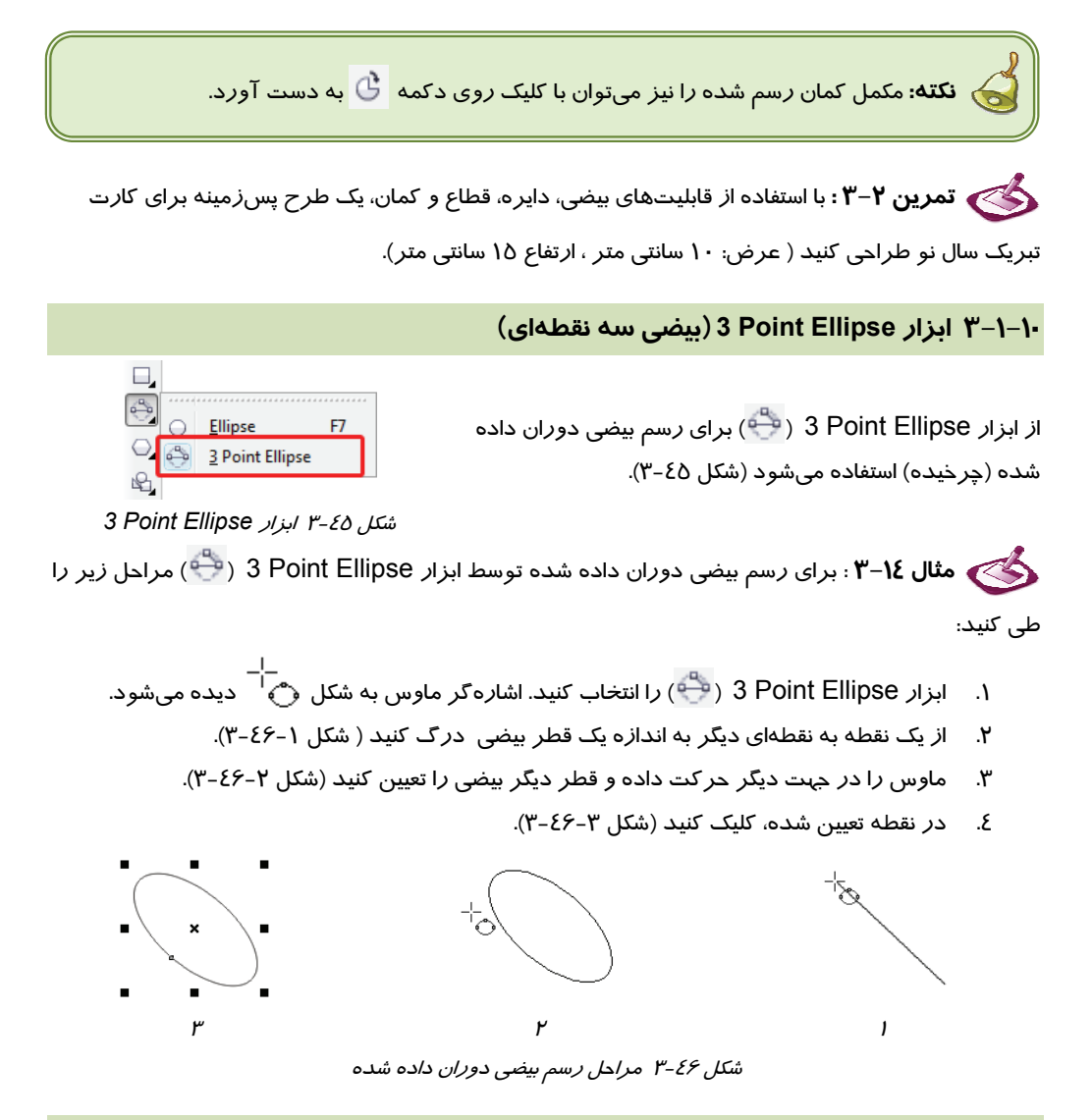

### **11 -1-3 ابزار Polygon ) چند ضلعي)**

براي رسم چندضلعي از ابزار چندضلعي (Polygon ( استفاده ميشود (شكل 47 -3 ). با انتخاب اين ابزار، اشارهگر ماوس به شكل ديده ميشود. با اين اشارهگر، از يک نقطه صفحه به نقطه ديگر $^\pm_\triangle$ سكن كريم كريم كان كان من كان المسلم كان المسلم كان المسلم كان المسلم كان المسلم كان المسلم كان المسلم كان المسل<br>ش*كل ۴-۴ ابزار چندضلعي ( Polygon)* 

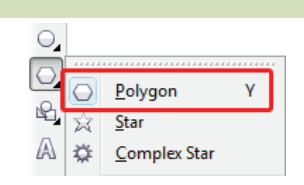

قبل يا بعد ا*ز* رسم چندضلعي ميتوانيد تعداد اضلاع آن *ر*ا در كادر <sup>واست</sup> <sup>0</sup> 5 واقع در Property Bar تعيين كنيد (شكل ٤٨-٣).

| x: |    |  | $\sim$    | 70 | $\sqrt{2}$ |     | w | 显。<br>Π | æ.<br>$-1$ |
|----|----|--|-----------|----|------------|-----|---|---------|------------|
| V: | cm |  | $- - - -$ | ла |            | v.u |   | ⊔:<br>e | ≂<br>-     |

شكل 48 -3 تعيين تعداد اضلاع چندضلعي

 **مثال 15 -3 :** شكل 49 -3 تعدادي از چندضلعي هاي رسم شده توسط ابزار چندضلعي (Polygon ) را نشان ميدهد.

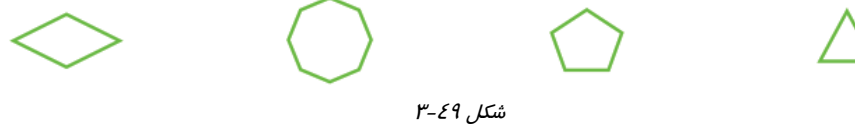

 **آيا ميدانيد كه . . .**  با نگه داشتن كليد Ctrl، هنگام رسم چندضلعي، ميتوان چندضلعي منتظم رسم كرد. در اين حالت اضلاع و زواياي چندضلعي باهم برابر ميشوند . براي انتخاب ابزار چندضلعي مي، توانيد از كليد Y استفاده كنيد.

## **12 -1-3 ابزار Star ) ستاره)**

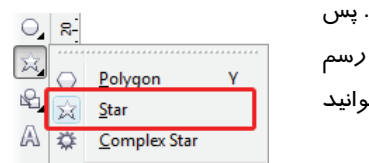

شكل 3-50 ابزار *Star*

برای رسم ستاره، از ابزار Star ( $\frac{1}{\sqrt{3}}$ ) استفاده میشود (شکل ۵۰–۳). از انتخاب اين ابزار، از يک نقطه به نقطهاي ديگر درگ كنيد تا ستاره شود. برای داشتن ستا*ر*ه منتظم که دا*ر*ای اضلاع مساوی باشد، میت<mark>و</mark> هنگام درگ كردن كليد Ctrl را نگهداريد.

قبل يا بعد ا*ز* رسم ستا*ر*ه، با استفاده از كادر <sup>اپ</sup> در Property Bar ميتوان تعداد پرههاي آن را تعيين كرد (شكل 51 -3 ).

|              | 100.0<br>$\frac{1}{10}$ $\approx$ | $0.0 \pm 0.0$<br>$\sim$ | <b>Lid</b><br>$-1000$ | <b>E2</b><br>۰           |  |
|--------------|-----------------------------------|-------------------------|-----------------------|--------------------------|--|
| <b>STATE</b> |                                   |                         |                       | $\overline{\phantom{a}}$ |  |

ش*كل* 7-1 تعيين تعداد پرههاي ستاره

با تغيير مقدار كادر عددي نيز ميتوان ميزان تيزي (Sharpness (زواياي ستاره را تعيين كرد (شكل ٥٢-٣).

| Y. |               | 100.0<br>70 | <b>Service</b><br>n.<br>$ \frac{1}{2}$ $\frac{1}{2}$ $\frac{1}{2}$ $\frac{1}{2}$ $\frac{1}{2}$ $\frac{1}{2}$ $\frac{1}{2}$ $\frac{1}{2}$ $\frac{1}{2}$ $\frac{1}{2}$ $\frac{1}{2}$ $\frac{1}{2}$ $\frac{1}{2}$ $\frac{1}{2}$ $\frac{1}{2}$ $\frac{1}{2}$ $\frac{1}{2}$ $\frac{1}{2}$ $\frac{1}{2}$ $\frac{1}{2}$ $\frac{1}{2}$ $\frac{1}{2$ |   | - 53<br>≏<br>$\wedge$ | <b>STEP</b> |
|----|---------------|-------------|----------------------------------------------------------------------------------------------------|---|-----------------------|-------------|
|    | $\mathcal{R}$ | 100 O       | للزايا                                                                                                    | ₩ |                       |             |

شكل 52 -3 تعيين ميزان تيزي زواياي ستاره

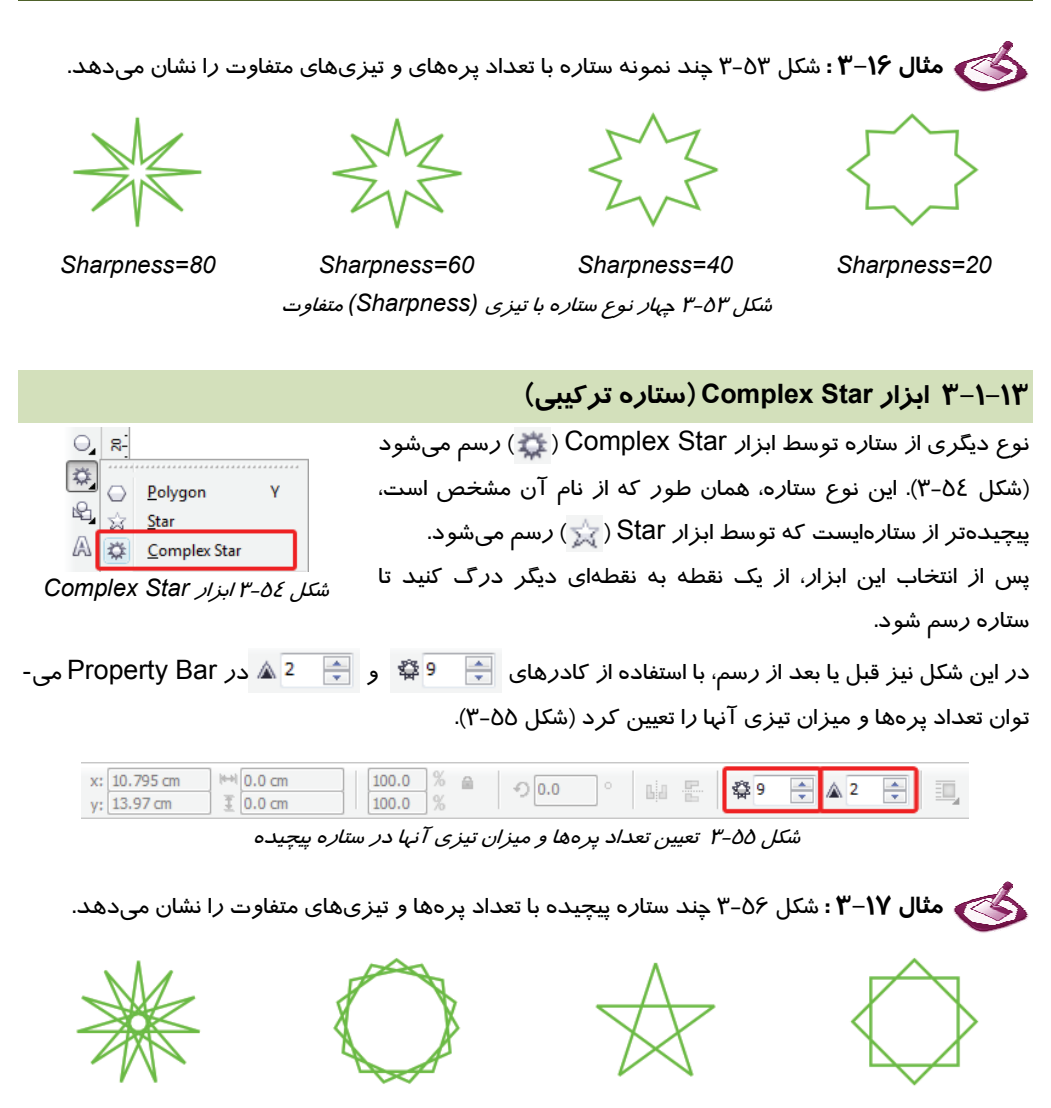

شكل 56 -3 چهار نوع ستاره پيچيده با تعداد پرهها <sup>و</sup> تيزيهاي مختلف

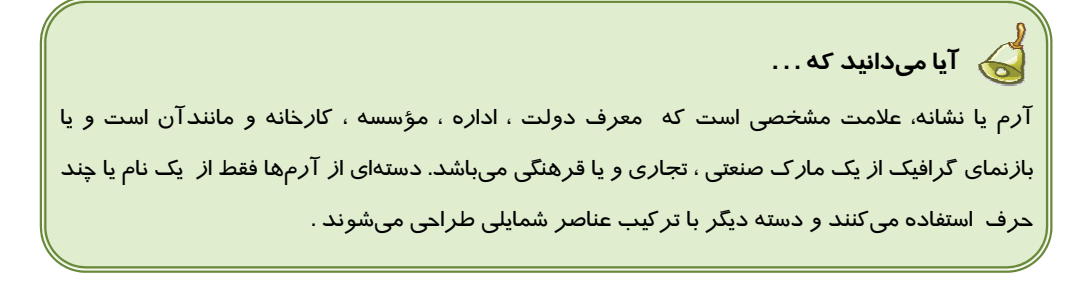

 **تمرين -3 3 :** يك لوگو با استفاده از قابليتهاي چندضلعي و ستاره، طراحي كنيد.

### **14 -1-3 ابزار شكلهاي آماده**

CorelDRAW براي سهولت كار طراحان، تعدادي شكل آماده را در يك مجموعه ارائه ميدهد كه بر اساس موضوع گروهبندي شدهاند (شكل ٥٧-٣). پس از انتخاب هر يک از گروهها، با استفاده از Bar Property ميتوان به شكلهاي موجود در آن دست يافت. اين شكلها عبارتند از:

- **Shapes Basic:** شكلهاي پايه مانند برخي اشكال هندسي
	- فلش انواع **:Arrow Shapes**
	- فلوچارت شكلهاي **:Flowchart Shapes**
- **Shapes Banner:** شكلهايي كه براي بنرهاي تبليغاتي مورد استفاده قرار ميگيرد

**Shapes Callout:** كادرهاي نقل قول

נ ב

 **مثال 18 -3 :** شكل 58 -3 نمونههاي شكلهاي هر گروه را نشان ميدهد.

 $\langle \Rightarrow \rangle$  and  $\langle \Rightarrow$  and  $\Rightarrow$  $\Box$  $\Theta$   $\otimes$  $\left(\begin{array}{c} \end{array}\right)$  $\neg$  and  $r - \Delta\lambda$  شكل

> بعد از رسم بعضي از شكلهاي آماده، يك علامت لوزي كوچك قرمز، روي شكل ديده ميشود (شكل 59 -3 ). با جابهجا كردن اين دستگيره، ميتوان يك تغيير شكل جزئي روي آن ايجاد كرد. به مثال ١٩-٣ توجه كنيد.

شكل 3-59 دستگيره لوزي برايتغييرات جزئي رويشكل

$$
\begin{array}{c}\n\begin{array}{c}\n\bigoplus \\
\hline\n\text{Q}\n\end{array}\n\end{array}
$$
\n  
\n**Exercise 1.1.1**\n  
\n**Example 2.1.1**\n  
\n**Example 3.1.1**\n  
\n**Example 4.1.1**\n  
\n**Example 5.1.1**\n  
\n**Example 6.1.1**\n  
\n**Example 7.1.1**\n  
\n**Example 8.1.1**\n  
\n**Example 1.1**\n  
\n**Example 1.1**\n  
\n**Example 1.1**\n  
\n**Example 1.1**\n  
\n**Example 2.1**\n  
\n**Example 3.1**\n  
\n**Example 4.1**\n  
\n**Example 5.1**\n  
\n**Example 6.1**\n  
\n**Example 7.1**\n  
\n**Example 8.1**\n  
\n**Example 1.1**\n  
\n**Example 1.1**\n  
\n**Example 1.1**\n  
\n**Example 1.1**\n  
\n**Example 1.1**\n  
\n**Example 1.1**\n  
\n**Example 1.1**\n  
\n**Example 1.1**\n  
\n**Example 1.1**\n  
\n**Example 1.1**\n  
\n**Example 1.1**\n  
\n**Example 1.1**\n  
\n**Example 1.1**\n  
\n**Example 1.1**\n  
\n**Example 1.1**\n  
\n**Example 1.1**\n  
\n**Example 1.1**\n  
\n**Example 1.1**\n  
\n**Example 1.1**\n  
\n**Example 1.1**\n  
\n**Example 1.1**\n  
\n**Example 1.1**\n  
\n**Example 1.1**\n  
\n**Example 1.1**\n  
\n**Example 1.1**\n  
\n**Example 1.1**\n  
\n**Example 1.1**\n  
\n**Example 1.1**\n  
\n**Example 1.1**\n  
\n**Example 1.1**\n  
\n**Example 1.1**\

ش*كل ٥٧–٣* ش*كل هاي آماده* 

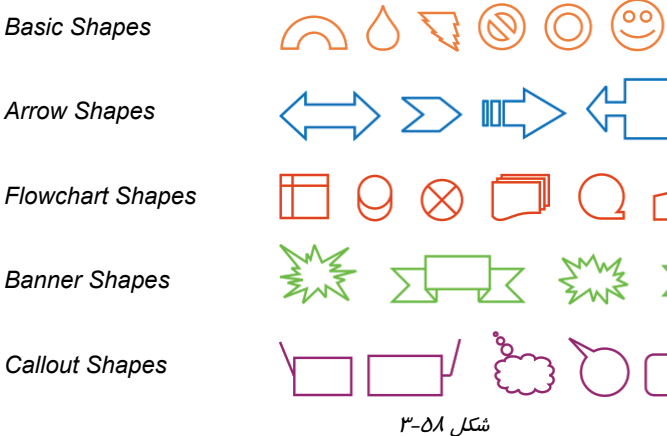

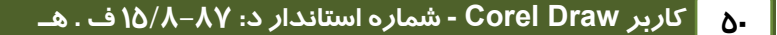

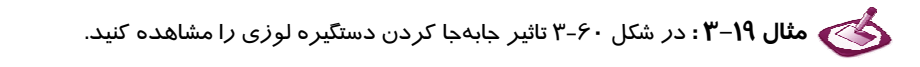

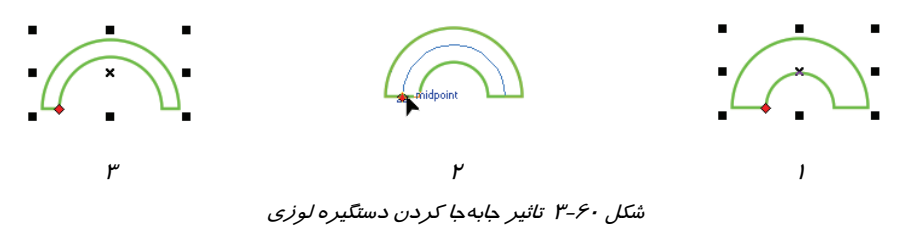

 **تمرين -4 : 3** با به كارگيري شكلهاي آماده، 5 تابلوي راهنمايي و رانندگي طراحي كنيد.

### **15 -1-3 ابزار Spiral ) مارپيچ)**

از ابزار Spiral ( ) براي رسم مسير مارپيچ استفاده ميشود (شكل 61 -3 ). با انتخاب اين ابزار، اشارهگر ماوس به شكل  $\stackrel{\leftarrow}{\circ}$  ديده خواهد شد. با اين اشارهگر، از يک نقطه به نقطهای ديگر درگ كنيد تا مسير مارپيچ رسم شود. شكل 62 -3 نمونهاي از يك مارپيچ را نشان ميدهد.

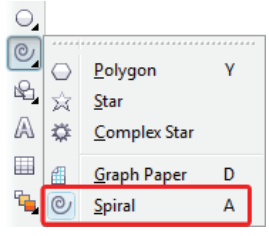

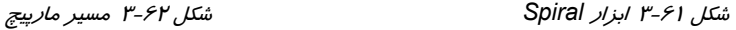

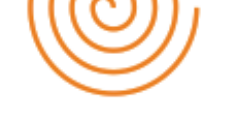

از كادر عددي Revolutions Spiral در Bar Property، براي تعيين تعداد پيچهاي مارپيچ استفاده ميشود (شكل ۶۳-۳). اين مقدار را بايد قبل از رسم مسير مارپيچ تعيين كرد.

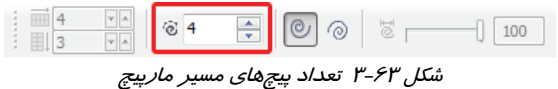

ابزار Spiral ( ) دونوع مسير مارپيچ رسم ميكند:

- **مارپيچ Symmetrical:** در اين نوع مارپيچ، فاصله پيچها با يكديگر برابر است (شكل 64 -3 ).
- **مارپيچ Logarithmic:** در اين نوع مارپيچ، فاصله پيچها از مركز به سمت بيرون افزايش مييابد (شكل  $(1 - 50)$

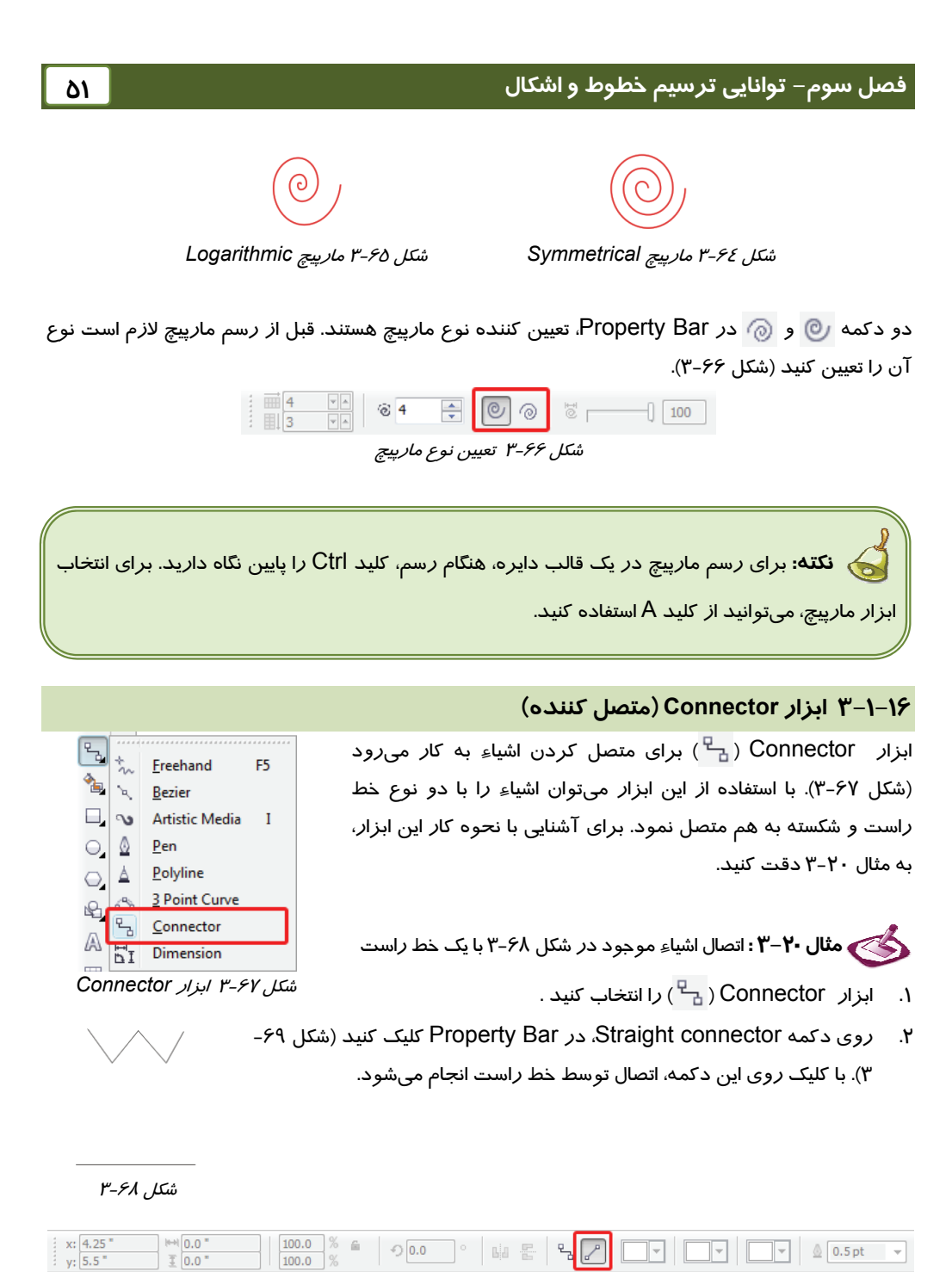

*Property Bar* در *Straight connector* دكمه -3 69 شكل

- 3. اشارهگر ماوس را روي نقطه مياني شيء بالا قرار دهيد تا كلمه node به رنگ آبي ظاهر شود (شكل ۱-۷۰-۳).
- 4. كليد چپ ماوس را نگهداشته و اشاره گر ماوس را به سمت مركز شيء دوم حركت دهيد تا كلمه center به رنگ آبي ظاهر  $\mu - \gamma - \gamma$  ). شود (شكل  $\gamma - \gamma - \gamma$

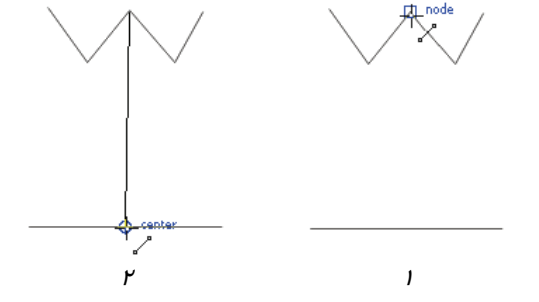

5. كليد ماوس را رها كنيد.

شكل 3-70 مراحل اتصال دو شيء توسط ابزار *Connector*

پس از اتصال اشياء به روشي كه اشاره شد، با جابهجا كردن يكي از آنها، اتصال همواره برقرار بوده و خط اتصال- دهنده، همراه با شيء جابهجا شده، حركت ميكند. به همين دليل به آن اتصال پويا ميگويند.

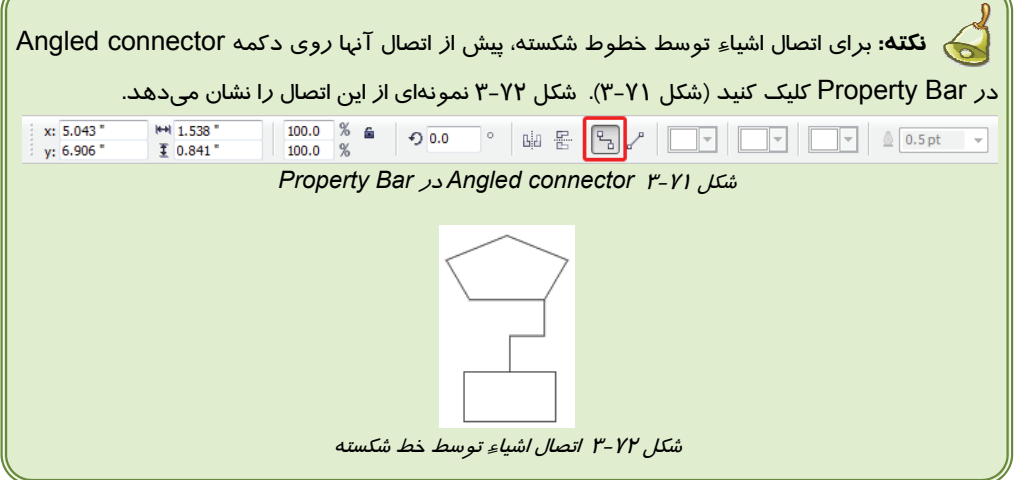

### **17 -1-3 ابزار Dimension ) اندازه گذاري)**

از ابزار Dimension ( ) براي درج اندازه در كنار اشياء استفاده ميشود (شكل 73 -3 ). پس از انتخاب اين ابزار، يك خط در طول مسيري كه قصد داريد اندازه آن را درج كنيد، درگ ميكنيد. اندازه آن بطور خودكار محاسبه شده و نمايش داده ميشود. خط اندازهگيري را ميتوان در سه جهت عمودي، افقي و مورب رسم كرد. جهت خط را با استفاده از دكمههاي موجود در Bar Property تعيين ميكنيد ( شكل 74 -3 ). اين دكمهها و شكل اشارهگر ماوس در صورت كليك روي هر دكمه، در جدول 1-3 نشان داده شده است.

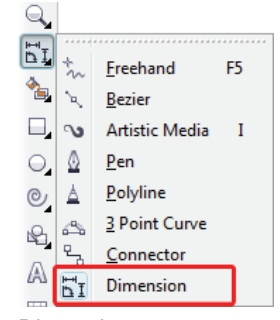

شكل 3-73 ابزار *Dimension*

| $\mathbb{F}$ T | $\left  \begin{array}{c} \mathbb{R} \\ \mathbb{R} \end{array} \right  \times \left  \begin{array}{c} \mathbb{R} \\ \mathbb{R} \end{array} \right $ Decimal |  | 0.00                                               | $\bullet$ $\bullet$ $\bullet$ $\bullet$ $\bullet$<br>cm |  |  |
|----------------|----------------------------------------------------------------------------------------------------|--|----------------------------------------------------|---------------------------------------------------------|--|--|
|                |                                                                                                    |  | ش <i>کل ۷٤</i> –۳ تعیین حہت خ <i>ط اندازہ گیری</i> |                                                         |  |  |

جدول 1-3 خطوط اندازهگيري در جهتهاي مختلف

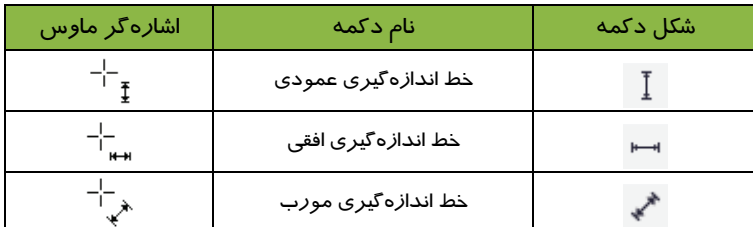

براي درج اندازه توسط اين ابزار، مراحل زير را طي كنيد:

1. در هر يك از حالتهاي عمودي، افقي و مورب، در نقطة شروع خط كليك كنيد.

2. اشارهگر ماوس را در جهت مورد نظر (عمودي، افقي يا مورب) حركت دهيد.

3. در نقطة انتهايي خط كليك كنيد.

.4 اشارهگر ماوس را حركت داده و پس از تعيين محل قرارگيري اندازه و فاصلة آن از شكل، كليك كنيد .

 **مثال -21 3 :** شكل 75 -3 خط اندازهگيري را در سه جهت مختلف نشان ميدهد.

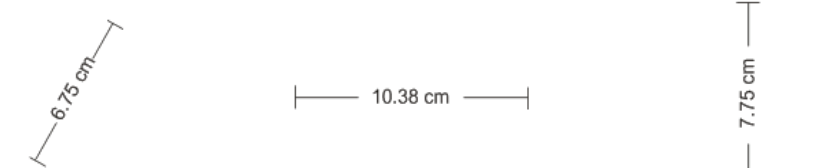

شكل 75 -3 خط اندازهگيري در جهتهاي مختلف

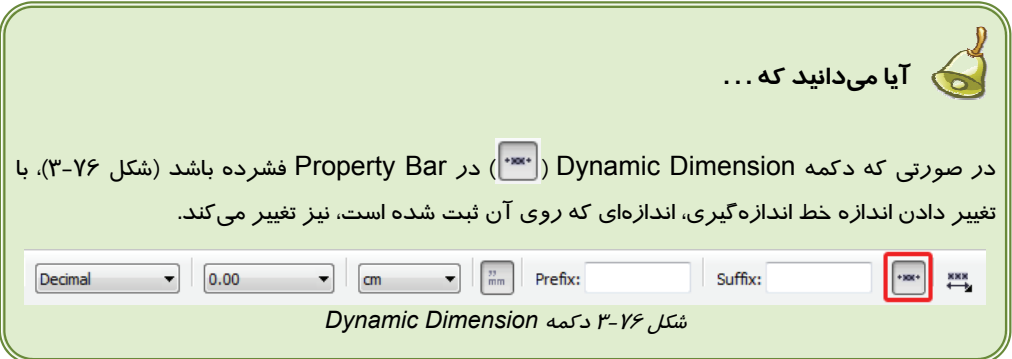

**18 -1-3 ابزار Media Artistic ) رسانه هنري)**

از ابزار Media Artistic ( ) براي رسم مسيرهايي با طرحهاي هنري استفاده ميشود (شكل 77 -3 ). اين ابزار در 5 حالت مختلف كار ميكند. پس از انتخاب آن از جعبه ابزار، ميتوانيد حالت آن را در Bar Property تعيين كنيد. اين حالتها عبارتند از:

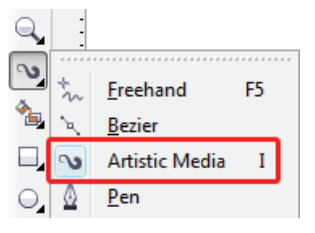

شكل 3-77 ابزار *Media Artistic*

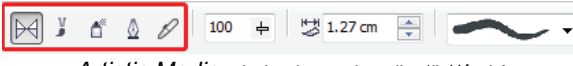

شكل <sup>78</sup> -3 حالتهاي مختلف ابزار *Media Artistic*

 **Preset:** ) رسم مسير به شكل فرمهاي از پيش تعريف شده) ابتدا مسير خط خود را رسم كنيد. پس از انتخاب مسير رسم شده، ابزار Media Artistic را انتخاب كنيد و از Bar Property حالت Preset را انتخاب نماييد. از ليست شكلهاي از پيش تعريف شده يكي را انتخاب كنيد. شكل انتخاب شد بهمسير شما اعمال مي گردد.

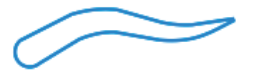

نمونهاي از ابزار *Preset*

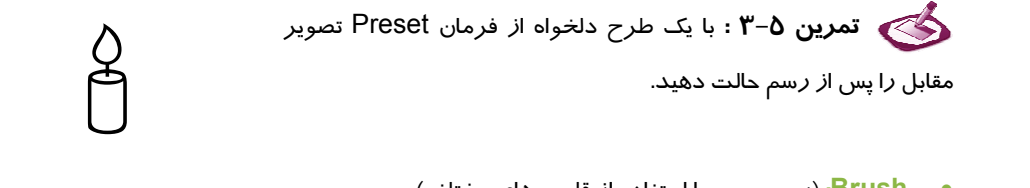

 **Brush:** ) رسم مسير با استفاده از قلمموهاي مختلف) ابتدا مسير خط خود را رسم كنيد. پس از انتخاب مسير رسم شده، حالت Brush را انتخاب نماييد. از ليست موجود در Bar Property نمونه قلم موي مورد نظر را انتخاب كنيد.

 **تمرين 6 - 3 :** با يك طرح دلخواه از فرمان Brush تصوير مقابل را حالت دهيد. ج دلخواه از فرمان Brush تصویر<br>این سیاسی<br>این سیاسی کلیسی

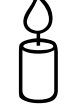

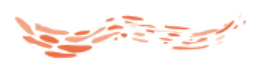

نمونهاي از ابزار *Brush*

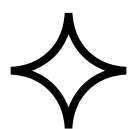

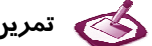

 **Sprayer:**) رسم مسير به صورت اسپري ) اين ابزار حالت اسپري به قلم مي دهد.

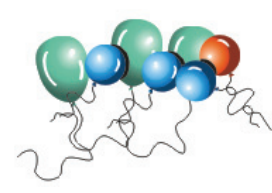

نمونهاي از ابزار *Sprayer*

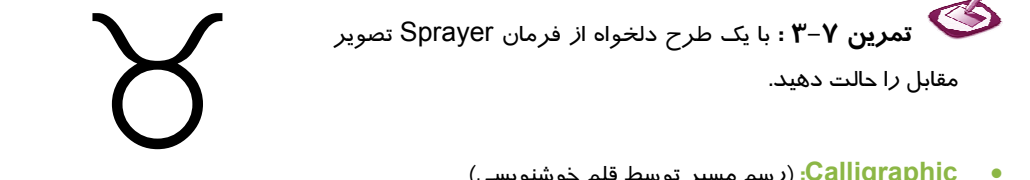

 **Calligraphic:** ) رسم مسير توسط قلم خوشنويسي) اين ابزار حالت قلم خوشنويسي ايجاد مي كند. شما مي توانيد از فهرست موجود در Bar Property پهنا و زاويه نوك قلم را تنظيم كنيد.

 **تمرين -8 3 :** با يك طرح دلخواه از فرمان Calligraphic تصوير مقابل را حالت دهيد. **Calligraphic** تعرین ۲–۳ : با یک طرح دلخواه از فرمان Calligraphic<br>تصویر مقابل *ر*ا حالت دهید.<br>**به Pressure: رسم ویس قوسط قلم فشار**ی.

 **Pressure:** رسم مسير توسط قلم فشاري با فعال كردن اين ابزار در صورت داشتن قلم نوري، مي توانيد مسيرهاي مختلف رسم كنيد.

### **-19 -1 3 ابزار Paper Graph ) كاغذ نمودار)**

از ابزار Paper Graph ( ) براي رسم سطوح شطرنجي استفاده ميشود (شكل 79 -3 ). با انتخاب اين ابزار، شكل اشاره گر ماوس تغيير ميكند . با اين اشارهگر، از يك گوشه سطح موردنظر به گوشه مقابل آن درگ كرده و هنگامي كه اندازه دلخواه حاصل شد، كليد ماوس را رها كنيد . پيش از رسم هر سطح شطرنجي، مي- توانيد تعداد سطرها و ستونهاي آن را از طريق Property Bar تعيين كنيد (شكل ٨٠−٣).

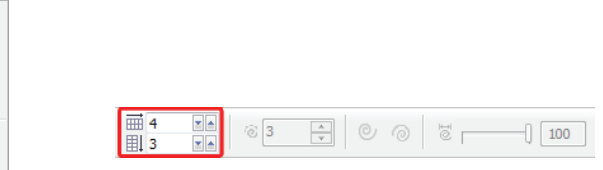

شكل 3-80 تعيين تعداد سطرها <sup>و</sup> ستونهاي سطح شطرنجي شكل 3-79 ابزار كاغذ *Paper Graph*

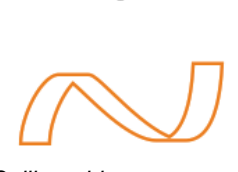

نمونهاي از ابزار *Calligraphic*

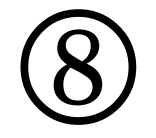

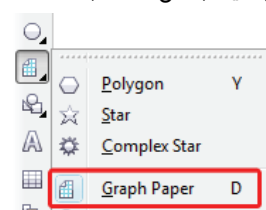

**نكته:** براي انتخاب ابزار كاغذ شطرنجي، ميتوانيد از كليد D استفاده كنيد . تعيين تعداد ستونها و سطرهاي كاغذ شطرنجي پس از رسم آن، امكانپذير نيست. با نگهداشتن كليد Ctrl در هنگام رسم ،كاغذ شطرنجي در قالب يك مربع به نمايش درميآيد .

**2-3 تنظيمات خطوط محيطي**

پس از رسم شكل ميتوان خصوصيات خطوط آن را تغيير داد. در شكل هاي بسته، اين خصوصيات به خطوط محيطي شكل نسبت داده ميشود. بعضي از اين خصوصيات عبارتند از: رنگ، ضخامت، نوع و . . . . براي تغيير خصوصيات خطوط شيء، ابتدا با استفاده از ابزار انتخاب (Pick ( آن را انتخاب كرده و سپس ابزار Pen Outline ( ) را انتخاب كنيد (شكل 81 -3 ). كادر محاوره Pen Outline باز ميشود (شكل -82 3).

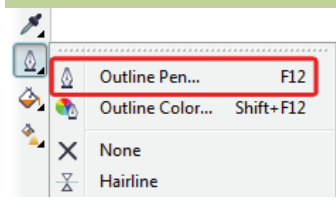

شكل 3-81 ابزار *Pen Outline*

در كادر محاوره Pen Outline، خصوصيات زير را ميتوان تنظيم كرد :

**رنگ خط:** براي تعيين رنگ خط، از منوي موجود در قسمت Color، استفاده ميكنيد ( شكل 83 -3 ).

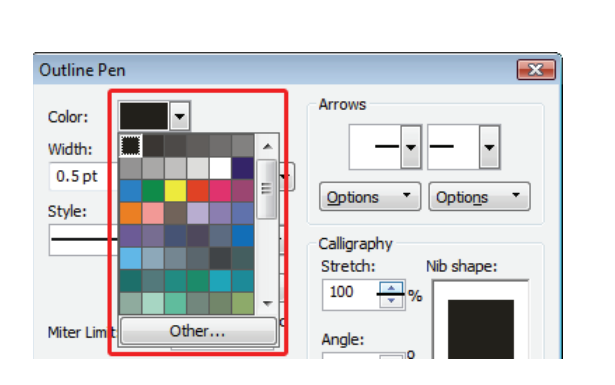

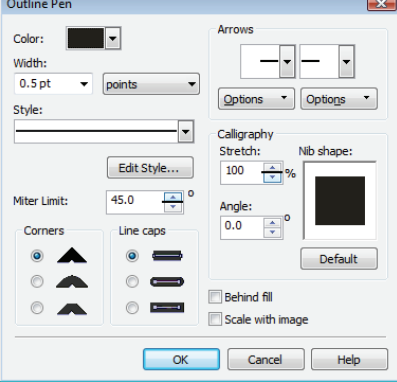

شكل 83 -3 منوي *Color* در كادر محاوره *Pen Outline*

شكل82 كادر محاوره *Pen Outline*

 **ضخامت خط:** ضخامت خط را از ليست بازشوي Width انتخاب ميكنيد ( شكل 84 -3 ). اين ليست تعدادي ضخامت پيشفرض را نشان ميدهد. در صورت تمايل ميتوانيد ضخامت دلخواه را در كادر Width وارد كنيد. مقدار وارد شده در اين قسمت بر حسب واحد مقابل آن سنجيده ميشود كه در صورت تمايل ميتوانيد آن را تغيير دهيد (شكل 85 -3 ).

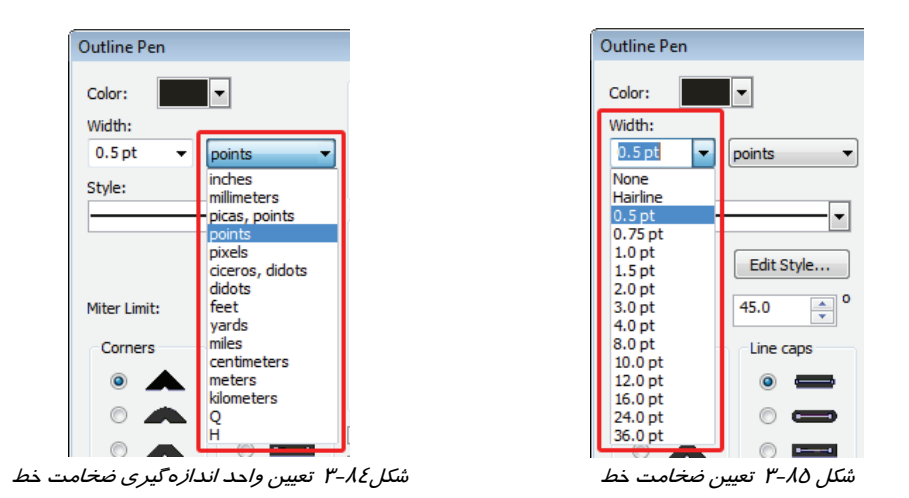

- **نوع خط:** نوع خط يا سبك آن، از قسمت Style تعيين ميشود. در ليست بازشوي Style، مدلهاي مختلف نقطهچين و خطچين نشان داده شده است (شكل 86 -3 ).
- **تعيين شكل زوايا:** در مسيرهاي زاويهدار، ميتوان شكل زاويه را تعيين كرد. براي اين منظور از گزينههاي قسمت Corners استفاده ميكنيد. اين قسمت شامل سه حالت: تيز، گرد <sup>و</sup> مورب است (شكل <sup>87</sup> -3 ).

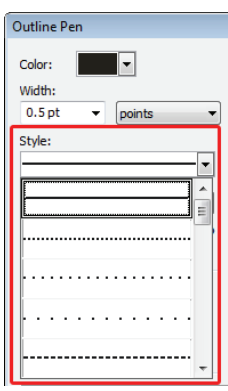

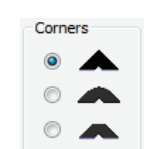

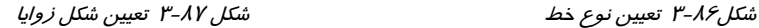

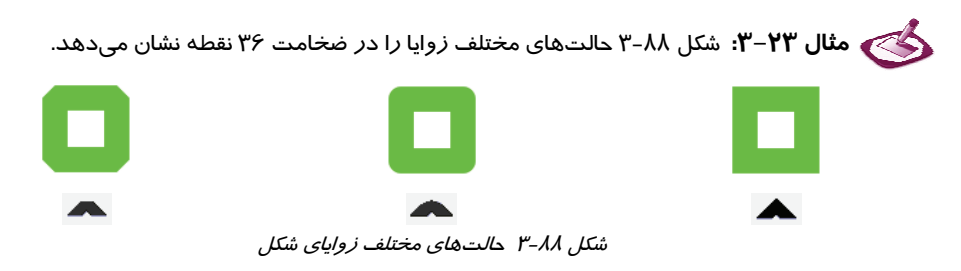

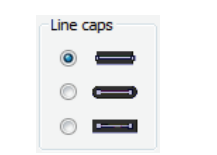

 **تعيين شكل ابتدا و انتهاي خط:** شكل ابتدا و انتهاي خط را شكل 3-89 شكل ابتدا <sup>و</sup> انتهاي خط ميتوان از قسمت caps Line تعيين كرد (شكل <sup>89</sup> -3 ).

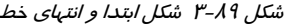

**مثال 24 -3:** شكل 90 -3 شكلهاي مختلف ابتدا و انتهاي يك خط به ضخامت 36 نقطه را نشان مي- دهد.

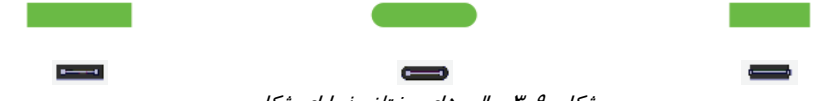

شكلي - 4 -٣ حالتهاي مختلف زواياي شكل

 **تعيين شكل ابتدا و انتهاي فلش:** مسيرهاي باز كه داراي ابتدا و انتهاي هستند، ميتوانند با علائم فلش نشان داده شوند. براي اين منظور، از منوي بازشوي Arrows استفاده مي كنيد (شكل ۹۱-۳).

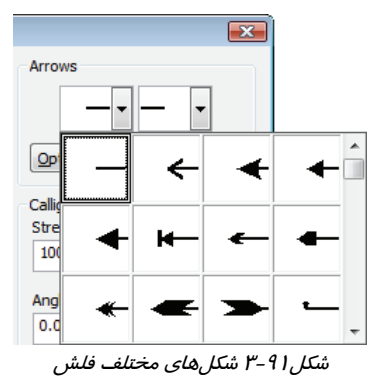

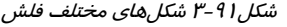

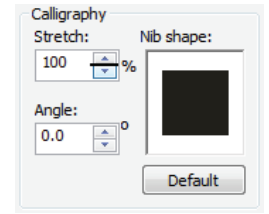

 **تنظيمات قلم خوشنويسي:** فرم مسير موجود را ميتوان طوري به نمايش درآورد كه مانند آثار قلم خوشنويسي شود. براي اين منظور، از گزينههاي قسمت Calligraphy استفاده مي كنيد (شكل 9۲-۳).

كادر عددي Stretch، مقدار كشيدگي قلم و كادر عددي Angle، زاويه آن را تعيين ميكند. شكل نوك قلم حاصل از اين تغييرات، در پيشنمايش بخش shape Nib نشان داده ميشود.

# **خلاصه درس**

 در برنامه CorelDRAW تعدادي ابزار براي رسم خطوط منحني و خطوط راست ارائه شده است. اين خطوط اصطلاحاً مسير نام دارند. از ابزارهاي رسم براي ترسيم مسيرهاي بسته نيز ميتوان استفاده كرد.

شكل3-92 گزينههاي قلم خوشنويسي

- CorelDRAW براي سهولت كار طراحان، تعداد ابزار نيز براي رسم اشكال هندسي ارائه داده است. همچنين ابزارهايي براي دسترسي به شكلهاي آماده موجود است.
- پس از رسم شكل، ميتوان خصوصيات خطوط آن را تغيير داد. اين خصوصيات شامل رنگ، ضخامت خط، نوع خط (نقطهچين يا خطچين بودن) و . . . مي باشد.

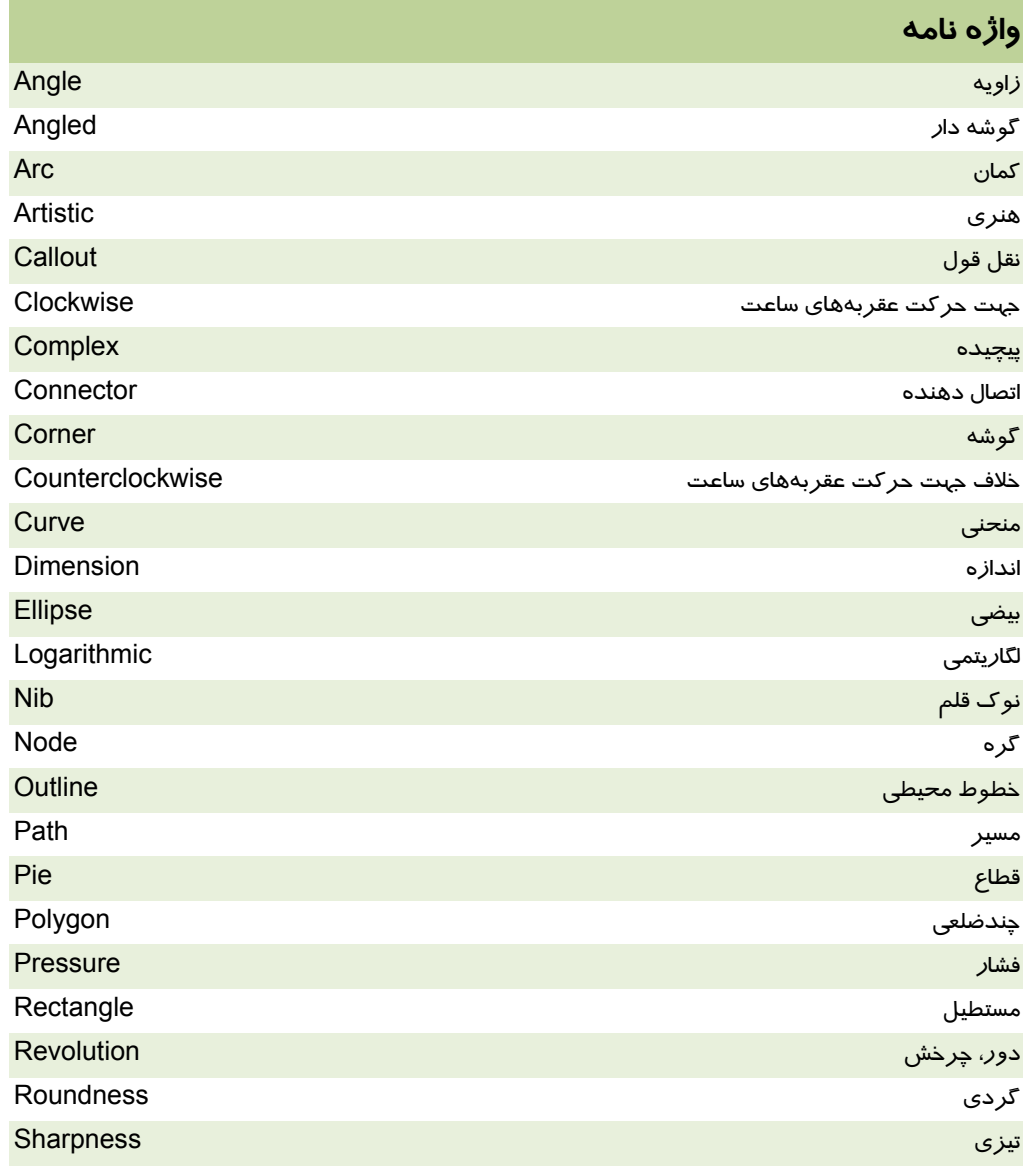

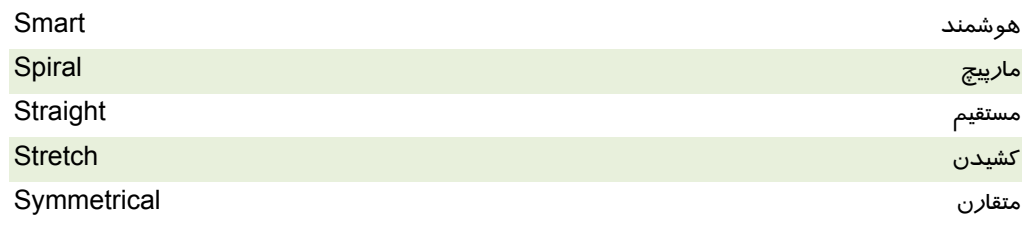

# **پروژه**

1. شكلهاي زير را رسم كنيد.

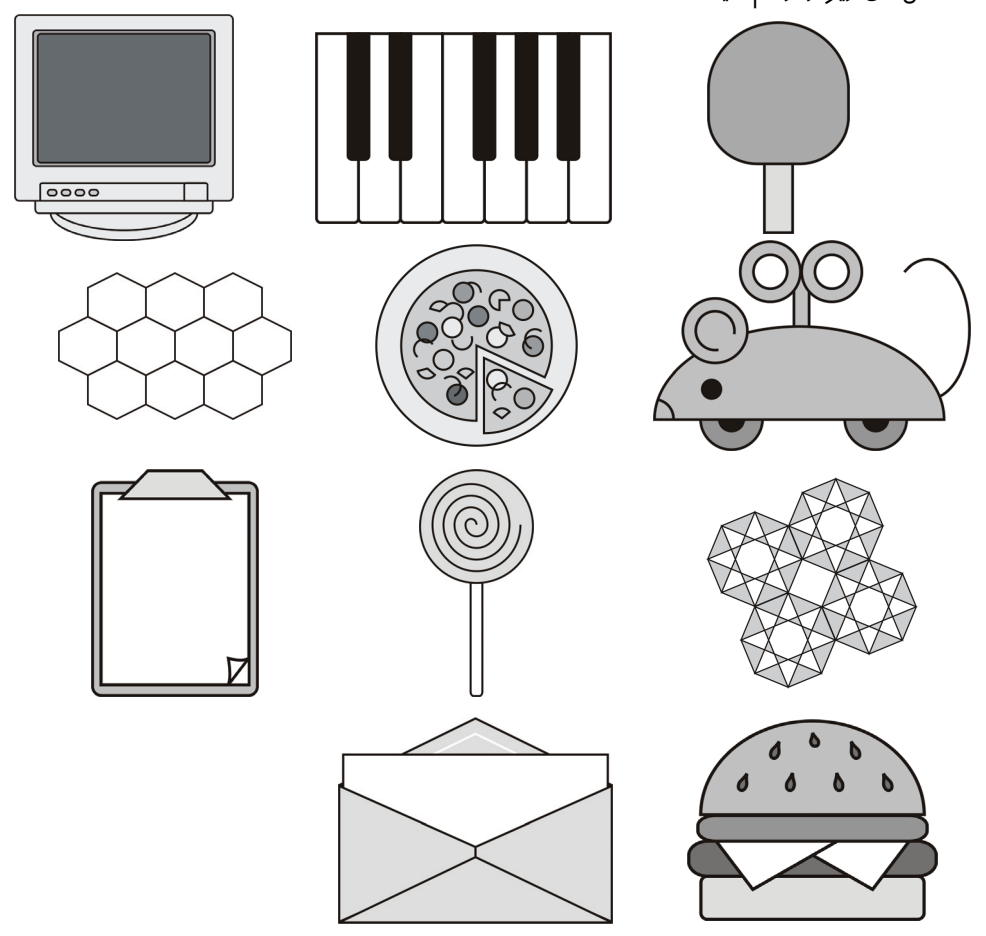

#### **درستي يا نادرستي گزينه هاي زير را تعيين كنيد.**

- 1. از مربعهاي اطراف شيء انتخاب شده براي تغيير رنگ آن استفاده ميشود.
	- 2. براي انتخاب اشياء از ابزار Pick استفاده ميكنيم.
- 3. با استفاده از ابزارهاي Freehand و Bezier نميتوان منحني بسته رسم كرد.
	- 4. علامت قفل در كنار كادرهاي مقياس براي حفظ تناسب به كار ميرود.
		- 5. ابزار Drawing Smart به طور هوشمند منحني باز را ميبندد.
- .6 با استفاده از خصوصيات ابزار مستطيل ميتوان گوشههاي مستطيل را با مقادير مختلف گرد كرد.
	- 7. در ابزار ستاره، ميتوان تعداد پرهها و ميزان تيزي آنها را تعيين كرد.
		- 8. پس از رسم مسير مارپيچ ميتوان تعداد پيچهاي آن را تغيير داد.
	- 9. پيش از رسم سطح شطرنجي بايد تعداد سطرها و ستونهاي آن را تعيين كرد.

# **معادل عبارتهاي سمت راست را از ستون سمت چپ انتخاب كرده و مقابل آن بنويسيد.**  .<br>1<sup>.</sup> كمان مسلمان المراجع المسلمان المراجع المراجع المراجع المراجع المراجع المراجع المراجع المراجع المراجع المراج .11 اتصال دهنده Dimension .12 گوشه Arc .13 منحني Curve .14 اندازه Outline .15 بيضي Ellipse .16 گره Path .17 خطوط محيطي Rectangle .18 مسير Roundness .19 قطاع Corner .20 چندضلعي Revolution

### **چهارگزينه اي**

.21 كدام ابزار با درگ كردن ماوس، منحني رسم ميكند؟ الف - Freehand ب - Rectangle ج- Ellipse د- Polygon .22 كدام ابزار ميتواند به طور همزمان، دو نوع خط شكسته و منحني را رسم كند؟ الف - Polygon ب - Polyline ج- Bezier د- Pen .23 ابزار Curve Point 3 براي رسم . . . . . . . . . . . به كار ميرود. الف - قطاع ب - بيضي دوران داده شده

ج- مستطيل دوران داده شده د- منحني .24 براي رسم مربع يا دايره، نگه داشتن كدام كليد كمكي ضروري است؟ Alt + Ctrl -د Ctrl -ج Alt - ب Shift - الف .25 از ابزار بيضي براي رسم . . . . . . . . . استفاده ميشود. الف - كمان ب - قطاع ج- دايره د- همه موارد .26 كادرهاي نقل قول در كدام گروه قرار دارند؟ الف - Basic ب - Banner ج- Callout د- Arrow .27 در ابزار Dimension، با فشردن دكمه Dimensioning Dynamic، . . . . . . الف - خط اندازهگذاري عمودي رسم ميشود. ب - خط اندازهگذاري مورب رسم ميشود. ج- واحد اندازهگيري تغيير ميكند. د- با تغيير اندازه خط، عدد آن تغيير ميكند. .28 از ابزار Paper Graph، براي . . . . . . استفاده ميشود. الف - رسم سطوح شطرنجي ب - رسم خطوط راهنما ج- رسم منحني هوشمند د- رسم مسيرهاي خاص .29 ابزار Pen Outline چه عملي انجام ميدهد؟ الف- رنگ خطوط محيطي را تغيير ميدهد. ب - ضخامت خطوط محيطي را تغيير ميدهد. ج- كادر محاوره Pen Outline را باز ميكند. د- براي رسم خطوط محيطي به كار ميرود. .30 براي تعيين نقطهچين بودن خط از كدام گزينه استفاده ميكنيم؟ الف - Style ب - Arrow ج- Corner د- Calligraphic

### **در جاي خالي عبارت مناسب بنويسيد.**

.31 خصوصيات شيء از قبيل مختصات، زاويه چرخش و مقياس را ميتوان از طريق . . . . . . . . . تنظيم كرد. .32 براي رسم مسير با استفاده از قلمموها از ابزار . . . . . . . . . . . . . . . . . استفاده ميشود.

### **به سئوالات زير پاسخ تشريحي دهيد.**

.33 مراحل رسم قطاع را شرح دهيد. .34 چگونه ميتوان خط راست ، شكسته و منحني رسم كرد؟ .35 هدف ابزار Drawing Smart چيست؟

# فصل چهارم

# هدف كلي فصل:

# توانايي انتخاب و تغيير شكل اشيا

# اهداف رفتاري (جزئي)

پس از مطالعه اين فصل، از فراگير انتظار ميرود كه:

- بتواند اشياء صفحه را انتخاب كند.
- بتواند يك شيء خاص را به روشهاي مختلف تكثير كند.
- با استفاده از امكانات موجود در Transformation بتواند اشياء را تغيير شكل دهد.
	- بتواند تعدادي شيء را گروهبندي كند.
	- براي محافظت اشياء، بتواند آنها را قفل كند.
	- بتواند گرههاي تشكيل دهنده مسيرهاي منحني را ويرايش كند.
	- با استفاده از ابزارهاي ويرايش مسير، بتواند مسيرهاي موجود را تغيير شكل دهد.
		- بتواند اشياء را ترازبندي كرده و در فواصل يكسان توزيع كند.
			- بتواند ترتيب قرارگيري اشياء را در صفحه تغيير دهد.
		- بتواند اشياء را تركيب كرده و در صورت لزوم تفكيك نمايد.

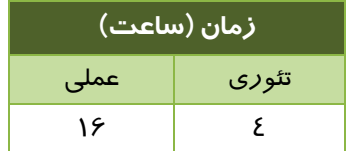

#### **مقدمه**

در اين فصل با روشهاي انتخاب و تغيير شكل اشياء رسم شده آشنا ميشويد. همان طور كه در فصلهاي پيش اشاره شد، CorelDRAW ابزارهاي زيادي براي رسم اشكال گوناگون ارائه ميدهد. اما ممكن است طرح اوليه، با طرحي كه در ذهن داريد متفاوت باشد. ابزارها و دستورات اين فصل، براي تبديل شيء رسم شده به ايده ذهني طراح بسيار مفيد و مناسب هستند. به همين دليل توصيه ميشود پس از آشنايي با قابليتهاي آنها، با انجام تمرينهاي گوناگون به تسلط لازم در استفاده از آنها دست يابيد.

### **1-4 انتخاب عناصر موجود در صفحه طراحي**

در اين بخش نحوه انتخاب هر يك از عناصر موجود در CorelDRAW را بررسي ميشود.

#### **1-1-4 انتخاب شيء (Object (**

براي انتخاب يك شيء، با ابزار انتخاب (Pick ( روي آن كليك كنيد تا دستگيرههاي انتخاب در اطراف آن ظاهر شود.برای انتخاب تعدادی شيءِ که در مجاورت يکديگر قرار ندارند، ابتدا ابزار انتخاب ( $\mathbb {R}$  Pick ) را انتخاب كنيد. سپس روي شيء اول كليك كرده و در حالي كه كليد Shift را نگه داشتهايد، روي ساير اشياء موردنظر كليك كنيد.

> براي انتخاب اشيائي كه در مجاورت هم قرار دارند، پس از انتخاب ابزا*ر* انتخاب ( $\mathbb{R}^+$  Pick) اشارهگر ماوس را در يك نقطه خارج از محدوده موردنظر، قرار داده و درگ كنيد تا يك مستطيل نقطهچين (به رنگ آبي) دورتادور محدوده انتخاب را مشخص كند (شكل 1-4 ).

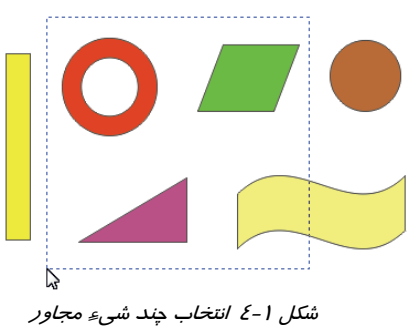

#### **2-1-4 انتخاب كليه اشياء**

بسياري از دستورات برنامه CorelDRAW را ميتوان همزمان روي كليه اشياء موجود در صفحه اجـرا كـرد. اين كار در زمان طراحي صرفهجويي ميكند. براي انتخاب كليه اشياءِ، ميتوانيد يكي از روشهاي زير را به كـار بريد:

- دابل كليك روي ابزار انتخاب
- Edit Select All Objects گزينة انتخاب
	- Ctrl + A ميانبر كليد

**نكته:** براي خارج كردن شيء يا اشياء از حالت انتخاب با ابزار انتخاب (Pick ( در خارج از محدودة انتخاب كليك كنيد .

# **2-4 تغيير شكل اشياء با استفاده از ابزار انتخاب**

پس از انتخاب اشياء و ظاهر شدن دستگيرههاي آن، مـيتـوان از ابـزار انتخـاب (Pick ( اسـتفاده كـرده و تغييراتي را روي شيء اعمال كرد. اين تغييرات شامل: تغيير اندازه، چرخش، كشيدگي <sup>و</sup> تقارن است.

#### **1-2-4 تغيير اندازه**

یس از انتخاب شيءِ، در حالي كه ابزار انتخاب (Pick  $\frac{1}{\mathbb{R}}$  ) فعال است، اشارهگر ماوس را روي مربعهاي اطراف شيء قرار داده و پس از ظاهر شدن فلش دوسر، درگ كنيد تا اندازه شكل تغيير كند. از مربعهاي واقع بر اضلاع، براي تغيير اندازه در جهتهاي عمودي و افقي و از مربعهاي واقع بر زوايا، براي تغيير اندازه متناسب استفاده ميشود.

# **2-2-4 چرخش**

اگر پس از ظاهر شدن دستگيرههاي انتخاب، دوباره روي شيء كليك كنيد، دستگيرههاي انتخاب مانند شكل ديده ميشوند. در اين حالت با درگ كردن دستگيرههاي واقع در گوشهها، ميتوانيد شيء را بچرخانيد . شكل 2-4 مراحل چرخش شيء را نشان ميدهد . چرخش شيء حول مركز آن كه با علامت مشخص شده است، انجام ميشود. ميتوانيد محل قرارگيري اين علامت را تغيير دهيد.دو حالت مختلف چرخش حول مركز و چرخش حول يك گوشه از شيء، در شكل 3-4 نشان داده شده است .

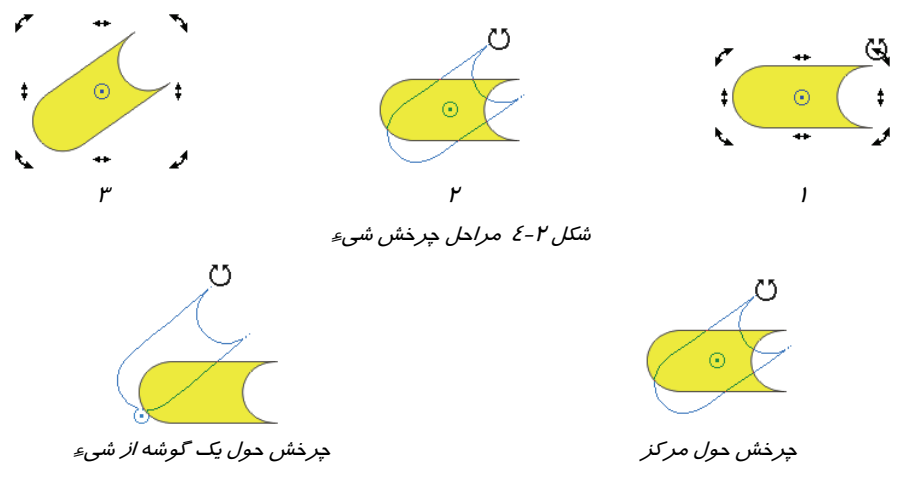

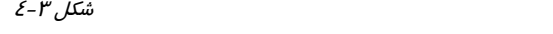

**3-2-4 كشيدگي**

از دستگيرههاي واقع بر اضلاع شيء براي ايجاد كشيدگي در آن استفاده ميشود (شكل 4-4 ). جدول 1-4 مراحل كشيدگي شيء را در دو راستاي عمودي و افقي نشان ميدهد.

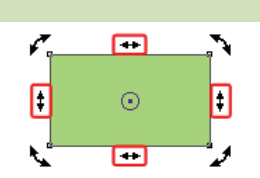

شكل 4-4 <sup>د</sup> ستگيرههاي كشيدگي

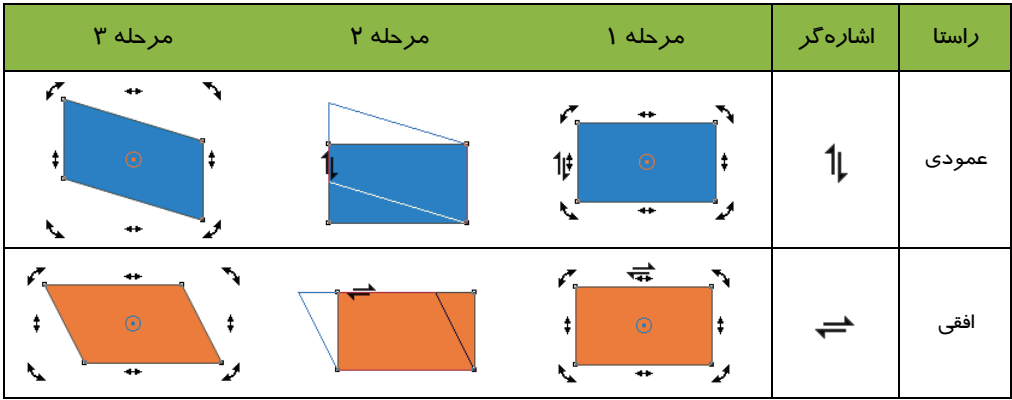

جدول 1-4 كشيدگي شيء در دو راستاي عمودي <sup>و</sup> افقي

# **4-2-4 قرينه كردن**

با استفاده از دستگيرههاي تغيير اندازه شيء ميتوان آن را در دو راستاي عمودي و افقي قرينه كرد. براي ايـن منظور، يكي از دستگيرههاي تغيير اندازه عمودي يا افقي را توسط ماوس درگ كرده و از روي ضلع مقابـل آن عبور دهيد. سپس به اندازه دلخواه درگ كرده و در پايان كليد ماوس را رها كنيـد. شـكل 5 -4 مراحـل قرينـه كردن شيء در راستاي افقي را نشان ميدهد.

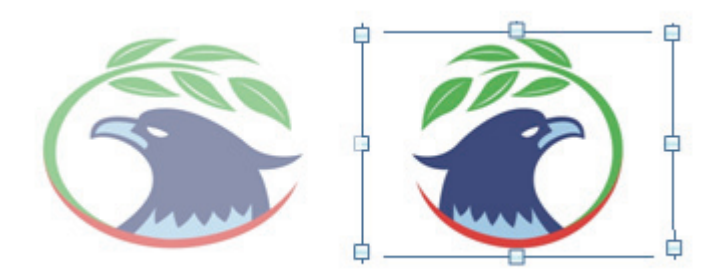

شكل 5-4 مراحل قرينه كردن شيء در راستاي افقي

### **فصل چهارم- توانايي انتخاب و تغيير شكل اشيا 67**

برای قرینه كردن شیءِ بدون تغییر اندازه احتمالی، بهتر است از دكمههای  $\mathbb{E}$ ا و  $\mathbb{E}$  در Property Bar استفاده كنيد (نحوه به كارگيري اين دكمهها در فصل 4 شرح داده شده است).

# **3-4 تغيير مكان اشياء**

شيء يا اشياء انتخاب شده را ميتوان توسط ابزار انتخاب (Pick ( برداشته و به مكان ديگري از صفحه طراحي منتقل كرد. براي انتقال دقيقتر يا انتقالي كه فقط در يك راستا (مثلاً فقط در راستاي افقي باشد)، مي- توان از كليدهاي جهتدار كمك گرفت.

### **1-3-4 تعيين مقدار جابهجايي شيء توسط كليدهاي جهتدار**

همان طور كه شرح داده شد، با هر بار فشار دادن كليدهاي جهتدار، شيء به اندازه معيني جابهجـا مـيشـود. براي تعيين اين اندازه، از كادر تنظيمات خطكش استفاده ميكنيد. روي خطكش كليك راست كـرده و از منـوي باز شده، گزينه Setup Ruler را انتخاب كنيد. كادر محاوره Options باز ميشود (شـكل 6 )-4 . از كادرهـاي عددي واقع در قسمت Nudge، براي تعيين ميزان جابهجايي شيء استفاده ميشود:

- **Nudge:** ميزان جابهجايي شيء در صورت فشردن كليدهاي جهتدار
- **nudge Super:** ضريب افزايش ميزان جابهجايي در صورت نگه داشتن كليد Shift و فشردن كليدهاي جهتدار
- **nudge Micro:** ضريب كاهش ميزان جابهجايي در صورت نگه داشتن كليد Ctrl و فشردن كليدهاي جهتدار

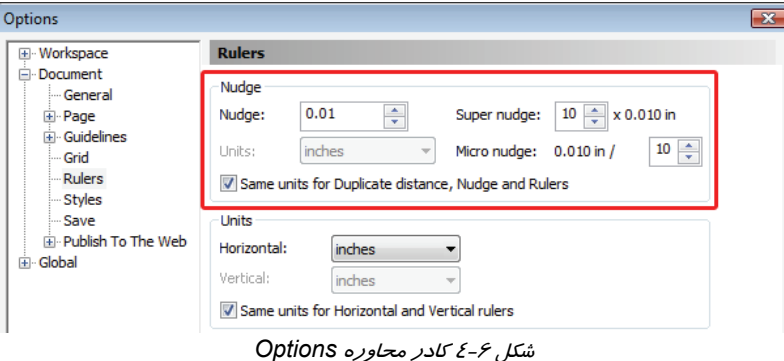

اين مقادير بر حسب واحد خطكش اندازهگيري ميشوند.

 **مثال 1 - 4:** مقادير زير را در كادرهاي عددي مربوطه وارد كنيد: Nudge: 1 cm Super nudge: 10 Micro nudge: 5

- اكنون با فشار دادن كليدهاي جهتدار، شيء انتخاب شده به اندازه 1 جابهسانتيمتر جا ميشود.
- در صورتي كه كليد Shift را نگه داريد، با هر بار فشردن يكي از كليدهاي جهتدار، شيء به اندازه 10 سانتيمتر (١٠ برابر ١ سانتيمتر) جابهجا ميشود.
- در صورتي كه كليد Ctrl را نگه داريد، با هر بار فشردن يكي از كليدهاي جهتدار، شيء به اندازه ( 2/0 يك پنجم 1 سانتي متر) جابهجا ميشود.

 **تمرين -1 4 :** مقدار Nudge را طوري تنظيم كنيد كه با كليدهاي جهتدار، شيء به اندازه نيم سانتي- متر حركت كند. حركت با كليد Shift را دوبرابر و حركت با كليد Ctrl را نصف، تنظيم كنيد.

# **4-4 تغيير شكل شيء با استفاده از Transformation**

يكي ديگر از روشهاي تغيير شكل شيء، استفاده از گزينه Transformation است. اين گزينه، يك كـادر سـيار (Docker (با كليه امكانات تغيير شكل در اختيار كاربران قـرار مـيدهـد. بـراي بـاز كـردن ايـن كـادر، گزينـه Transformations Arrange را انتخاب كنيد. منويي مانند شكل 7-4 مشاهده ميشـود كـه گزينـه هـاي مربوط به تغيير شكل را دربردارد. اين گزينهها عبارتند از:

- **Position:** تغيير مكان
	- چرخش **:Rotate**
- **Scale:** تغيير مقياس (و امكانات قرينه كردن شيء)
	- **Size:** تغيير اندازه
	- كشيدگي **:Skew**

از طرفي، با انتخاب هر يك از گزينههاي فوق، كادر سيار Transformation باز ميشود كه داراي دكمههـايي براي دسترسي به ساير تغيير شكلها ميباشد (شكل 8-4 ).

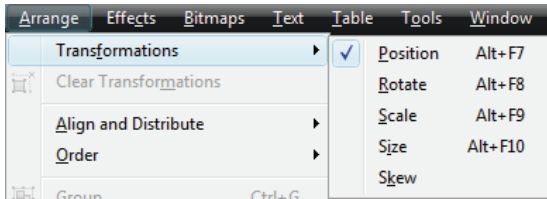

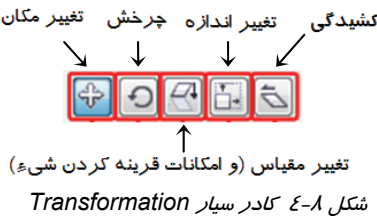

شكل 7-4 گزينههاي *Transformations* شكل 8-4 كادر سيار *Transformation*

 **مثال 2 - 4:** در اين مثال شيء تغيير مكان ميدهد.پس از وارد كردن مقدار 5 در كادر H و مقدار 8 در كادر V، 5 سانتيمتر به سمت راست و 8 سانتيمتر به سمت بالا جابهجا ميشود (شكل -2 9-4 ).

### **فصل چهارم- توانايي انتخاب و تغيير شكل اشيا 69**

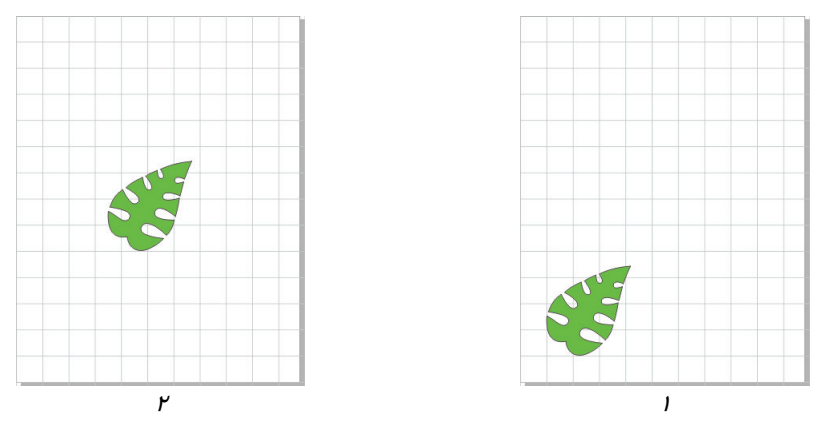

شكل 4-9 تغيير مكان شيء

 **مثال 3-4:** در اين مثال مختصات گوشههاي شيء تغيير ميكند.كادر سيار شكل -1 10 -4 ، مختصات

گوشه بالا و سمت *ر*است شيءِ موجود د*ر* شكل ۲-۱۰-٤ *ر*ا نشان ميدهد.

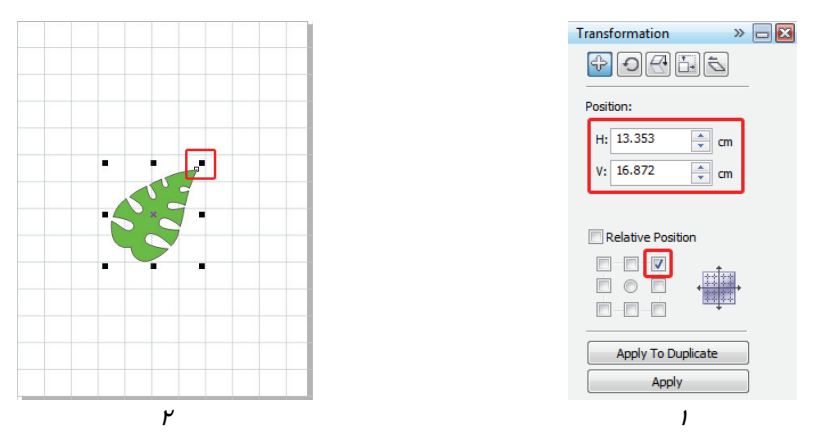

شكل ۱۰-٤ مختصات گوشه بالا و سمت راست شيءِ

 **مثال 4 - 4:** در اين مثال تكرار شيء موجود در شكل -11 4 را در يك سطر افقي با فواصل يكسان مشاهده مي كنيد(شكل ۱۲–٤).

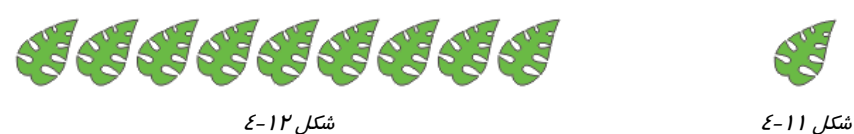

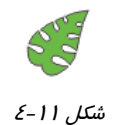

- 1. شكل موردنظر را انتخاب كنيد.
- 2. در كادر سيار Position Transformation، گزينه Position Relative را انتخاب كنيد.
- 3. در كادر عددي H، مقدار 2 را وارد كنيد (اين مقدار به عنوان فاصله اشياء در شكل 13 -4 درنظر گرفته شده است).
- 4. 8 بار روي دكمه Duplicate To Apply كليك كنيد تا شيء 8 بار تكثير شده و هر بار نسبت به شيء قبلي، 2 سانتيمتر به سمت راست تغيير مكان دهد (شكل 13 -4 ).
- $\triangleright \Box \boxtimes$ Transformation  $\mathcal{F}[\mathbb{E}[\mathbb{P}][\mathbf{C}^{\dagger}]\oplus$ Position:  $H: 2.0$  $\div$  cm  $V: 0.0$  $\frac{1}{2}$  cm Relative Position  $\Box$ **FOF** n-n-n Apply To Duplicate شكل 4-13 تغيير مكان نسبي شكل در راستاي افقي،
- به اندازه<sup>2</sup> سانتيمتر، توام با تكثير

5. نتيجه مانند شكل 12 -4 خواهد شد.

 **تمرين 2-4 :** با استفاده از ابزار transformation و فرمان Position شكلي 14 -4 را رسم كنيد.

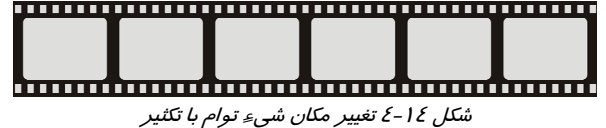

 **مثال 5 - 4:** شيء موجود در شكل 1- 15 -4 را درنظر بگيريد. براي چرخش اين شيء به اندازه 45 درجه، مقدار 45 را در كادر عددي Angle وارد ميكنيد. نتيجه مانند شكل -2 15 -4 خواهد شد.

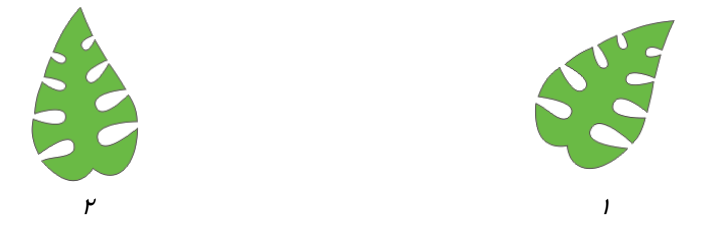

شكل 15 -4 چرخش شيء

 **مثال 6 - 4:** در اين مثال قصد داريم شيء موجود در شكل 16 -4 را 90 درجه حول نقطه گوشه پايين و سمت راست آن بچرخانيم.

1. شيء را انتخاب ميكنيد.

# **فصل چهارم- توانايي انتخاب و تغيير شكل اشيا 71**

- 2. در كادر انتخاب پايين و سمت راست كليك ميكنيد. مختصات اين نقطه، در قسـمت Center نشـان داده ميشود (شكل 17 -4 ).
	- 3. عدد 90 را به عنوان زاويه چرخش در كادر عددي Angle وارد ميكنيد.
		- 4. روي دكمه Apply كليك ميكنيد.
		- 5. نتيجه مانند شكل -18 4 خواهد شد.

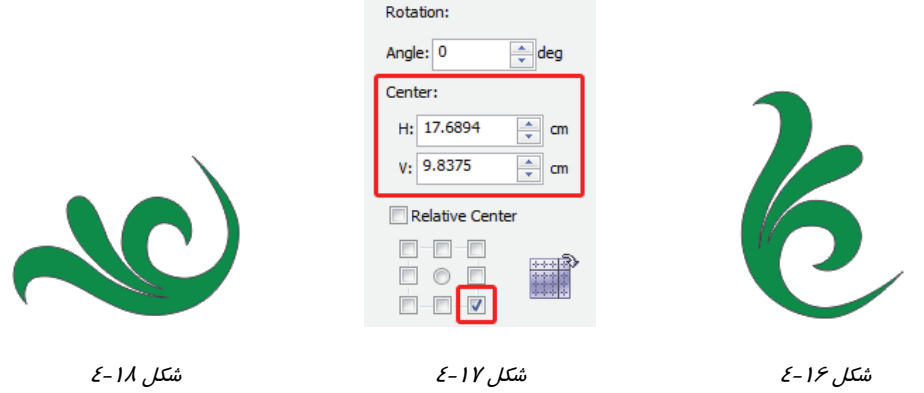

 **مثال 7-4:** با تنظيم عدد 90 - در كادر Angle، شكل 19 -4 در جهت عقربههاي ساعت ميچرخد.

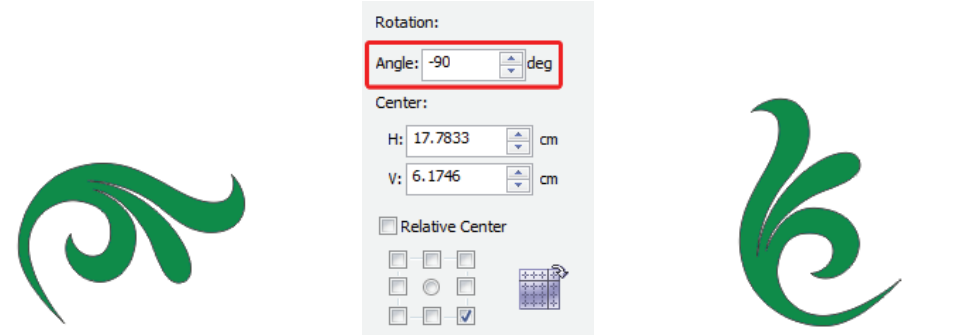

شكل 19 -4 چرخش شيء در جهت عقربههاي ساعت

 **مثال 8 - 4:** در اثر چرخش و تكثير شيء شكل 1- -20 ( 4 حول گوشه پايين و سمت چپ )، شكل 2- -20 4 حاصل ميشود (دكمه Duplicate To Apply به تعداد 7 بار مورد استفاده قرار گرفته است).

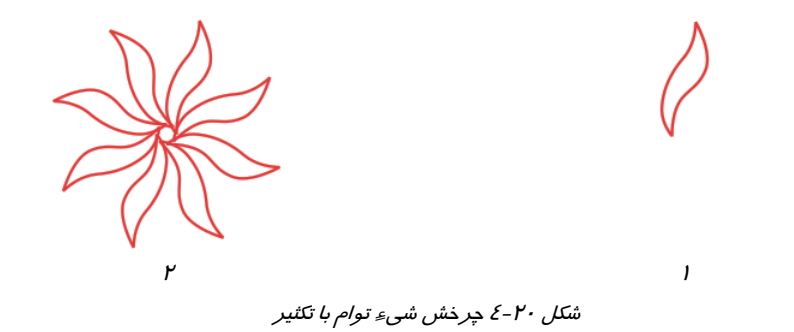

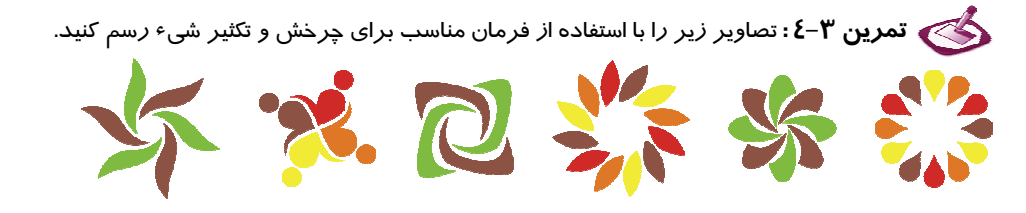

 **مثال 9 - 4:** با انجام مراحل زير، شيء شكل 21 -4 را به طور متناسب دوبرابر ميكنيد.

- 1. شيء را انتخاب ميكنيد.
- 2. گزينه proportional-Non را از انتخاب خارج كرده و مقدار 200 را در يكي از دوكادر H يا V وارد ميكنيد (شكل ٢٢-٤).
	- 3. با كليك روي دكمه Apply، مقدار موجود در كادر ديگر، به طور خودكار برابر با 200 خواهد شد.
		- 4. نتيجه مانند شكل -23 4 ديده ميشود.

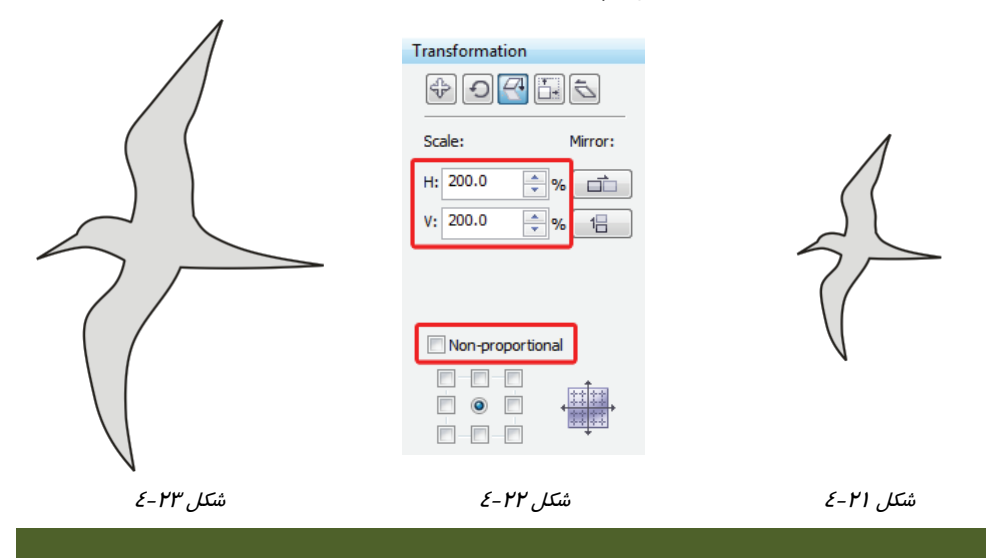
**مثال -10 4:** شيء شكل 24 -4 را تنها در راستاي افقي، دو برابر ميكنيد.

- 1. شيء را انتخاب ميكنيد.
- 2. گزينه proportional-Non را انتخاب كرده و مقدار 200 را در كادر H وارد ميكنيد ( شكل 25 -4 ).
	- 3. روي دكمه Apply كليك ميكنيد .
	- 4. شيء در راستاي افقي دو برابر ميشود (شكل 4-26).

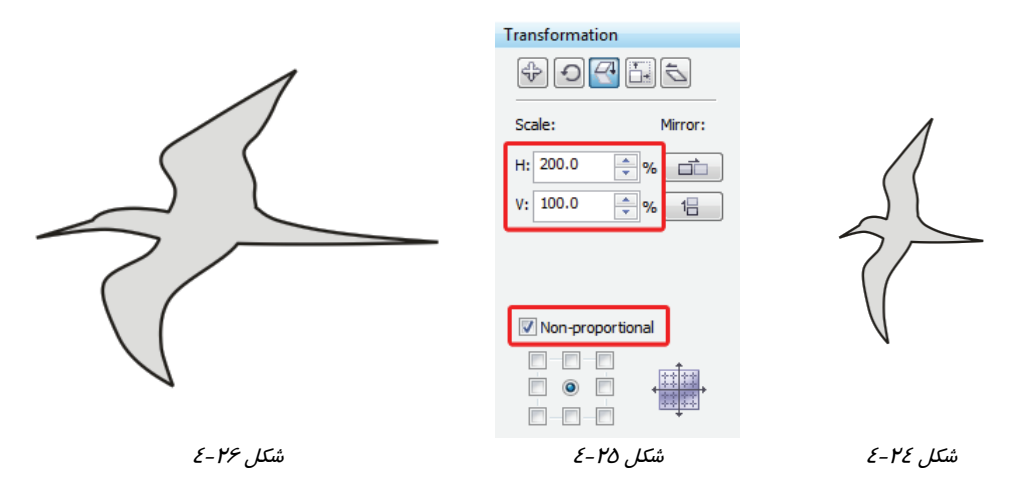

 **مثال 11 -4:** در شكل 27 -4 ، شيء در راستاي افق و در شكل 28 -4 ، شيء در راستاي عمودي قرينه شده است. براي اين منظور پس از انتخاب شيء، ابتدا روي دكمه تقارن مورد نظر و سپس روي دكمه Apply كليك كنيد.

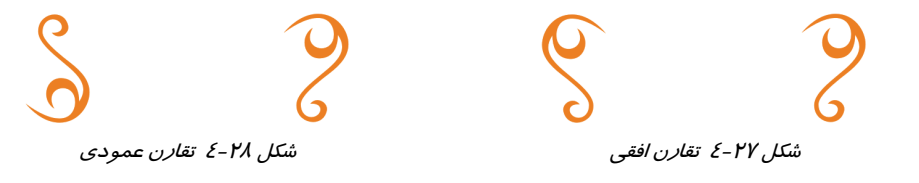

 **مثال -12 4:** شيء شكل 29 -4 را درنظر بگيريد. با استفاده از قابليت Duplicate To Apply ميتوان شكل 30 -4 را ايجاد كرد.

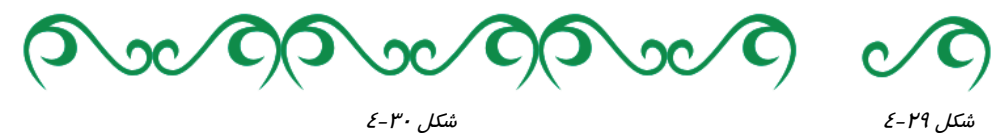

Transformation  $\begin{picture}(130,10) \put(0,0){\line(1,0){10}} \put(15,0){\line(1,0){10}} \put(15,0){\line(1,0){10}} \put(15,0){\line(1,0){10}} \put(15,0){\line(1,0){10}} \put(15,0){\line(1,0){10}} \put(15,0){\line(1,0){10}} \put(15,0){\line(1,0){10}} \put(15,0){\line(1,0){10}} \put(15,0){\line(1,0){10}} \put(15,0){\line(1,0){10}} \put(15,0){\line($ Scale: Mirror:

براي اين منظور، روي دكمه تقارن افقي ( ) كليك كرده و مطابق شكل ٣١-٤ كادر انتخاب سمت چپ را انتخاب ميكنيد . سپس به تعداد موردنياز از شيء، روي دكمه Duplicate To Apply كليك مي كنيد.

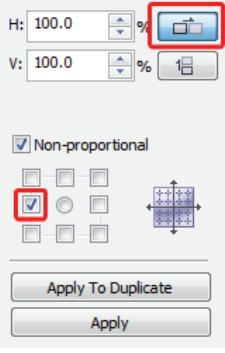

شكل 4-31

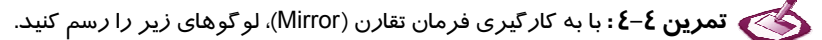

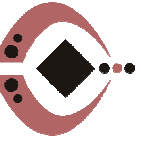

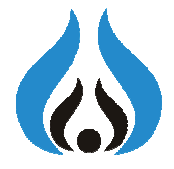

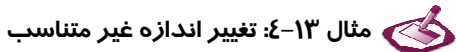

اندازه شيء شكل 32 -4 را طوري تغيير ميدهيم كه عرض آن 8 و ارتفاع آن 6 سانتيمتر باشد.

- 1. شيء مورد نظر را انتخاب ميكنيد.
- 2. در حالي كه گزينه proportional-Non انتخاب شده است، مقدار 8 را در كادر عددي H و مقـدار 6 را در كادر عددي V وارد ميكنيد ( شكل 4-33).
	- 3. روي دكمه Apply كليك ميكنيد .
- 4. عرض شيء برابر 8 و ارتفاع آن برابر 6 سانتيمتر ميشود. همانطور كـه در شـكل 34 -4 مشـاهده ميكنيد، شكل تناسب خود را از دست ميدهد.

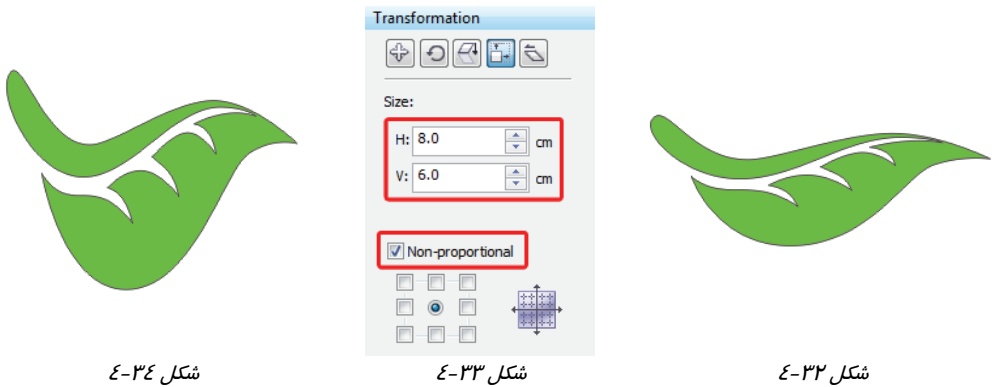

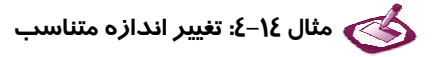

اندازه شيء شكل 35 -4 را طوري تغيير ميدهيد كه با حفظ تناسب، عرض آن 5 سانتيمتر شود.

- 1. شيء مورد نظر را انتخاب ميكنيد.
- 2. گزينه proportional-Non را از انتخاب خارج كرده و مقدار 5 را در كادر عددي H وارد ميكنيـد (شكل ۳۶-٤).
	- 3. روي دكمه Apply كليك ميكنيد .
	- 4. مقدار كادر عددي V متناسب (اندازه ارتفاع شيء) با مقدار H، محاسبه ميشود ( شكل 37 -4 ).

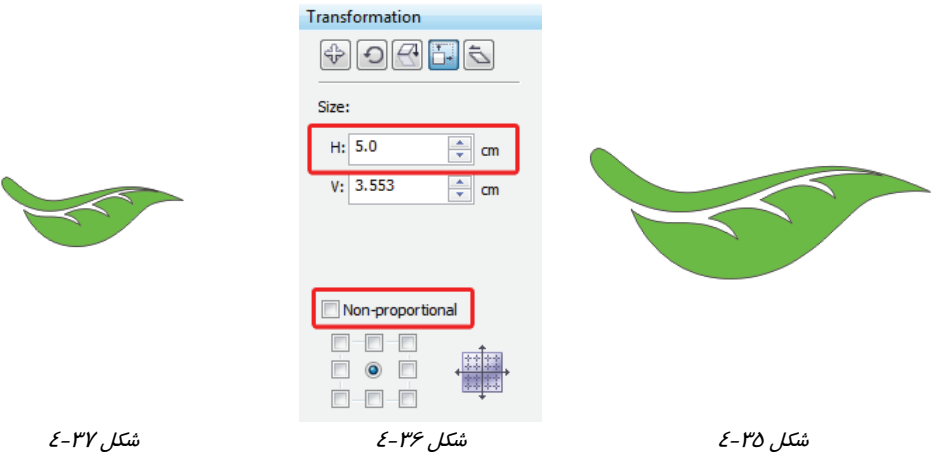

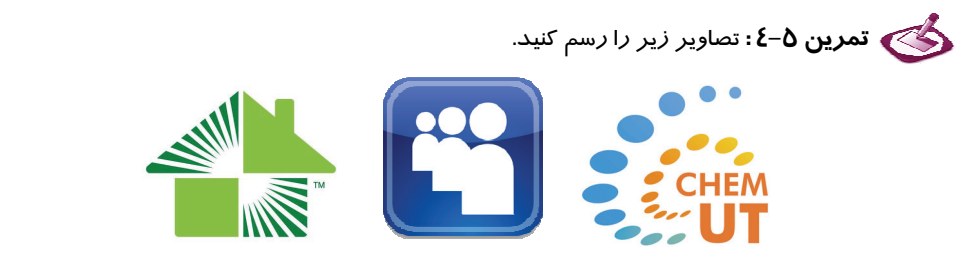

 **مثال 15 -4:** شيء شكل -38 4 را نسبت به ضلع پايين، به اندازه 30 درجه در راستاي افقي ميكشيد.

- 1. شيء را انتخاب ميكنيد.
- 2. مقدار 30 را در كادر عددي H وارد ميكنيد ( شكل 39 -4 ).
- 3. گزينه Point Anchor Use را انتخاب كرده و در كادر انتخاب پايين وسط كليك ميكنيد ( شـكل  $P^{\prime\prime}$ -3).
	- 4. روي دكمه Apply كليك ميكنيد .
	- 5. نتيجه مانند شكل 40 -4 خواهد شد.

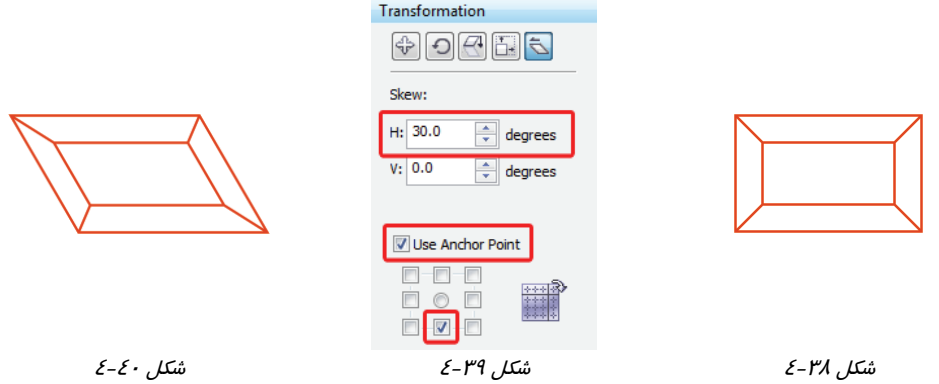

 **مثال 16 -4:** شيء شكل 41 -4 را نسبت به گوشه بالا و سمت راست، به اندازه 45 درجه در راستاي عمود میکشید.

- 1. شيء را انتخاب ميكنيد.
- 2. مقدار 45 را در كادر عددي V وارد ميكنيد ( شكل 42 -4 ).

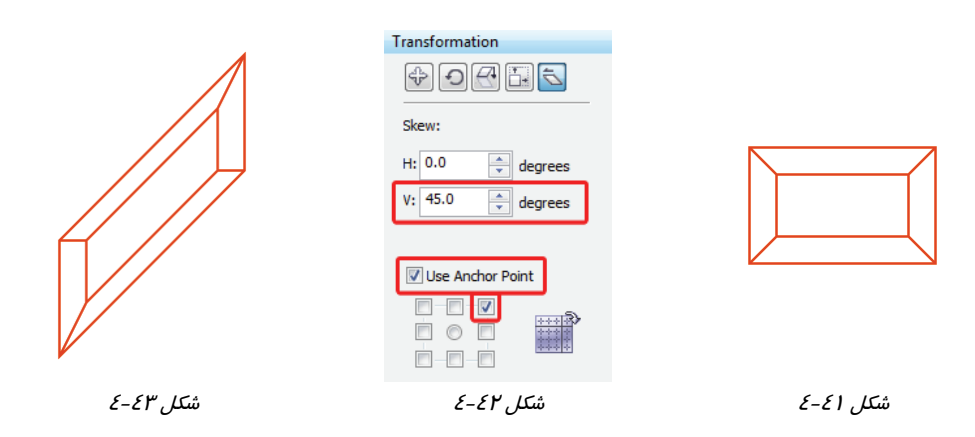

- 1. گزينه Point Anchor Use را انتخاب كرده و در كادر انتخاب بالا راس ميت كليك كنيـد ( شـكل  $(2 - 3)$ .
	- 2. روي دكمه Apply كليك ميكنيد. نتيجه مانند شكل 43 -4 خواهد شد.

 **تمرين 6-4 :** لوگوهاي زير را با استفاده از قابليتهاي Transformation طراحي كنيد.

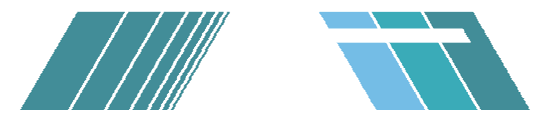

#### **1-4-4 حذف تغيير شكل انجام شده توسط Transformation**

براي حذف تغيير شكل انجام شده توسط كادر سيار Transformation، ابتدا شيء مورد نظر را انتخاب كرده و سپس روي گزينه Transformations Clear Arrange كليك كنيد. تغييرات انجام شده لغو ميشود بدون اينكه لطمهاي به شيء وارد گردد.

## **5-4 كار با فرمانهاي منوي Edit**

## **1-5-4 لغو عمليات (Undo (**

برنامه CorelDRAW نيز مانند ساير برنامههاي كاربردي قادر است عمليات انجام شده را لغو كند. اين عمليات Undo نام دارد. براي لغو عمليات، گزينه Undo Edit را انتخاب كنيد. با هربار انتخاب اين گزينه، يك عمل لغو ميشود.

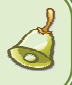

**نكته:** براي لغو عمليات ميتوانيد از كليدهاي ميانبر Z + Ctrl نيز استفاده كنيد.

## **2-5 - 4 تكرار عمليات ( Repeat(**

بعضي از عمليات قابل تكرار مانند عمليات ويرايشي اشياء را ميتوان با استفاده از دستور Repeat Edit، تكرار كرد. مثلاً يك شيء را رسم كرده و به اندازه 15 درجه ميچرخانيم. با تكرار عمليات، همان شيء 15 درجه ديگر نيز ميچرخد.

**نكته:** براي تكرار عمليات ميتوانيد از كليدهاي ميانبر R + Ctrl نيز استفاده كنيد.

## **3-5-4 كپي كردن شيء (Copy(**

براي كپي كردن يك يا چند شيء، مراحل زير را به ترتيب انجام دهيد:

- 1. شيء يا اشياء مورد نظر را انتخاب كنيد.
- 2. روي گزينة Copy Edit كليك كنيد.
- 3. روي گزينة Paste Edit كليك كنيد.

پس از انجام مراحل فوق، يك كپي از شيء يا اشياء انتخاب شده، دقيقاً روي نسخه اصلي، قرار ميگيرد كه با استفاده از ابزار انتخاب Pick ( ) ميتوانيد آن را جابهجا كرده و در محل موردنظر قرار دهيد .

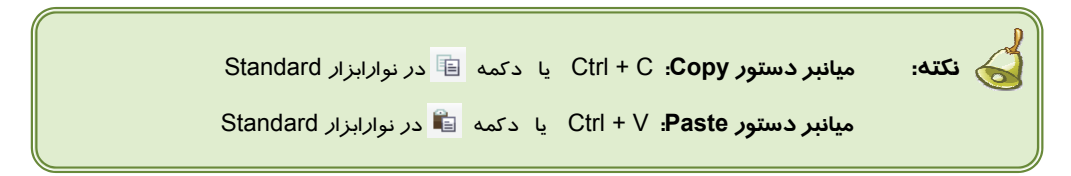

## **4-5-4 كپي كردن شيء از يك برنامه ديگر (Special Paste (**

براي كپي كردن يك شيء از يك برنامه كاربردي ديگر در برنامه CorelDRAW، مراحل زير را انجام دهيد:

- 1. شيء موردنظر را در برنامه كاربردي مبداء انتخاب كنيد (مثلاً يك تصوير درج شده در برنامه .(Word
	- 2. در همان برنامه، گزينه Copy Edit را انتخاب كنيد.
- 3. در برنامه CorelDRAW، گزينه Special Paste Edit فعال ميشود. اين گزينه را انتخاب كنيد تا كادر محاوره Special Paste باز شود (شكل 44 )-4

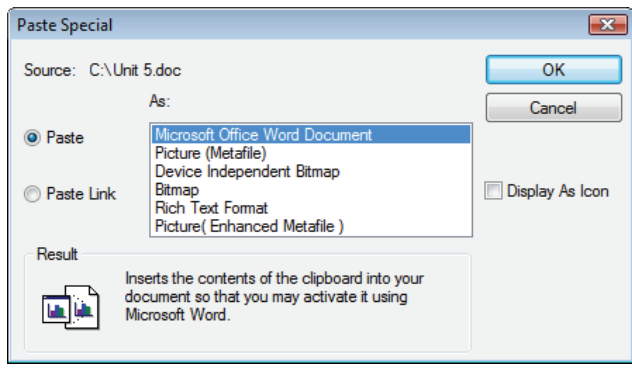

شكل <sup>44</sup> -4 تغيير تعداد سطوح لغو عمليات

4. همان طور كه در شكل 44 -4 ديده ميشود، برنامه مبداء تشخيص داده شده و در ليست :Paste انتخاب شده است. در اين مرحله روي دكمه OK كليك كنيد.

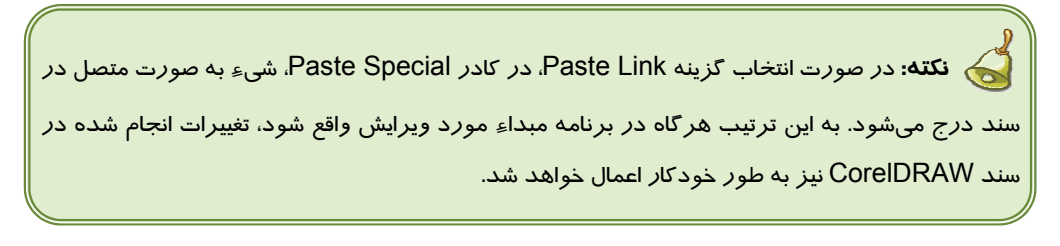

 **مثال -17 4:** با استفاده از Duplicate، يك شيء را تكثير كرده و در حين تكثير تغيير مكان داده و مي- چرخانيد.

1. روي صفحه كليك ميكنيد تا كادرهاي Distance Duplicate ) فاصـله تكثيـر) در Bar Property فعال شود (شكل 45 -4 ). در كادر x مقدار 3 سانتيمتر و در كادر y، مقدار صفر را وارد ميكنيد.

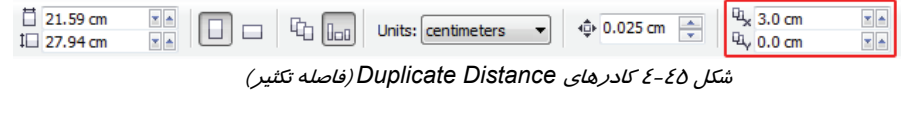

2. شيء موردنظر (شكل 46 -4 ) را انتخاب ميكنيد.

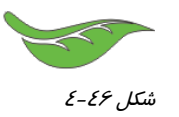

3. با استفاده از گزينه Duplicate Edit ) يا كليد ميانبر D + Ctrl (يك نسخه از آن تكثير ميكنيد.

- 4. نسخه تكثير شده در حالت انتخاب قرار دارد. آن را به اندازه 20 درجه ميچرخانيد.
- 5. با استفاده از كليدميانبر D + Ctrl ) كه عمل Duplicateرا انجام ميدهد)، 9 بار ديگر شكل را تكثيرميكنيد.

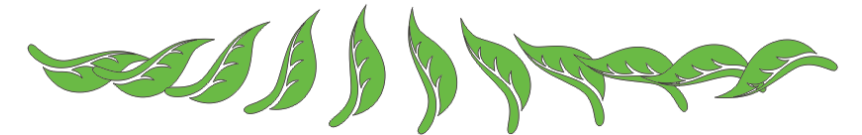

شكل 47 -4 تكثير توام با چرخش <sup>و</sup> تغيير مكان (توسط *Duplicate* (

همان طور كه در شكل 47 -4 مشاهده ميكنيد، در هر تكثير، شيء 3 سانتيمتـر (بـه سـمت راسـت ) از شـيء قبلي فاصله گرفته و 20 درجه نسبت به آن ميچرخد.

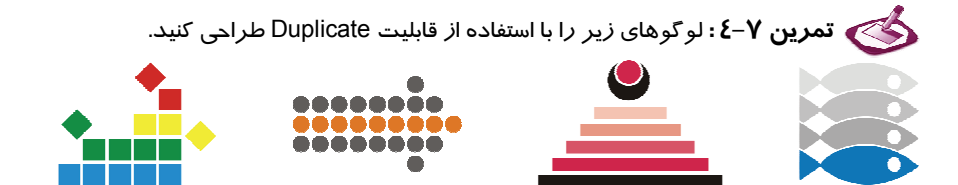

#### **5-5-4 همانند سازي (Clone(**

يكي ديگر از روشهاي تكثير شيء، همانندسازي آن است. در اين روش، كليه نمونههاي تكثير شده از يك شيء در خصوصيات خود از شيء اصلي تبعيت ميكنند. يعني با تغيير خصوصيات شيء اصلي، خصوصيات اشيائي كه از روي آن تكثير شده است نيز تغيير ميكند. براي همانندسازي يك شيء مراحل زير را طي كنيد:

- 1. ابتدا شيء موردنظر را انتخاب كنيد.
- 2. روي گزينه Clone Edit كليك كنيد. يك نسخه از شيء تكثير شده و با يك فاصله نسبت به شيء اصلي قرار ميگيرد. اين فاصله، همان مقاديري است كه در كادرهاي Distance Duplicate (فاصله تكثير) تعيين كردهايد (شكل -45 4).

اين عمل را ميتوان چندين بار تكرار كرده و چند نمونه از يك شيء تكثير كرد. حال با تغييراتي مانند تغيير رنگ، تغيير زاويه، انعكاس و . . . روي شيء اصلي، مشاهده ميكنيد كه شيء (يا اشياء) تكثير شده نيز تغيير ميكند.

**نكته:** اگر يكي از خصوصيات را در شيء تكثير شده تغيير دهيد، اين خاصيت تنها در همان شيء تغيير ميكند. بعد از آن اگر همان خاصيت را در شيء اصلي، تغيير دهيد، اين تغيير ديگر تاثيري روي شيء تكثير شده نخواهد داشت. اما وابستگي شيء تكثير شده به شيء اصلي در ساير خصوصيات همچنان باقي است.

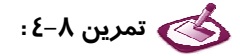

يك نمونه از كاشيكاري ايراني طراحي كرده و با استفاده از Clone، آن را تكثير كنيد. سپس رنگ نمونه اصلي را تغيير داده و نتيجه تغيير را در نمونه تكثير شده مشاهده كنيد.

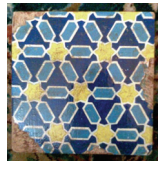

## **6-4 گروه بندي و از گروه خارج كردن اشياء (Ungroup / Group(**

در طراحيهاي ساده ممكن است كل طرح از يك شيء تشكيل شده باشد. اما طراحيهاي پيچيدهتر شامل بيش از يك شيء هستند. در چنين مواردي لازم است قبل از اعمال تغيير شكل، كليه اشياء تشكيل دهنده طرح را گروهبندي كنيد. پس از گروهبندي اشياء، دستورات همزمان روي كليه اشياء موجود در گروه اعمال ميشود. براي گروهبندي اشياء، مراحل زير را طي كنيد:

- 1. اشياء موردنظر را انتخاب كنيد.
- 2. روي گزينه Group Arrange كليك كنيد.

مثال 18 -4 ، نمونهاي از كاربردهاي گروهبندي را نشان ميدهد.

 **مثال 18 -4:** نمونهاي از كاربرد گروهبندي

- 1. مربعي به ضلع 2 سانتي متر رسم كرده و آن را به اندازه 45 درجه ميچرخانيد ( شكل 48 -4 ).
- Transformation Scale and Mirror كادر از استفاده با 2. طبق تنظيمات شكل 2۹-٤، سه نسخه از آن تكثير ميكنيد. نتيجه مانند شكل -50 4 خواهد شد.
- 3. ابتدا لوزي بزرگتر را انتخاب كرده و با كليك روي رنگ دلخواه در پالت سمت راست صفحه، آن را رنگ ميكنيد. اين روند را تا رنگآميزي كوچكترين شيء ادامه ميدهيد ( شكل 4-51).

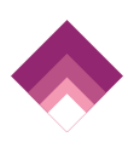

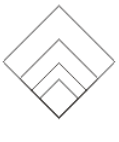

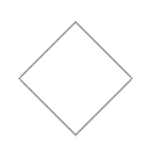

 $\mathcal{E}\text{-}\mathcal{E}\mathcal{N}$ شكل ال

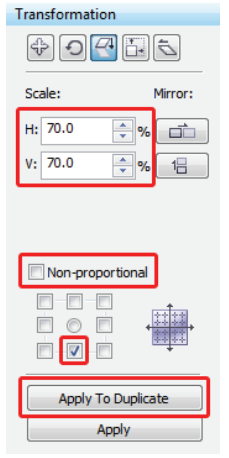

شكل 4-51 شكل 4-50 شكل 4-49

4. همه لوزيها را انتخاب كرده و گروهبندي ميكنيد. براي اجراي دستور Group، ميتوان از دكمه ميانبر آن در Bar Property نيز استفاده كرد (شكل 52 .)-4

| $x: 4.087$ cm                              |  |  |         |  |  |  |  |  |  |  |  |  |  |  |  |
|--------------------------------------------|--|--|---------|--|--|--|--|--|--|--|--|--|--|--|--|
| <i>y</i> : 16.44 cm $\frac{1}{2}$ 2.828 cm |  |  | 100.0 % |  |  |  |  |  |  |  |  |  |  |  |  |
| $P$ ronarty Rar (Croup) $C_1$ $C_2$        |  |  |         |  |  |  |  |  |  |  |  |  |  |  |  |

شكل 52 -4 دكمه *Group* در *Bar Property*

5. روي صفحه كليك ميكنيد و پس از ظاهر شدن كادرهاي Distance Duplicate، مقدار 2 سانتيمتر را در كادر x و مقدار صفر را در كادر y وارد مينماييد ( شكل 53 -4 ).

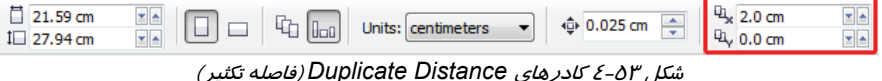

6. گروه ايجاد شده را انتخاب كرده و با استفاده از ميانبرهاي D + Ctrl يك بار تكثير ميكنيد. سپس نسخه تكثير شده را 180 درجه ميچرخانيد. در پايان براي تكثير شكل، 7 بار كليدهاي ميانبر D + Ctrl را فشار ميدهيد. نتيجه مانند شكل 54 -4 خواهد شد. اين شكل از 9 گروه تشكيل شده است.

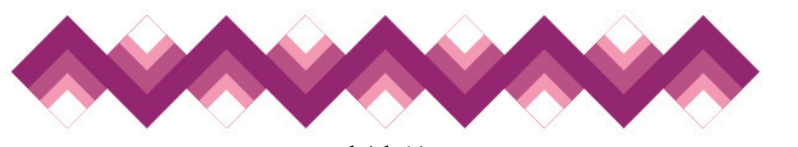

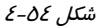

## **1-6-4 لغو گروهبندي (از گروه خارج كردن ) اشياء**

گروهبندي ايجاد شده، هيچ لطمهاي به اشياء نميزند و در صورت لزوم ميتوان آن را لغو كرد. براي اين منظور، گروه موردنظر را انتخاب كرده و سپس روي گزينه Ungroup Arrange كليك كنيد. اين دستور نيز داراي دكمه ميانبر روي Bar Property است (شكل 55 -4 ). اين دكمه، هنگامي ظاهر ميشود كه يك گروه از اشياء را انتخاب كرده باشيد.

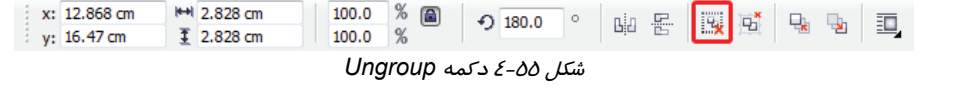

## **2-6-4 لغو گروهبنديهاي تودرتو ( All Ungroup(**

با استفاده از دستور Group، ميتوان برحسب نياز، گروههاي تودرتو ايجاد كرد. به اين ترتيب كه يك گروه از اشياء را با چند شيء ديگر در يك گروه جديد قرار داده و گروه حاصل را با چند شيء يا گروه ديگر، در يك گروه بزرگتر قرار دهيد. در چنين شرايطي، لغو گروهبنديهاي ايجاد شده، كمي وقتگير خواهد بود. به همين دليل از دستور All Ungroup استفاده ميكنيد. هرگاه گروه اصلي (كه شامل چندين زيرگروه است) را

انتخاب كرده و دستور All Ungroup Arrange را صادر كنيد، كليه گروهبنديهاي موجود در اين گروه اصلي لغو شده و اشياء به تنهايي قابل انتخاب و تغيير خواهند بود.

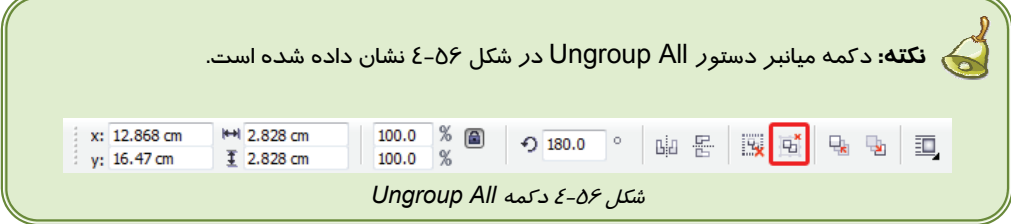

## **7-4 قفل كردن و از قفل خارج كردن اشياء (Unlock / Lock(**

قفل كردن اشياء، اغلب به منظور حفاظت آنها در برابر جابه- جايي و يا تغييرات ناخواسته انجام ميشود. جابهجايي يا تغييرات ناخواسته ممكن است در اثر بيتوجهي، در حين طراحي رخ دهد. پس از قفل كردن شيء، حتي نميتوان به روش هميشگي آن را انتخاب كرد.

براي قفل كردن يك يا چند شيء، پس از انتخاب، روي گزينه Object Lock Arrange كليك كنيد. با انتخاب اين گزينه، شيء (يا اشياء) موردنظر قفل شده و علائم قفل در اطراف آن ديده ميشود (شكل 57 -4 ).

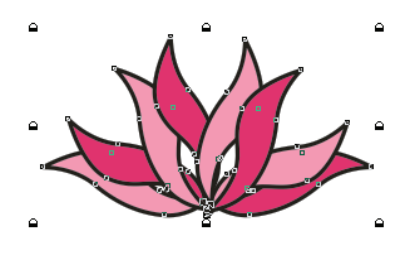

شكل 4-57 علائم قفل در اطراف اشياء قفل شده

## **1-7-4 از قفل خارج كردن شيء**

از آن جا كه شيء قفل شده قابل انتخاب نيست، لازم است براي انتخاب آن، ابتدا كليد Alt را نگه داشته و سپس با ابزار انتخاب (Pick ( روي آن كليك كنيم. بعد از انتخاب شيء گزينه Object Unlock Arrange، را انتخاب ميكنيم تا قفل آن باز شود.

## **2-7 - 4 از قفل خارج كردن كليه اشياء**

در شرايطي كه تعدادي شيء قفل شده در صفحه طراحي موجود است و قصد داريد كليه آنها را از قفل خارج كنيد، نيازي به انتخاب آنها نيست. تنها با انتخاب گزينه Objects All Unlock Arrange ميتوان تمام اشياء قفل شده را از قفل خارج كرد.

## **8-4 ترازبندي و توزيع يكسان اشياء (Distribute and Align(**

ترازبندي (Alignment (و توزيع يكسان (Distribute (دو عمليات مهم در سازماندهي اشـياء هسـتند كـه در اين قسمت به بررسي آنها ميپردازيم.

## **1-8-4 ترازبندي (Alignment(**

اشياء را ميتوان در دو راستاي عمودي و افقي تراز كرد. به مثالهاي 19 -4 و 20 -4 توجه كنيد.

 **مثال -19 4:** سه حالت تراز عمودي در شكل 58 -4 نشان داده شده است.

- در حالت تراز بالا، هر سه شكل نسبت به بالاترين نقطه شكل زيرين (دايره آبي رنگ) تراز ميشوند.
- در حالت تراز وسط، هر سه شكل نسبت به نقطه مركز شكل زيرين تراز ميشـوند. در راسـتاي عمـودي، نقطه مركز، نسبت به ارتفاع شيء تعيين ميشود.
	- در حالت تراز پايين، هر سه شكل نسبت به پايينترين نقطه شكل زيرين تراز ميشوند.

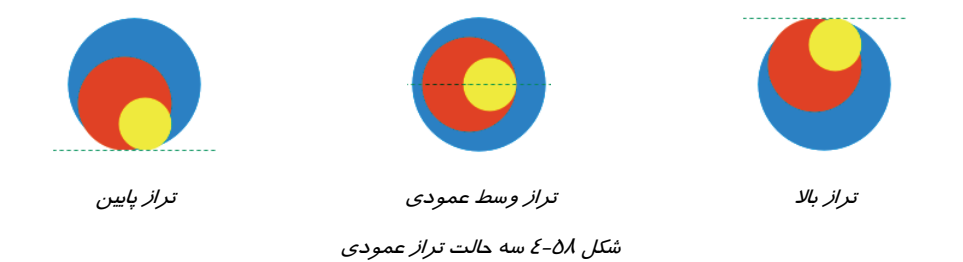

براي ترازبندي اشياء از گزينههاي موجود در Distribute and Align Arrange استفاده ميشـود. ابتـدا اشياء موردنظر را انتخاب كرده و سپس دستور تـراز مربوطـه را صـادر كنيـد . بهتـر اسـت بـراي صـدور ايـن دستورات، از كليدهاي ميانبر آنها استفاده نماييد. عملكرد اين گزينهها در جدول 2-4 شرح داده شده است.

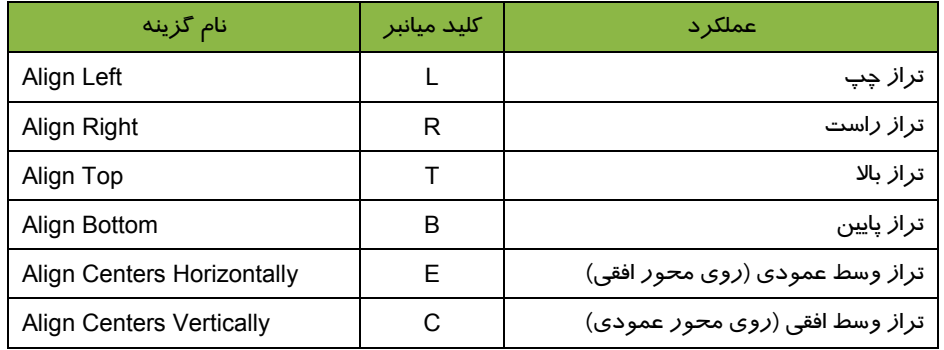

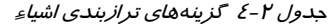

**نكته:** ترازبندي اشياء توسط دستورات فوق، نسبت به يكديگر انجام ميشود. به همين دليل گزينههاي موجود در جدول 2-5 تنها در صورت انتخاب حداقل دو شيء فعال ميشوند.

### **1-1-8-4 ترازبندي اشياء نسبت به صفحه**

هر شيء را به تنهايي ميتوان نسبت به صفحه، در دو راستاي عمودي يـا افقـي (و يـا هـر دو) تـراز كـرد. ايـن دستورات نيز در منوي Distribute and Align Arrange قرار دارند. ابتدا شـيء مـوردنظر را انتخـاب كرده و سپس دستور مربوطه را صادر كنيد. اين گزينهها در جدول 3-4 شرح داده شده است.

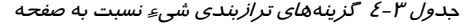

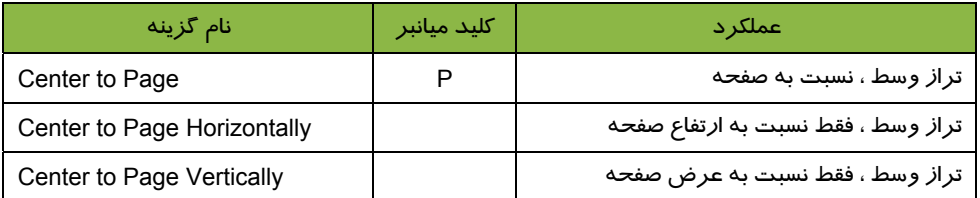

## **مثال 20 -4:** شكل 59 -4 حالتهاي مختلف ترازبندي يك شيء نسبت به صفحه را نشان ميدهد.

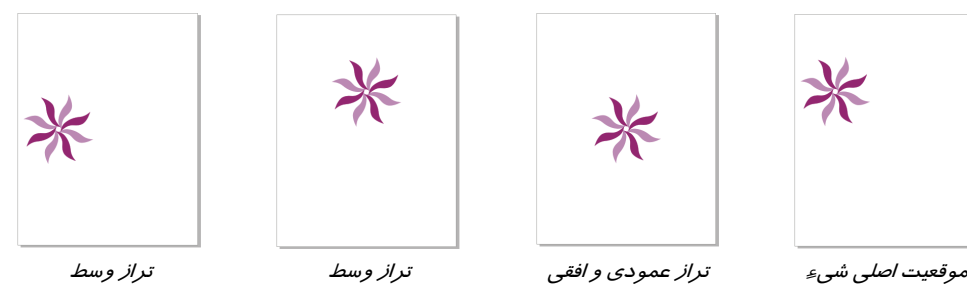

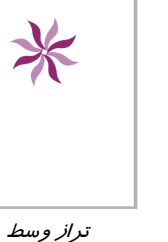

نسبت به عرض صفحه

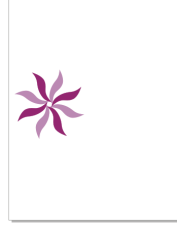

تراز وسط نسبت به ارتفاع صفحه

شكل 59 -4 حالتهاي مختلف ترازبندي يك شيء نسبت به صفحه

 **تمرين -9 4 :** با تركيب تصاوير داده شده، براي يك شركت بازرگاني آرمي طراحي كنيد و در طراحي از ترازهاي مناسب استفاده كنيد.

نسبت به صفحه

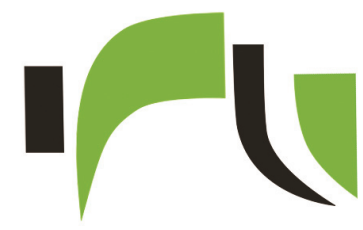

## **2-8 - 4 توزيع يكسان (Distribute(**

Align and Distribute  $\overline{X}$ Align Distribute F. 轊 컒 ď Left Center Spacing Right  $\mathbb{H} \blacksquare$  Top Distribute to  $\mathbb{R}^n$  **Center** C Extent of selection Extent of page <sub>☆</sub>↓□ Spacing  $\frac{1}{n}$  **Example 1** Bottom Apply Close

شكل 4-60 زبانه *Distribute* در كادر محاوره *Align and Distribute*

منظور از توزيع يكسان اشياء، قرار دادن آنها با فواصل يكسان نسبت به يكديگر اسـت بـه صـورتي كـه فاصـله اولين و آخرين شيء انتخاب شده ثابت باقي بماند. بـا اســـتفاده از امكانـــات توزيـــع يكســـان در برنامـــه CorelDRAW، مــيتــوان اشــياء را در دو راســتاي عمودي و افقي، نسبت به لبههاي سمت راست، چـپ و يا مركز اشياء با فاصله يكساني قرار داد.

براي توزيع يكسان اشياء، از زبانه Distribute در كادر اســــتفاده Align and Distribute محــــاوره مي كنيد (شكل ۶۰-٤).

اين كادر را با انتخاب گزينه ...Arrange  $\rightarrow$  Align and Distribute  $\rightarrow$  Align and Distribute باز كنيد. كادرهاي انتخاب موجود در زبانه Distribute، در جدول 4-4 شرح داده شده است.

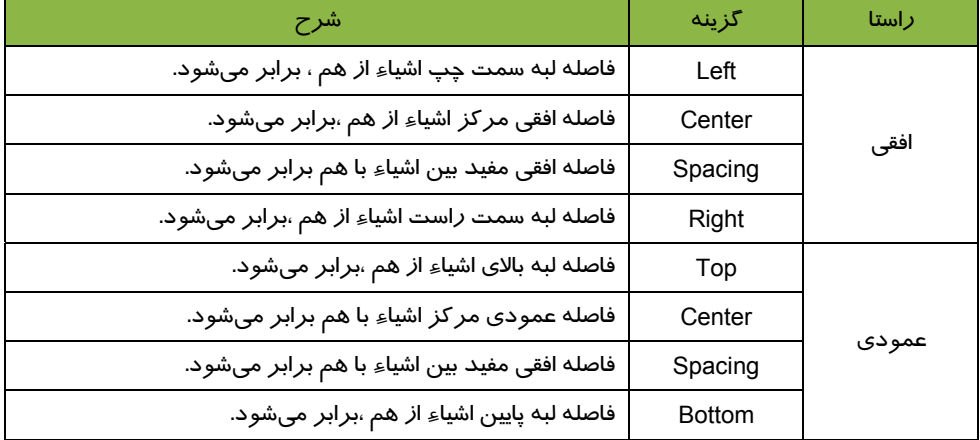

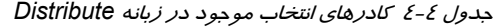

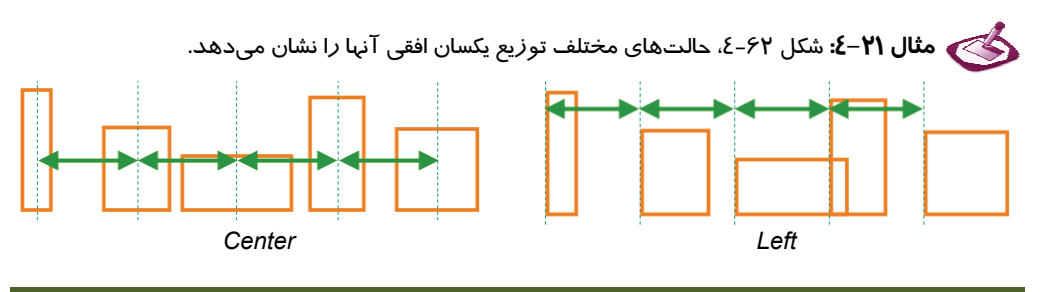

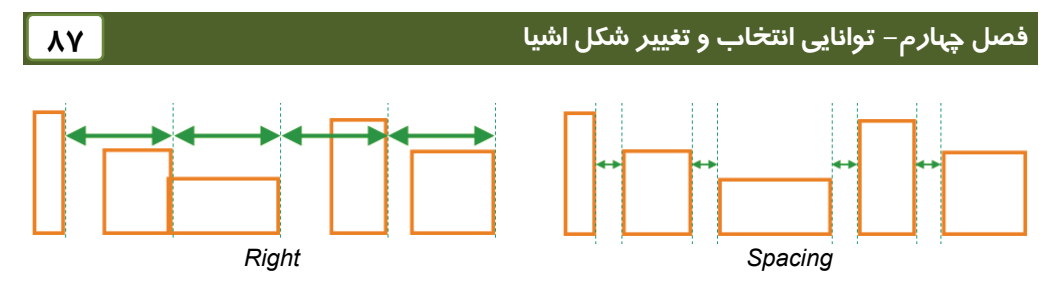

شكل 62 -4 حالتهاي مختلف توزيع يكسان افقي

همان طور كه در شكل 62 -4 مشاهده ميكنيد، پس از توزيع ايـن اشـياء فاصـله بـين شـيء اول و آخـر تغييـر نمي كند.

 **مثال 22 -4:** به نحوه قرارگيري اشياء در شكل 63 -4 دقت كنيد. شكل 64 -4 ، حالتهاي مختلف توزيع يكسان عمودي آنها را نشان ميدهد.

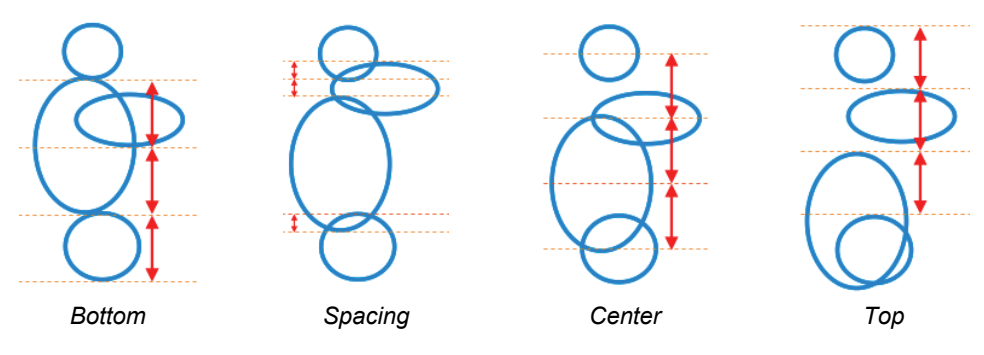

شكل 64 -4 حالتهاي مختلف توزيع يكسان عمودي

در شكل 64 -4 نيز مشاهده ميكنيد كه پس از توزيع اين اشياء فاصله بين شيء اول و آخر تغيير نميكند.

 **تمرين -10 4 :** لوگوهاي طراحي شده در تمرينهاي قبل را در صفحه چيده و پس از اعمال ترازبندي مناسب، آنها را با فاصله يكسان نسبت به يكديگر قرار دهيد.

## **9-4 مرتب سازي (Order (**

ترتيب قرارگيري اشياء در شكلگيري طرح نهايي تاثير مهمي دارد. اشياء بـه ترتيبـي كـه رسـم مـي شـوند در صفحه طراحي قرار ميگيرند. تا وقتي كه شيء را توسط رنگ يا ساير پركنندهها (كه در فصلهاي بعدي با آنها آشنا خواهيد شد) پر نكرده باشيد، ترتيب قرارگيري آنها محسوس نيست. هر شيئ كه روي شيء ديگـر قـرار

گرفته باشد، ميتواند تمام يا بخشي از آن را بپوشاند. در شكل 92 -4 ابتدا دايـره و سـپس بيضـي رسـم شـده است. در شكل 1- 65 -4 هر دو شكل توخالي هستند و ترتيب قرارگيري آنها مشخص نيسـت. امـا پـس از رنـگ كردن اين دو شكل مشاهده مي كنيد كه بيضي، بخشي از دايره را پوشانده است (شكل 2- 65 -4 ).

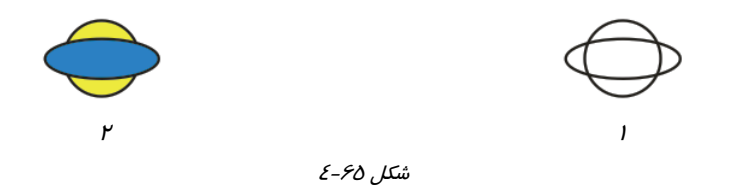

گاهي اوقات پس از ترسيم اشياء، لازم است ترتيب قرارگيري آنها را تغيير دهيد. براي اين منظور از گزينههاي موجود در Order Arrange استفاده ميكنيد. گزينههاي اين منو در جدول 5-4 شرح داده شده است.

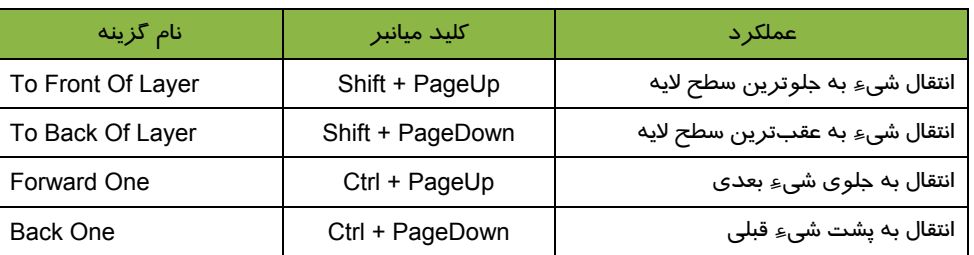

#### جدول 5-4 گزينههاي تغيير ترتيب قرارگيري اشياء

براي درك بهتر عملكرد اين گزينهها به مثال 23 -4 توجه كنيد.

 **مثال 23 -4:** براي انتقال گل زرد در شكل -1 66 -4 به پشت گل قبلي آن (گل سفيد) مراحل زير را طي مي كنيم:

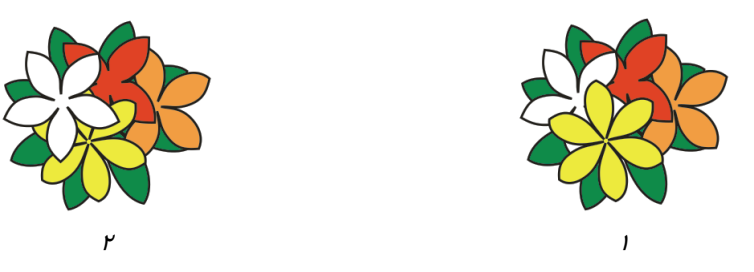

شكل 66 -4 انتقال شيء به پشت شيء قبلي

- 1. ابتدا گل زرد را انتخاب ميكنيد.
- 2. سپس روي گزينه One Back Order Arrange كليك مـيكنـيم. گـل زرد بـه پشـت گـل سفيد منتقل ميشود (شكل 2- 66 -4 ).

اكنون اگر مجدداً گل زرد را انتخـاب كـرده و روي گزينـه Arrange → Order → Forward One كليـك كنيد، اين شيء در جلوي شيء بعدي خود (گل سفيد) قرار خواهد گرفت (شكل 1- 66 -4 ). هر شيء را ميتوان به جلوترين موقعيت منتقل كرده و روي ساير اشياء قرار داد. به مثال 25 -4 توجه كنيد.

## **1-9-4 معكوس كردن ترتيب قرارگيري اشياء**

با استفاده از گزينه Order Reverse Order Arrange ميتوان ترتيب قرارگيري اشـياء را معكـوس كرد. پيش از انتخاب اين گزينه، لازم است اشياء مورد نظر را انتخاب كنيـد. مثـال 24 -4 كـاربرد ايـن گزينـه را نشان مي دهد.

 **مثال 24 -4:** معكوس كردن ترتيب قرارگيري اشياء

- 1. برگهاي شكل 1- 67 -4 را انتخاب ميكنيد.
- 2. روي گزينه Order Reverse Order Arrange كليك ميكنيد. ترتيب قرارگيري برگهـا معكوس ميشود (شكل 2- 67 -4 ). به عنوان مثال برگ سبز كه در شكل 1- 67 -4 زير ساير بـرگهـا قرار دارد، پس از اعمال اين گزينه، روي آنها قرار ميگيرد.

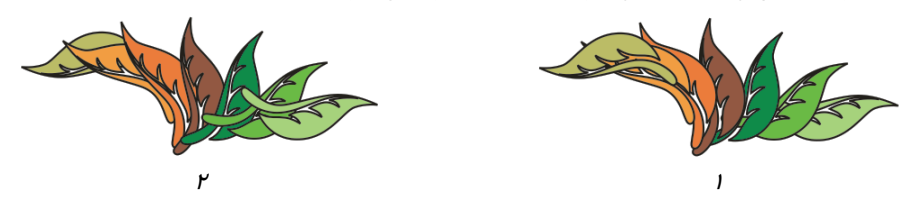

شكل <sup>67</sup> -4 كاربرد گزينه *Order Reverse*

## **10 -4 كار با ابزار Shape ) شكل دهي)**

در فصل 4 با ابزارهاي رسم مسير آشنا شديد. پس از رسم مسير، ميتوان آن را تغيير شكل داده و به فرم دلخواه درآورد. اين كار را توسط ابزار Shape ( ) انجام ميدهيد ( شكل 68 -4 ).

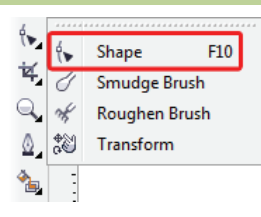

## **1- -10 4 آشنايي با گره و انواع آن**

همان طور كه در فصل 4 مشاهده كرديد، مسيرها از به هم وصل شدن تعدادي نقطه كليدي ايجاد ميشوند. اين نقاط را گره (Node (ميگويند (شكل 69 -4 ). با تغيير موقعيت گرهها ميتوان فرم مسير را تغيير داد. گرههاي واقع بر مسيرهاي منحني داراي دستگيرههايي هستند كه با حركت دادن آنها ميتوان انحناي مسير را تغيير داد. اين دستگيرهها با انتخاب گره توسط ابزار Shape( ) ، ظاهر ميشوند (شكل 70 -4 ). اندازه و زاويه دستگيرهها به نوع گره بستگي دارد.

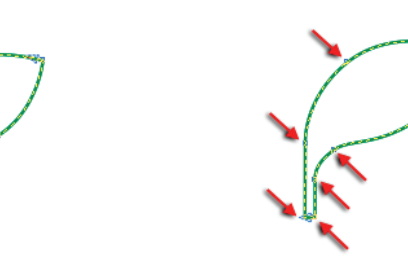

شكل 4-69 گرههاي مسير شكل 4-70 دستگيرههاي گره منحني

صرفنظر از نوع گره و تعداد دستگيرههاي آن، پس از انتخاب گره توسط ابزار Shape( ) ، ميتوانيد آن را به محل دلخواه منتقل كنيد. اين تغيير مكان، روي فرم مسير تاثير ميگذارد. براي جابهجا كردن گره، از كليدهاي جهتدار صفحه كليد نيز ميتوان استفاده كرد.

انواع گرههاي واقع بر مسير منحني عبارتند از:

- گرههاي متقارن (Symmetrical (
	- گرههاي نرم (Smooth (
		- گرههاي تيز (Cusp(

#### **1-1- 10 -4 گره متقارن (Symmetrical (**

گره متقارن (Symmetrical (گرهايست كه دستگيرههاي آن هم اندازهاند و در امتداد يكديگر قرار دارند. هرگاه اندازه يكي از آنها را تغيير دهيد، دستگيره ديگر نيز به همان اندازه تغيير ميكند. اين دو دستگيره در خلاف جهت يكديگر حركت ميكنند. اگر يكي از دستگيرهها را به سمت بالا حركت دهيد، دستگيره ديگر به سمت پايين حركت ميكند (شكل 4-71). از اين نوع گره در نقاطي از منحني كه به تقارن نياز دارد، استفاده ميشود.

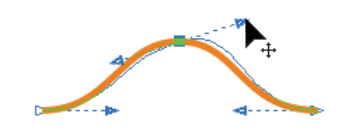

شكل 4-71 گره متقارن (*Symmetrical* (

## **2-1- 10 -4 گره نرم (Smooth (**

در گره نرم (Smooth(، نيز دستگيرهها در امتداد يكديگر قرار دارند و با بالا بردن يك دستگيره، دستگيره ديگر به سمت پايين حركت ميكند. اما تفاوت اين گره با گره متقارن (Symmetrical( در اندازه دستگيرهها ميباشد. در گره نرم، هر دستگيره را ميتوان به تنهايي تغيير اندازه داد، بدون اين كه به دستگيره ديگر وابسته باشد (شكل 72 -4 ).

## **3-1- 10 -4 گره تيز (Cusp (**

گره تيز (Cusp (از هر دو طرف داراي دستگيرههاي كاملاً مستقل از يكديگر است كه به تنهايي ميتوان آنها را تغيير اندازه و يا تغيير جهت داد (شكل 7۳-٤).<br>-

اين سه نوع گره را ميتوان به يكديگر تبديل كرد. براي اين منظور، از دكمههاي مربوطه در Bar Property

$$
\text{Rectangular} \quad \bullet \quad \text{log} \quad \bullet \quad \text{log} \quad \bullet \quad \text{log} \quad \text{log} \quad \text{log
$$

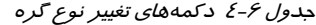

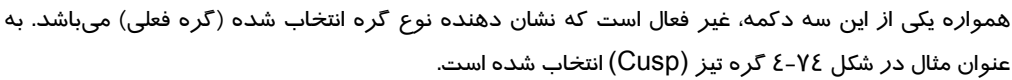

## **2- 10 -4 اضافه كردن گره**

مسير رسم شده با تعدادي گره اوليه مشخص ميشـود. در صـورت لـزوم مـي توانيـد تعـداد گـره هـاي آن را افزايش دهيد. اين كار به دو روش امكانپذير است:

**روش اول:** 

# شكل 4-73 گره تيز (*Cusp* ( استفاده می شود (شكل ٧٤-٤). به جدول ۶-٤ دقت كنيد.

المستقبل المستقبل المدافعة المستقبل المستقبل المدافعة المستقبل كان المدافعة المستقبل كانت المستقبل المدافعة ال<br>شكل كان احكامه المدافعة المدافعة المستقبل المستقبل المستقبل المستقبل المستقبل المستقبل المستقبل المستقبل المست

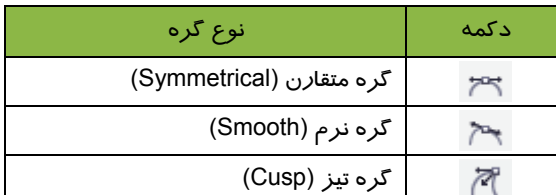

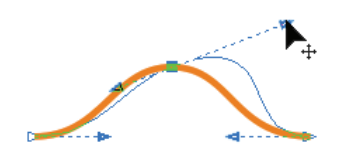

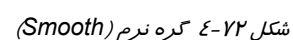

پس از انتخاب ابزار Shape( ) ، روي مسير دابل كليك كنيد تا در همان نقطه، يك گره جديد ايجاد شود. اگر اين گره روي منحني واقع شده باشد، خود به خود داراي دو دستگيره براي تنظيم انحناي مسير خواهد بود (شكل 75 -4 ). اما اگر اين گره روي خط راست واقع شده باشد، فاقد دستگيره است (شكل 76 -4 ).

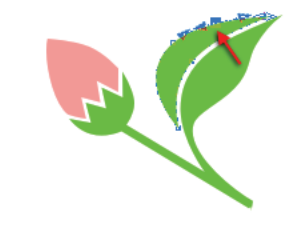

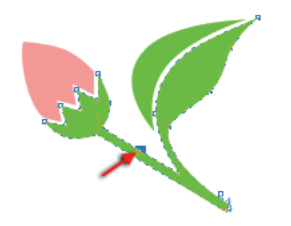

شكل 1⁄2 -2 گره ايجاد شده روي مسير منحني شكل 76 -2 گره ايجاد شده روي مسير راست

### **روش دوم:**

در اين روش، ابتدا يک گره روي مسير انتخاب کرده و سپس روي دکمـه Add Node(s) در نـوار Propery كليك ميكنيد ( شكل 77 -4 ). يك گره قبل از گره انتخاب شده و دقيقاً در وسـط مسـير (بـين ايـن گـره و گـره قبلي) اضافه ميشود.

شكل <sup>77</sup> -4 دكمه اضافه كردن گره

## **3- 10 -4 حذف گره**

وجود گرههاي اضافه در مسير، از نرمي آن ميكاهد. به همين دليل بهتر است هميشه گرههاي بالا استفاده كه تاثير مثبتي روي شكل مسير ندارند را حذف كنيد. پس از حذف يك گره، دو گره قبل و بعد آن به هـم متصـل ميشوند. دو روش براي حذف گره وجود دارد:

#### **روش اول:**

با استفاده از ابزار Shape ( ) روي گره موردنظر دابل كليك كنيد تا حذف شود.

#### **روش دوم:**

با استفاده از ابزار Shape( ) ، گره موردنظر را انتخاب كرده و سپس روي دكمـه (s(Node Delete در Bar Property كليك كنيد (شكل 78 -4 ).

$$
\boxed{\text{Rectangular} \quad \blacktriangleright] \quad \text{as} \quad \text{as} \quad
$$

شكل <sup>78</sup> -4 دكمه حذف گره

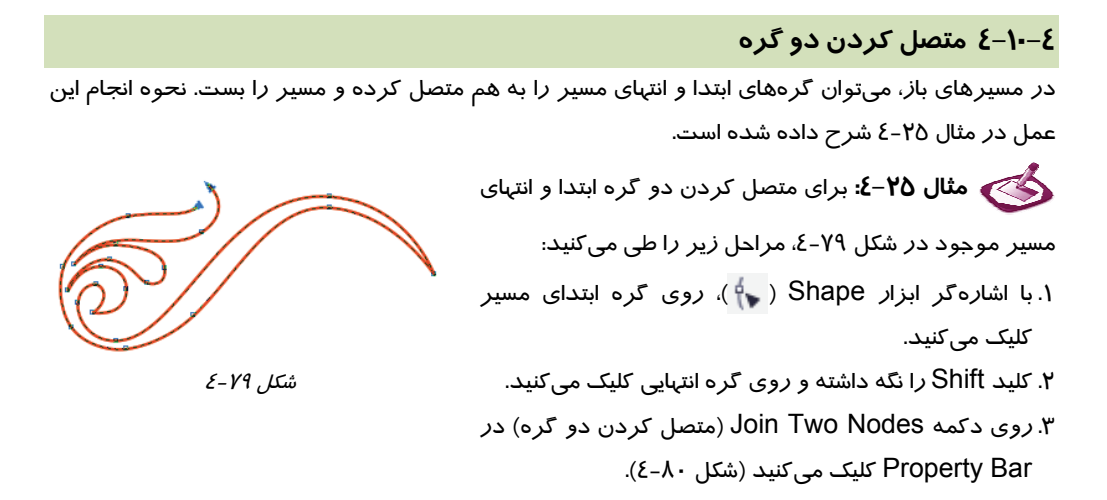

شكل 80 -4 دكتر كان 80 -4 دكتر كردن دو گره دو گره دو گره دو گره دو گره دو گره دو گره دو گره دو گره دو گره دو گر<br>ش*كل ۸۰ـ2 دكمه متصل كر*د*ن دو گر*ه Rectangular

4. دو گره انتخاب شده به يكديگر متصل شده و تبديل به يك گره ميشوند (شكل 81 -4 ).

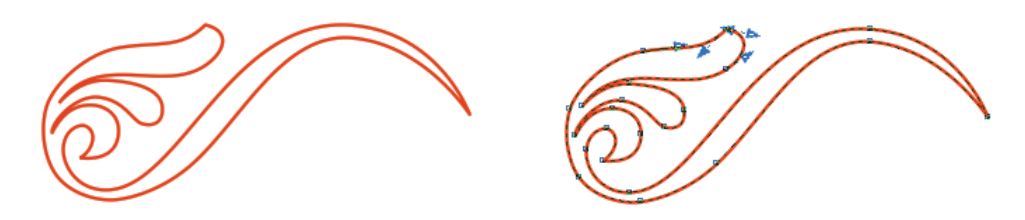

شكل <sup>81</sup> -4 متصل شدن دو گره

#### **5- 10 -4 شكستن منحني**

عمل شكستن منحني، برعكس عمل متصل كردن دو گره است. به اين ترتيب كه يك گره را انتخاب كرده و با صدور دستورBreakcurve، منحني را از آن نقطه مي شكنيد. نحوه انجام اين عمل در مثال 26 -4 شرح داده شده است.

 **مثال -26 4:** طي مراحل زير، مسير شكل 82 -4 را از سمت راستترين گره، ميشكنيد.

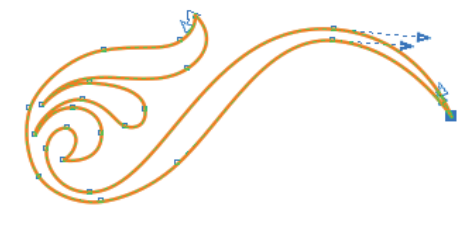

 $2 - \lambda Y$ شكل

- 1. گره سمت راست را با استفاده از ابزار Shape ( ) انتخاب ميكنيد.
- 2. روي دكمه Curve Break ) شكستن منحني) در Bar Property كليك ميكنيد ( شكل -83 4).

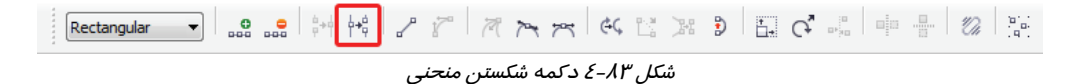

3. منحني از نقطه انتخاب شده ميشكند و گره انتخاب شده به دو گره مجزا تبديل ميشود. اما اين دو گره دقیقاً *ر*وی هم منطبق هستند (شكل K٤–٤) كه میتوان با استفاده ا*ز* ابزا*ر S*hape ( پ<sup>ه</sup> ) آنها *ر*ا جابهجا كر د (شكل ٨٥-٤).

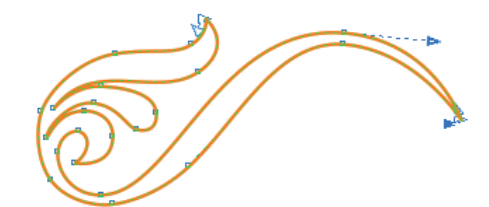

شكل <sup>84</sup> -4

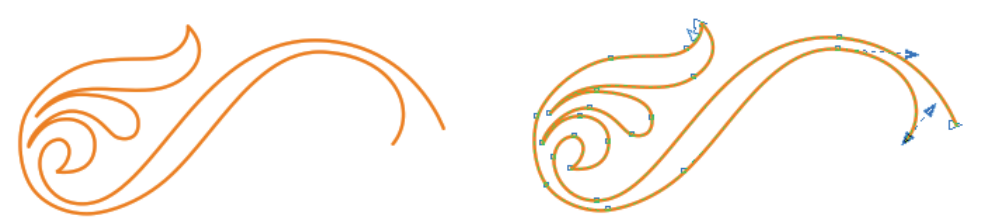

شكل 84 -4 جابهجا كردن گرههاي ايجاد شده در نقطه شكستگي

**6- -10 4 بستن مسير به طور خودكار**

CorelDRAW قادر است به طور خودكار مسير باز را ببندد. به مثال 27 -4 توجه كنيد.

 **مثال 27 -4:** مسير شكل -87 4 باز است. براي بستن خودكار، مراحل زير را طي ميكنيد.

- 1. با استفاده از ابزار Shape( ) ، گرههاي ابتدا و انتهاي مسير را انتخاب ميكنيد.
- 2. روي دكمه curve Close-Auto در Bar Property كليك ميكنيد ( شكل 86 -4 ).

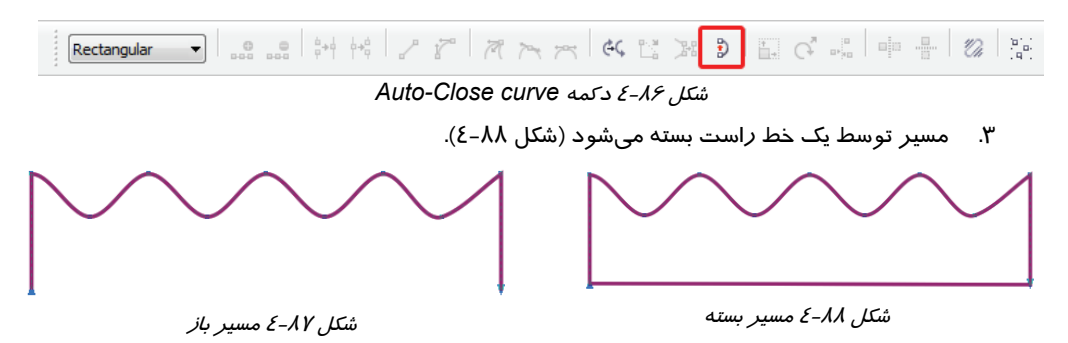

#### **7- 10 -4 بستن مسير با استفاده از دستور Path Close**

يكي ديگر ا*ز ر*وشهاي بستن مسير، استفاده ا*ز* گزينه Path است. اين گزينه، چها*ر* حالت مختلف براي بستن مسير ارائه ميدهد كه در جدول 7-4 شرح داده شده است. نمونه بستن مسير توسط اين گزينهها را در مثالهاي 32 -4 و 33 -4 مشاهده كنيد.

جدول 7-4 حالتهاي مختلف بستن مسير

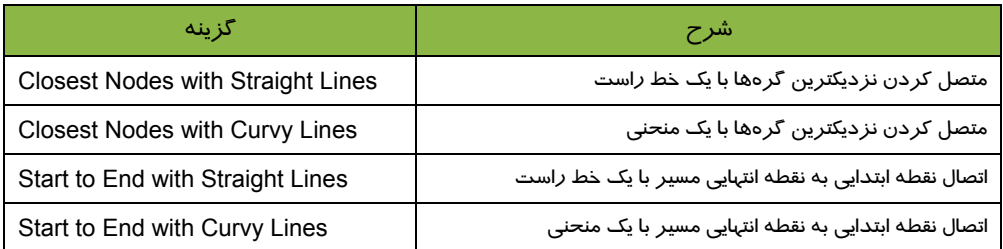

 **مثال 28 -4:** شكل 89 -4 را درنظر بگيريد. براي متصل شدن اين دو مسير با خط راست، گزينه Lines Straight with Nodes Closest و براي متصل شدن توسط مسير منحني، گزينه Closest Lines Curvy with Nodes را از منوي Path Close Arrange انتخاب ميكنيد . نتيجه مانند شكل 90 -4 خواهد شد.

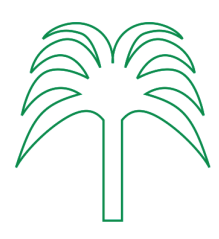

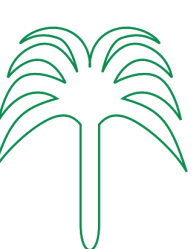

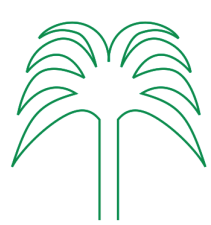

*Closest Nodes with Straight Lines* 4-89 شكل *Closest Nodes with Curvy Lines* شكل 90 -4 متصل كردن دو مسير به يكديگر

 **مثال 29 -4:** بخش انتخاب شده شكل 91 -4 ، را درنظر بگيريد. براي بستن مسير توسـط خـط راسـت، Start to End with گزينه ،منحني مسير توسط بستن براي و Start to End with Straight Lines گزينه .ميكنيد انتخاب Arrange Close Path منوي از را Curvy Lines

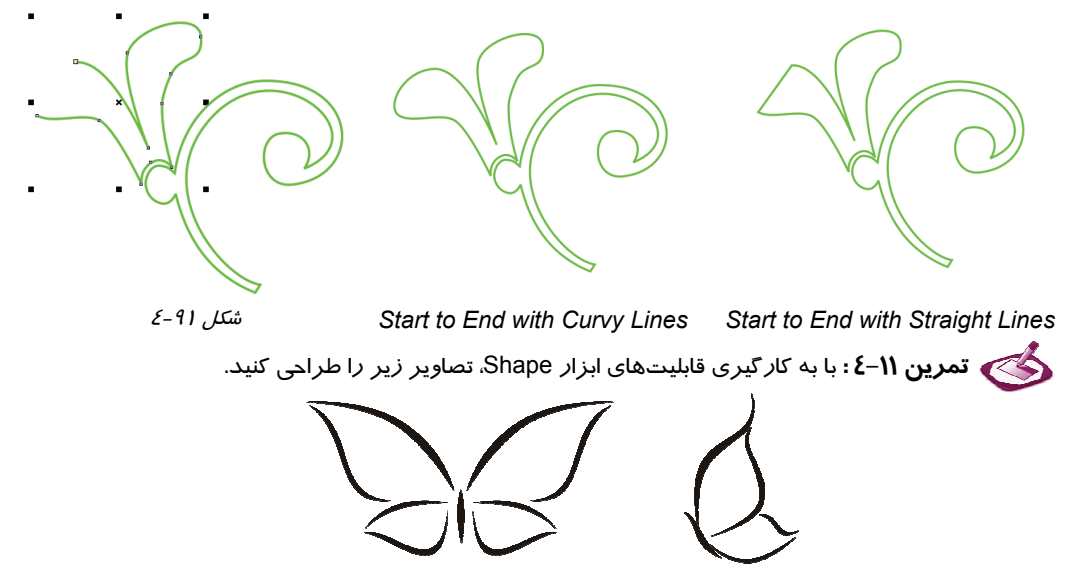

## **11 -4 تبديل شيء به منحني (Curves To Convert (**

در قسمتهاي قبلي مشاهده كرديد كه از ابزار Shape ( ) براي شكلدهي منحني استفاده ميشود. در فصل چهارم نيز با ابزارهاي رسم منحني آشنا شديد. اما فرمهايي كه در برنامه CorelDRAW رسم مي- شوند، محدود به منحنيها نيستند و همانطور كه در فصل چهارم بيان شد، ابزارهاي خاصي براي رسم اشكال هندسي (بيضي، مستطيل، چندضلعي و . . .) و شكلهاي آماده ارائه شده است. اين اشكال طبق قوانين و روابط

معين هندسي رسم ميشوند و به همين دليل با استفاده از ابزار Shape ( ) نميتوان تغيير شكلهاي دلخواه را روي آنها انجام داد. براي درك بهتر اين محدوديت ، به مثال -30 4 توجه كنيد.

 **مثال -30 4:** تغيير شكل دايره توسط ابزار Shape ( )

هنگامي كه دايره را انتخاب ميكنيد، يك گره در بالاترين نقطه آن ديده ميشود، اگر با استفاده از ابزار Shape ( ) اين گره را جابهجا كنيد، همان طور كه در شكل -92 4 مشاهده ميكنيد، دايره تبديل به قطاع شده و با حركت دادن اين گره، زاويه قطاع تعيين ميشود.

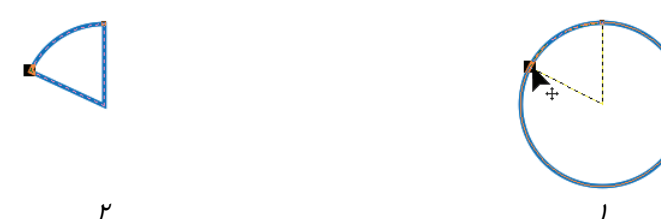

شكل <sup>92</sup> -4 تبديل دايره به قطاع با استفاده از ابزار *Shape*

در صورتي كه گرههاي يك مربع يا مستطيل را به همين روش توسط ابزار Shape ( ) جابهجا كنيد، گوشههاي آن گرد ميشود (شكل 93 -4 ).

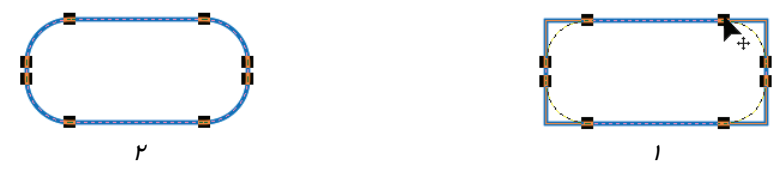

شكل <sup>93</sup> -4 گرد كردن گوشههاي مستطيل با استفاده از ابزار *Shape*

اما گاهي اوقات لازم است اشكال هندسي يا شكلهاي آماده را به منحني تبديل كنيد تا بتوانيد با استفاده از ابزار Shape( ) ، تغيير شكلي آزاد روي آنها اعمال نماييد. در CorelDRAW اين عمل به سادگي امكانپذير است. براي اين منظور كافيست شكل موردنظر را انتخاب كرده و سپس گزينه To Convert Arrange Curves را انتخاب كنيد. اين گزينه، شكل (يا متن) انتخاب شده را به منحني تبديل ميكند. پس از تبديل شيء انتخاب شده به منحني، گرههاي جديدي روي آن ديده ميشود كه به راحتي توسط ابزار Shape ( ) قابل ويرايش است.

 **مثال -31 4:** بيضي موجود در شكل -1 94 -4 به منحني تبديل شده است. گرههاي حاصل از اين تبديل را در شكل 2- 94 -4 مشاهده كنيد. هر يك از اين گرهها توسط ابزار Shape قابل ويرايش است.

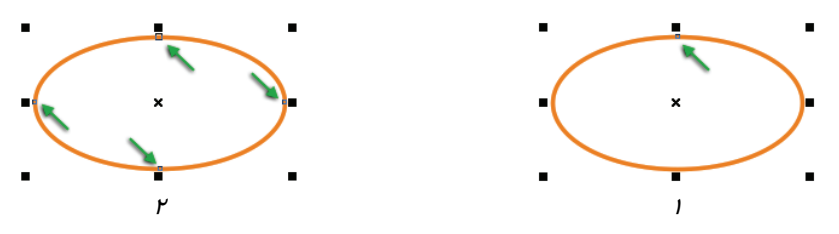

شكل 94 -4 مقايسه تعداد گرههاي بيضي <sup>و</sup> بيضي تبديل شده به منحني

## **12 -4 تبديل خط محيطي به شيء (Object To Outline Convert(**

براي رسم بعضي از شكلها بهتر است ابتدا آنها را به صورت خطوط محيطي ضخيم ترسيم كرده و سـپس خـط حاصل را به منحني تبديل كنيد. براي آشنا شدن با اين روش، به مثال 32 -4 توجه كنيد.

 **مثال 32 -4:** آرم موجود در شكل 96 -4 را درنظر بگيريد. براي رسم آن، مراحل زير را طي كنيد:

- 1. با كمك يكي از ابزارهاي رسم منحني، يك مسير باز مشابه مسير موردنظر رسم كـرده و سـپس ضـخامت خطوط محيطي را به pt 36.0 افزايش ميدهيد ( شكل 94 -4 ). در صورت تمايل ميتوانيـد ايـن خطـوط را رنگ كنيد.
- 2. مسير موجود را با ابزار انتخاب (Pick ( انتخاب كرده و سـپس روي گزينـه Convert Arrange Object To Outline كليك ميكنيد. خطوط محيطي رسم شده به يك شيء (بسته) تبديل ميشود (شكل 94 -4 ). در اين حالت، رنگ انتخاب شده براي خطوط محيطي، به رنگ پركننده شيء حاصل تبديل ميشود.
- 3. در آخرين مرحله، با استفاده از ابزار Shape( ) ، مسير بسته حاصل را ويرايش كرده و آن را به شـكل دلخواه تبديل ميكنيد ( شكل 96 -4 ).

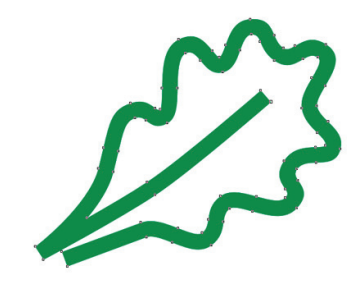

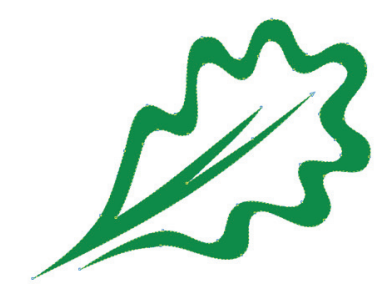

شكل 4-94 شيء حاصل از تبديل خطوط محيطي شكل 4-96 شيء نهايي، حاصل از ويرايش گرهها

مسلماً رسم آرم شكل 96 -4 بدون استفاده از اين روش، مشكلتر خواهد بود.

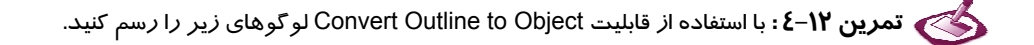

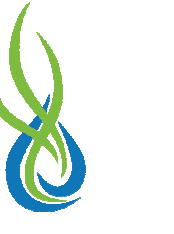

## **13 -4 ابزارهاي ويرايششيء**

برنامه CorelDRAW علاوه بر ابزار Shape( ) ، ابزارهاي ديگري نيز براي ويرايش اشياء ارائه داده است كه در اين قسمت به بررسي اجمالي آنها ميپردازيم.

 **مثال 33 -4:** استفاده از ابزار Brush Smudge ( )

- 1. مسير شكل 97 -4 را انتخاب ميكنيد.
- 2. پس از انتخاب ابزار Brush Smudge( ) ، اشارهگر ماوس را از لبه خط مسير به سمت بيرون حركت ميدهيد ( شكل -98 4).

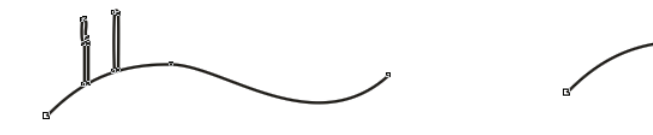

شكل 4-97 شكل 4-98

3. براي افزايش ابعاد قلم اين ابزار، ميتوان از Bar Property استفاده كرد (شكل 99 -4 ).

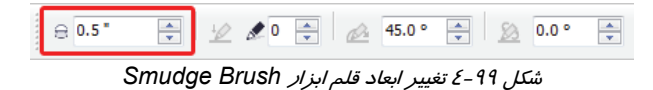

٤. شكل I-0−2 تغيير ابعاد قلم ابزار Smudge Brush (  $\diagup$  ) را نشان ميدهد.

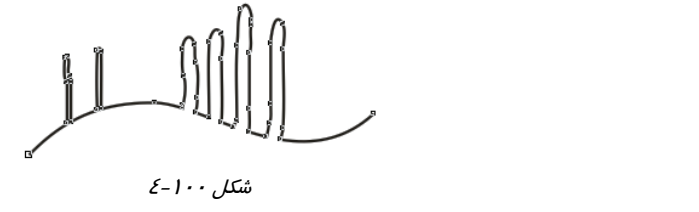

 **مثال 34 -4:** استفاده از ابزار Brush Roughen( )

- 1. از ابزار Brush Roughen( ) ، براي ايجاد لبههاي زبر و خشن روي مسيرهاي منحني استفاده ميشود . مسير شكل 101 -4 را انتخاب ميكنيد.
- 2. پس از انتخاب ابزار Brush Roughen( ) ، اشارهگر ماوس را از لبه خط مسير به سمت بيرون حر كت مي دهيد يا روي مسير كليك مي كنيد (شكل ١٠٢-٤). در صورت تمايل مي توانيد ابعاد قلم اين ابزار را تغيير دهيد (شكل 103 -4 ).

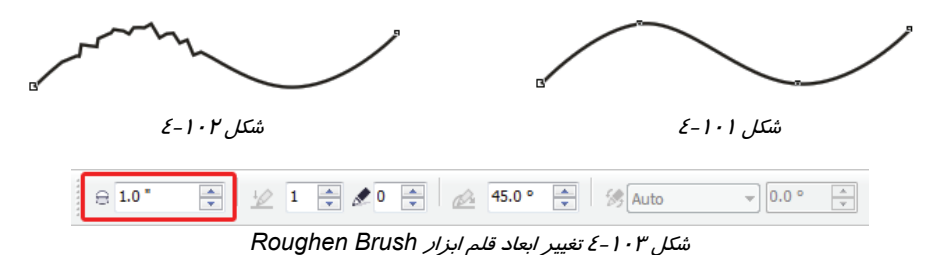

 $|\%$ 

₫

Crop Knife  $\overline{\mathcal{A}}$ D Eraser

**Virtual Segment Delete** 

X

## **1- -13 4 ابزار تغيير شكل (Transform (**

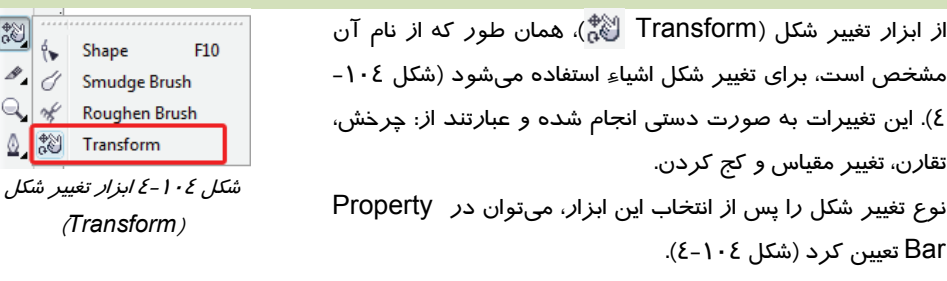

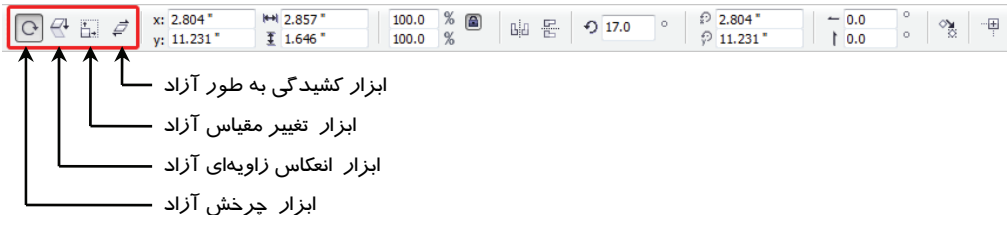

ش*كل ١٠٤ -٤ انواع تغيير* ش*كل* 

**2- -13 4 ابزار برش (Crop (**

از ابزار برش (Crop ( براي بريدن بخشي از طرح موجود در صفحه استفاده ميشود (شكل 106 -4 ). پس از برش محدوده مورد نظر، اشارهگر ماوس را داخل محدوده قرار داده و دابل كليك مي-